# MCAP Government and LS MISA

PORTAL USER GUIDE

Cognia is a registered trademark of Cognia, Inc. The Cognia logo is a trademark of Cognia, Inc. All rights reserved.

© 2024 eMetric, LLC. This document, including all attachments, contains the proprietary and confidential information of eMetric. It is not to be distributed to any party without the explicit written consent of eMetric.

iTester is a registered trademark of eMetric LLC.

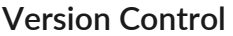

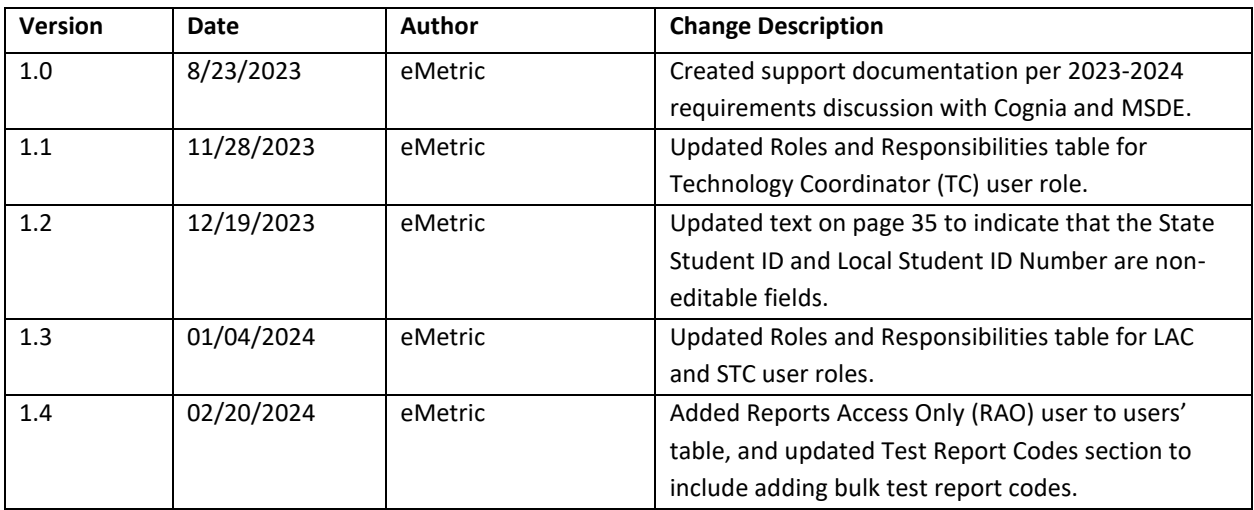

### TABLE OF CONTENTS

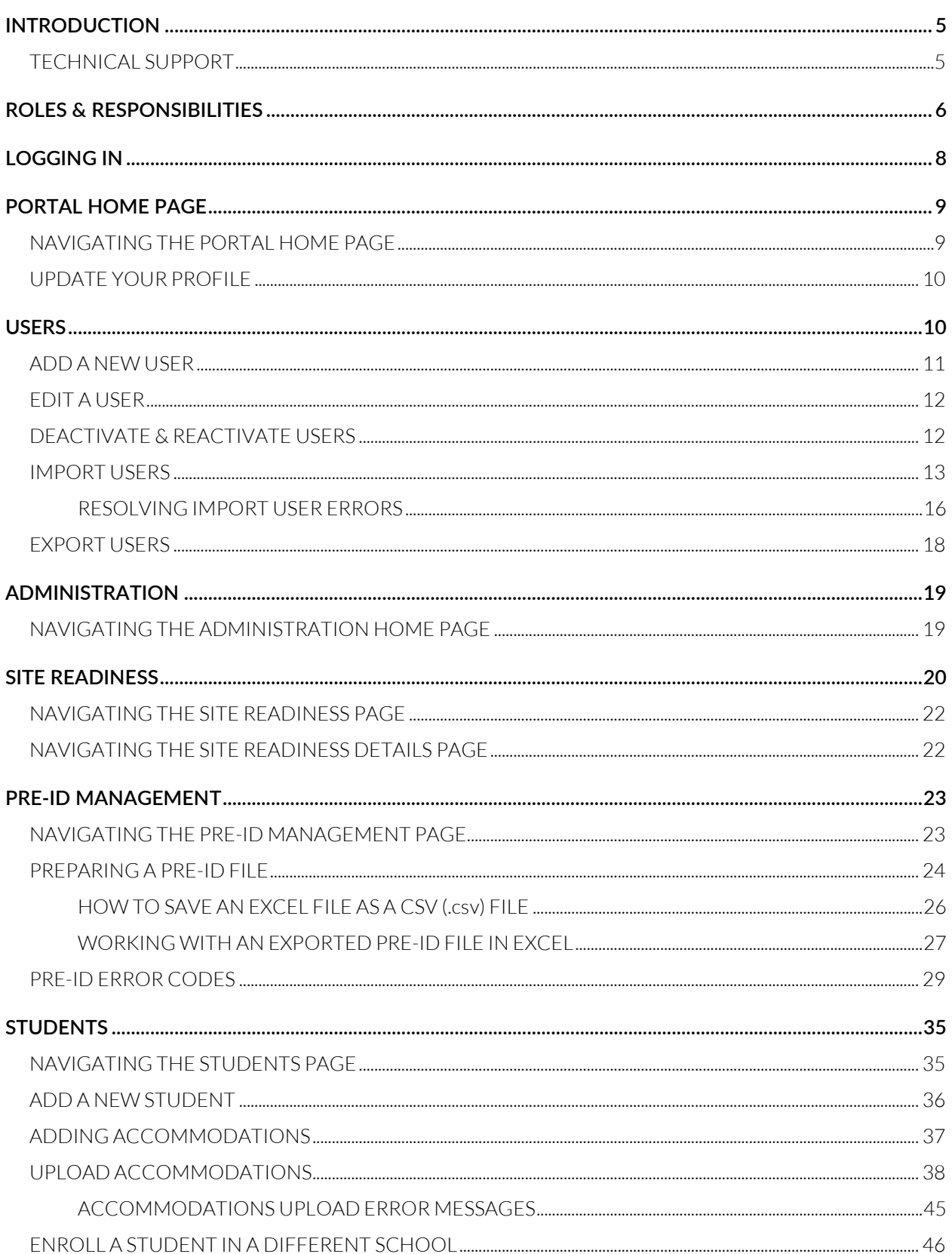

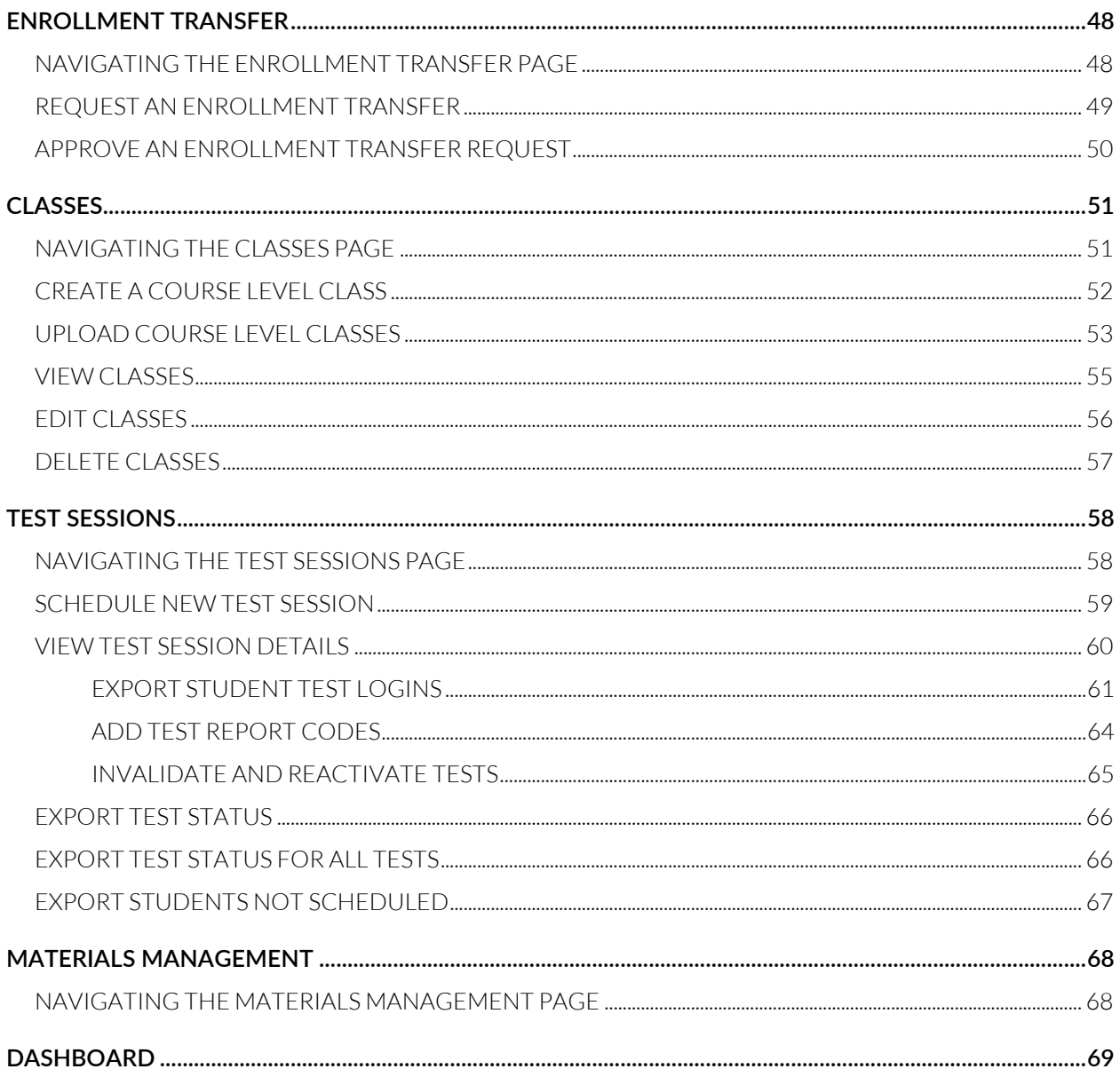

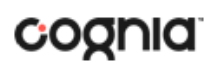

#### <span id="page-4-0"></span>**INTRODUCTION**

There are two components of the MCAP Government and LS MISA online testing platform: the **MCAP Government and LS MISA Online Portal**, used by school, Local Education Agency (LEA), and state administrators, and the **Kiosk**, used by students for testing.

For more information on installing the kiosk, see the *MCAP Government and LS MISA Kiosk Installation Guide*, which is available on the MCAP Government and LS MISA Help & Support page:

[http://maryland.onlinehelp.cognia.org](http://maryland.onlinehelp.cognia.org/)

#### <span id="page-4-1"></span>TECHNICAL SUPPORT

If you experience any difficulty accessing the MCAP Government and LS MISA Portal, contact the Cognia Service Desk at **LSMISA.GovHelpDesk@cognia.org** or (866) 207-8804.

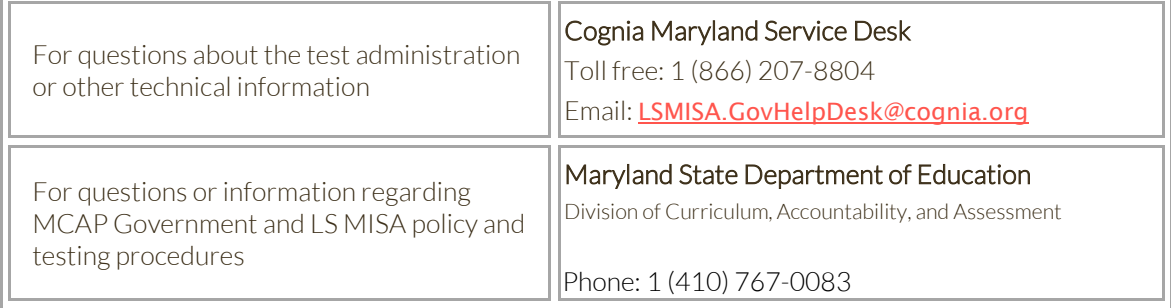

#### <span id="page-5-0"></span>**ROLES & RESPONSIBILITIES**

The MCAP Government and LS MISA Portal recognizes three user roles:

- 1. Local Accountability Coordinator (LAC)
- 2. School Test Coordinator (STC)
- 3. Technology Coordinator (TC)
- 4. Reports Access Only (RAO)

The LAC will have access to all schools in their LEA; all other users will be assigned to their specific school(s) within the LEA. Users cannot access components or information for any organization (LEA or school) to which they are not assigned.

- For assistance with other schools within your LEA, contact your Local Accountability Coordinator.
- For assistance with schools in another LEA, contact the Cognia Service Desk at [LSMISA.GovHelpDesk@cognia.org](mailto:LSMISA.GovHelpDesk@cognia.org) or (866) 207-8804.

Each role has a separate set of responsibilities which determine the user's level of access to the components available within the MCAP Government and LS MISA Portal, see the table below for more information.

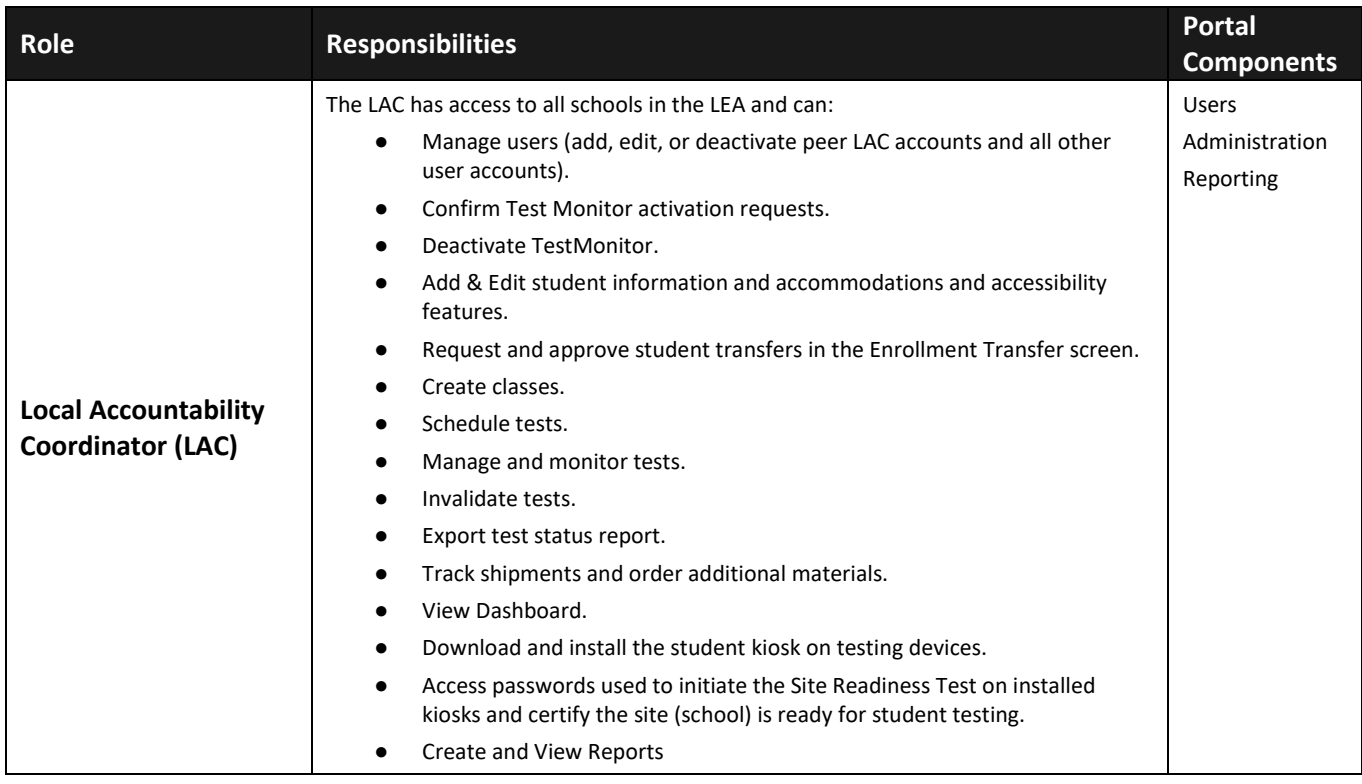

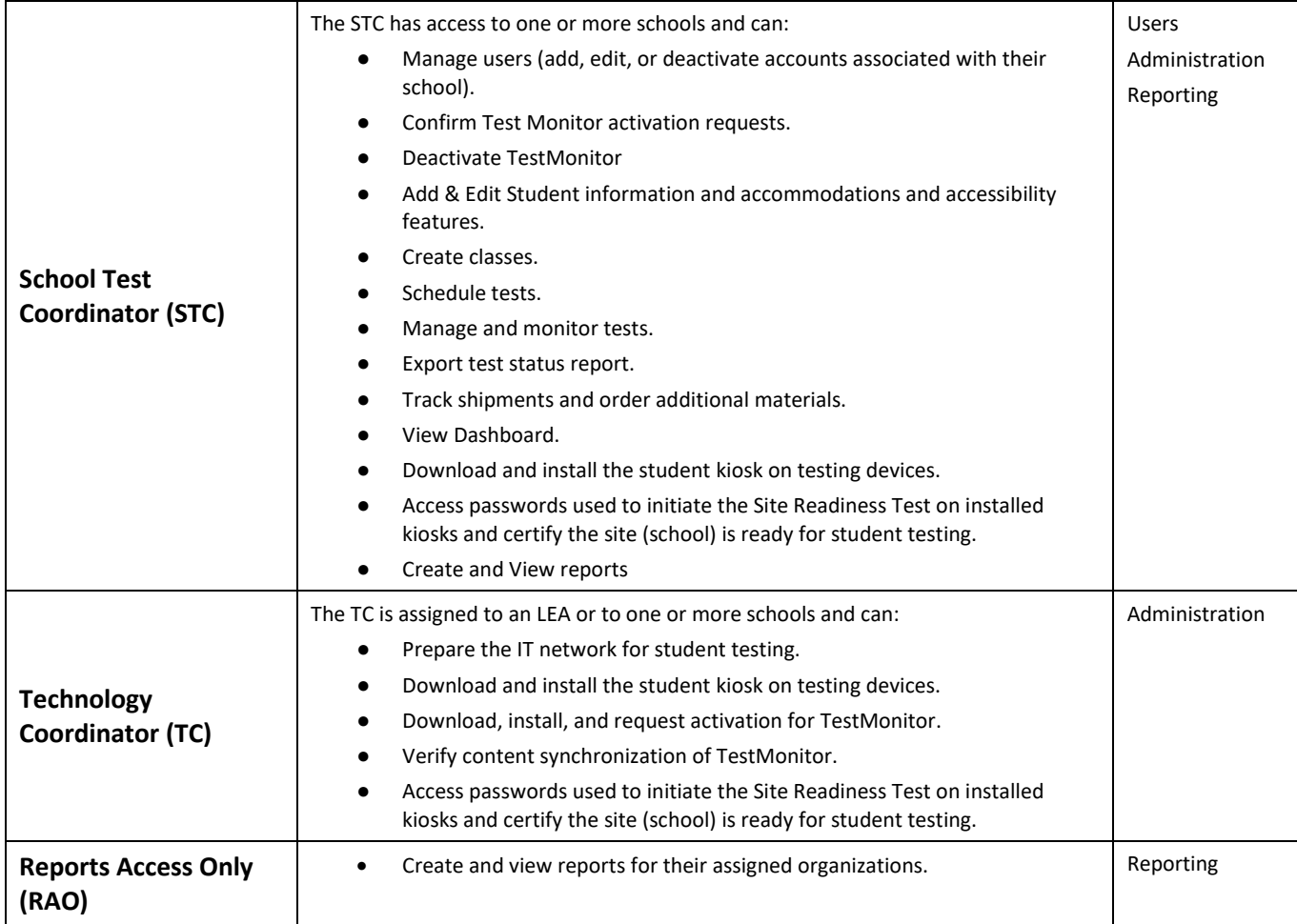

**Note**: TCs only have access to the Site Readiness component for their assigned school(s). A LAC or STC assigned to the school(s) also have access to perform site readiness and certification tasks.

**Note**: All TestMonitor related responsibilities are optional as TestMonitor is an optional caching module.

### <span id="page-7-0"></span>**LOGGING IN**

To access the MCAP Government and LS MISA Portal, users will navigate to [https://lsmisagovportal.cognia.org](https://lsmisagovportal.cognia.org/) and will be presented with a page like the following.

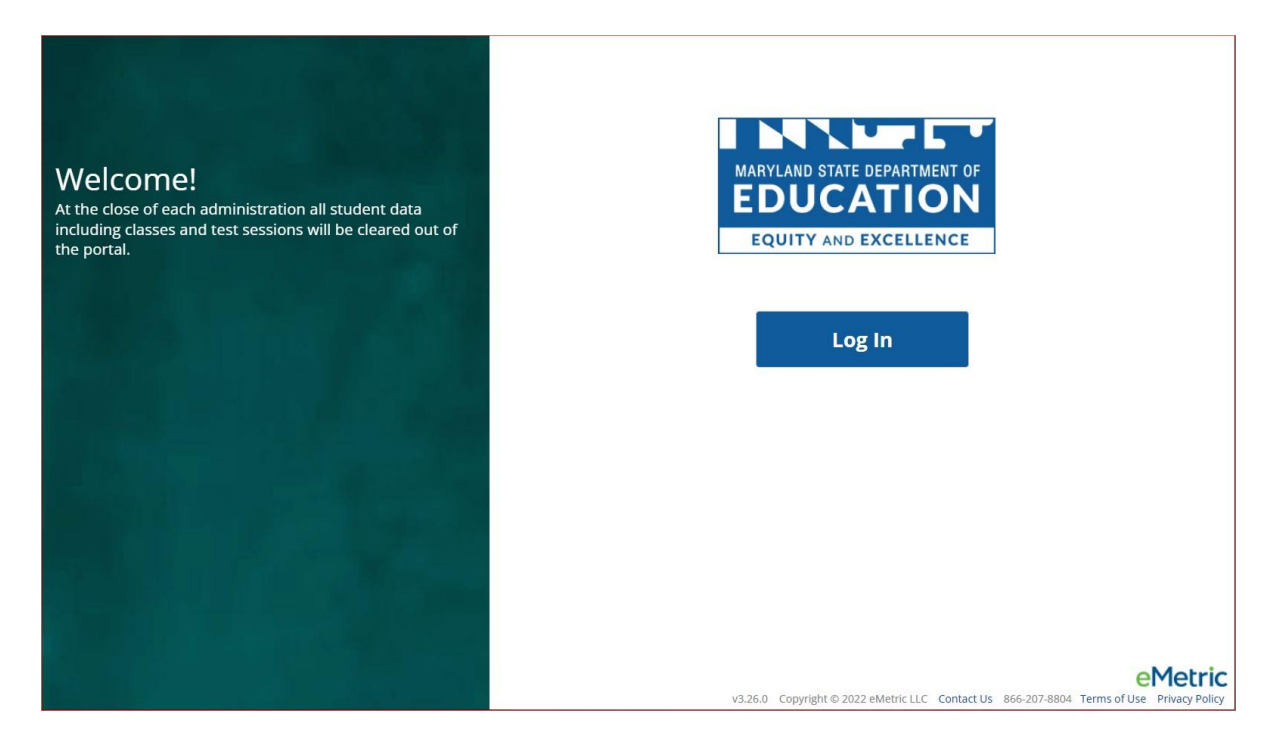

Click the Log In button to enter your user credentials. Users will type their username and password into the text boxes and click the **Sign In** button to enter the portal.

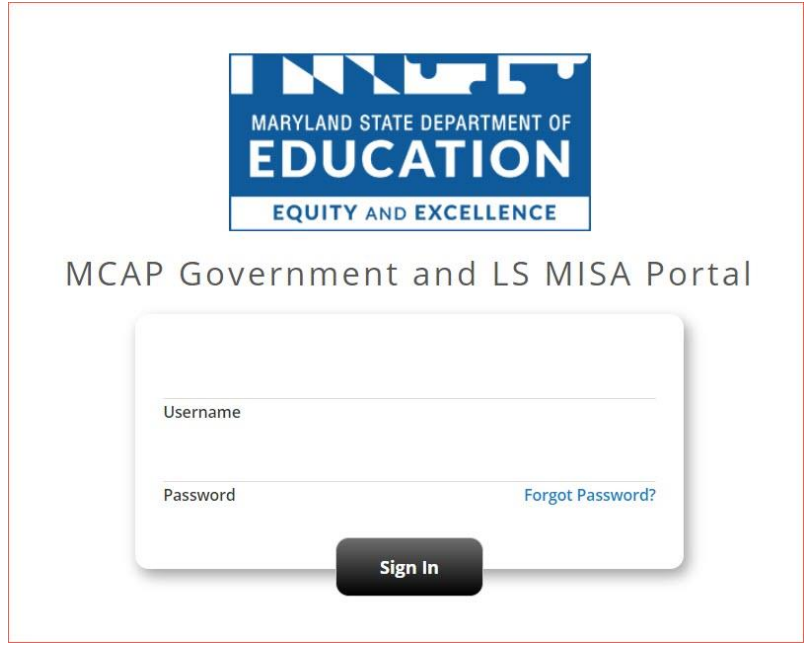

- 1. **Forgot your password?:** If a user has forgotten their password, click on the **Forgot Password?**  link and enter the username into the textbox provided. Click the **Submit** button. The system will send an email to the address associated with the account that will allow the user to reset his or her password.
	- a. **Password Requirements**:
		- i. Minimum of 8 characters, maximum of 32 characters
		- ii. One uppercase letter
		- iii. One lowercase letter
		- iv. One special character (~!@#\$%^&\*()\_+=-{}|[]:";'<>?,)
		- v. One number
- 2. **Contact Us:** The **Contact Us** link provides contact information for the [Cognia Help](mailto:LSMISA.GovHelpDesk@cognia.org) Desk.
- 3. **Terms of Use:** The **Terms of Use** link provides security information regarding the MCAP Government and LS MISA Portal.

#### <span id="page-8-0"></span>**PORTAL HOME PAGE**

The MCAP Government and LS MISA Portal is used to perform all administrative tasks for student testing. Upon logging in to the MCAP Government and LS MISA Portal, the portal home page provides access to the following components according to your role and organization:

- **User Management**: Used for adding and editing portal user accounts.
- **Administration:** Used for downloading kiosks and completing site readiness, organizing students and classes for testing, scheduling tests, accessing student log-in information, printing student test tickets, monitoring student testing progress, and placing and tracking orders for materials.

#### <span id="page-8-1"></span>NAVIGATING THE PORTAL HOME PAGE

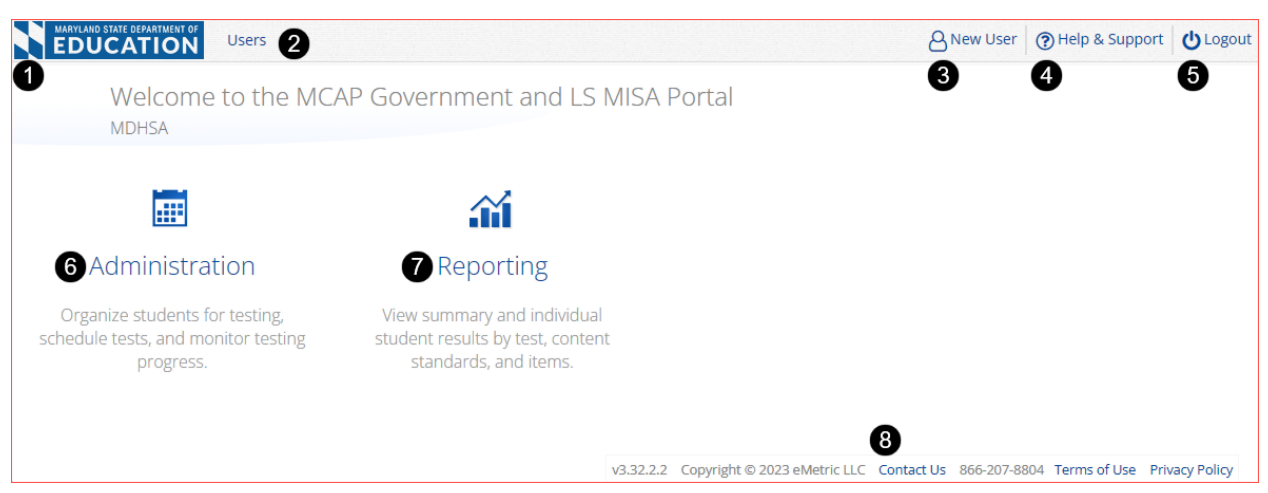

- 1. Click the **Maryland State Department of Education logo** in the top-left corner of any page to return to the Portal home page.
- 2. Click [Users](#page-9-2) at the top of the Portal home page to access the User Management component.
- 3. Click your username in the top-right corner of the page to view your profile.
- 4. Click **Help & Support** in the top-right corner of the page to go to the [MCAP Government and LS](http://maryland.onlinehelp.cognia.org/)  [MISA Help & Support page.](http://maryland.onlinehelp.cognia.org/)
- 5. Click **Logout** at the top-right corner of the page to log out of the portal.

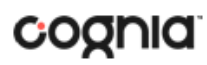

- 6. Click [Administration](#page-17-1) to access the Administration component.
- 7. Click [Reporting](https://azurehostingemetric.sharepoint.com/sites/cs-team/Shared%20Documents/Project%20Help%20Guides%20&%20Tutorials/Maryland%20Help%20Guides/2023-2024%20Help%20Guides/MCAP%20Government%20and%20LS%20MISA%20Portal%20User%20Guide.docx) to access the Reporting component.
- 8. Click **Contact Us** at the bottom of the Portal home page to open a blank email message address to [Cognia Help Desk.](mailto:HSAhelpdesk@cognia.org)

#### <span id="page-9-0"></span>UPDATE YOUR PROFILE

Your profile page displays your contact information, organization(s), and role. To make changes to your user profile, click on your name in the upper right corner of the portal. Click the **Edit Information** button to make updates to your first or last name, email address, password, phone number, fax number or address. Click **Save Profile** to save any changes you have made.

<span id="page-9-2"></span>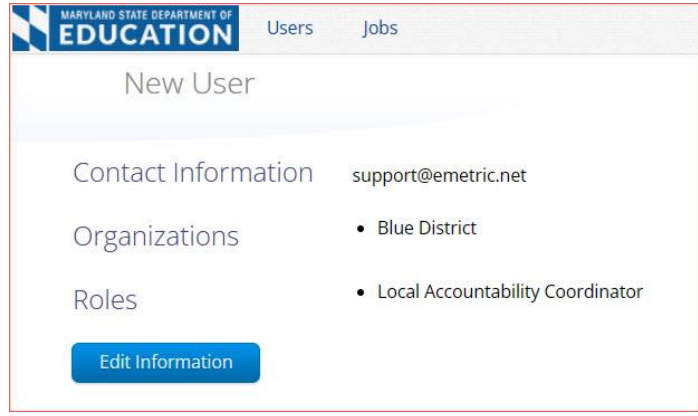

#### <span id="page-9-1"></span>**USERS**

The top menu bar on the portal home page provides the **Users** tab, which provides user management features for the platform. According to your permissions you can view users, add new users and manage existing user accounts for the platform. By default, a list of existing users will be provided.

**Users** 4 2 (1 【2】 6 mport Users **COM** Show Deactivated Accounts v Choose a Ro Choose an Organiz **5** Last Name **First Name** Email **Username** Role School Testing Coordinator eMetric Support eMSupport@emetric.net eMSupportSTC DemoSTC Support Support@emetric.net SupportDemoSTC School Testing Coordinator eMetric SupportLAC Support@emetric.net SupportDemoLAC Local Accountability Coordinator

**Note**: The **Users** component is available to LACs and STCs only.

- 1. To add a new user account click th[e Create New User](#page-10-1) button.
- 2. To add or update existing users via file upload click th[e Import Users](#page-11-2) button.
- 3. Filter the list by selecting an organization in the **Choose an Organization** drop-down menu or by selecting a user role in the **Choose a Role** drop-down menu.
- 4. To locate a user, in the **Search**  $($ <sup>Q</sup> $)$  box in the top-right corner of the page, type the first name, last name, username or email address of the user, and then hit **Enter** or click the search icon  $\mathbb{R}$ .
- 5. Sort columns by clicking the column heading.

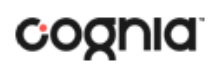

- 6. To edit an existing user, select the **Edit User** ( $\bullet$ ) icon in the user's row.
- 7. To deactivate a user account, click on the Deactivate User  $($   $\blacktriangle)$  icon in the user's row.

#### <span id="page-10-0"></span>ADD A NEW USER

To add a new user, click the **Create New User** button.

<span id="page-10-1"></span>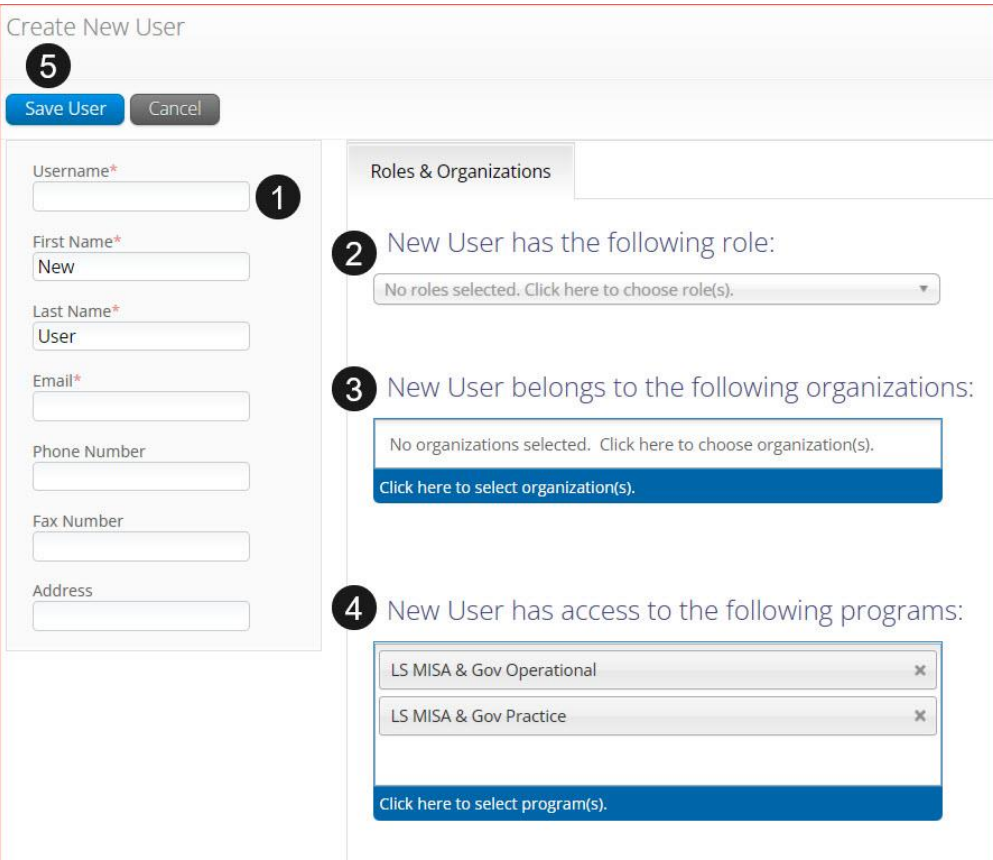

- 1. Enter the new user's personal and contact information. Fields with a red asterisk  $(*)$  are required.
	- a. Use the new user's email address as their username.
	- b. Ensure the email address is accurate. New portal users will be sent separate emails containing their username and passwords to the email specified.
- 2. Select the role you wish the user to have from the **New user has the following role**: drop-down menu. The permissions for the indicated user role will be provided to the individual given the role.

Each user account can be assigned to one role only. If one person will be performing tasks for more than one role, they should be given the role with the highest level of privilege required to complete their tasks.

- 3. In the **New User belongs to the following organizations** list, select the organizations the user should have access to. Users may have access to multiple organizations.
- 4. In the **New User has access to the following programs** list, select the programs the user should have access to. Programs are listed by default, click the X to remove a program from the list.

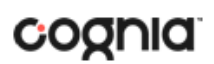

5. Click **Save User** to save the new user account.

#### <span id="page-11-0"></span>EDIT A USER

To edit an existing user, select the integration in the user's row. You will be redirected to the user's profile and will be able to edit fields as allowed by your account type. Click **Save** to save any changes made to a user's profile.

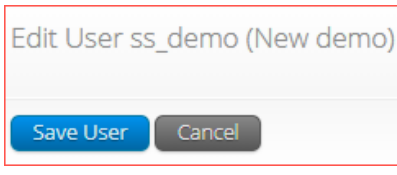

#### <span id="page-11-1"></span>DEACTIVATE & REACTIVATE USERS

A LAC or STC can deactivate existing user accounts and reactivate user accounts that were previously deactivated. Deactivating a user account will remove the account from the list of users and render the account unusable. The account still exists in the system and the username cannot be reused. Accounts that have been deactivated can be reactivated, edited, and used again. When a user account is deactivated or reactivated, an email notifying the user will be sent to the email address associated with the account.

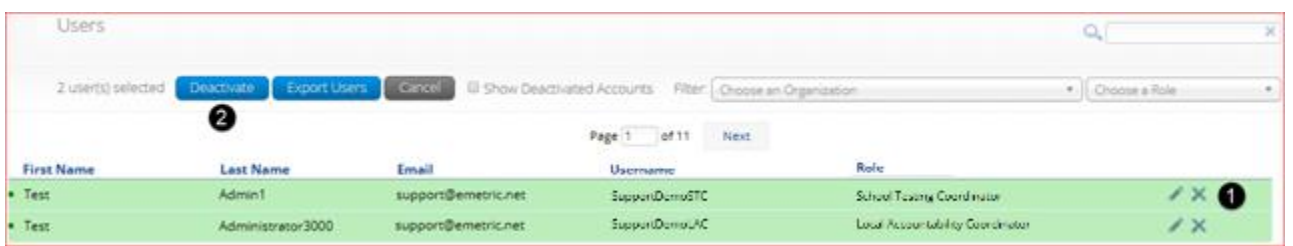

- 1. To deactivate a user account, click on the  $\blacktriangleright$  icon in the user's row. A pop-up verification message will appear.
- 2. To deactivate multiple user accounts, select each account and click on the **Deactivate** button above the user table. A pop-up verification message will appear.

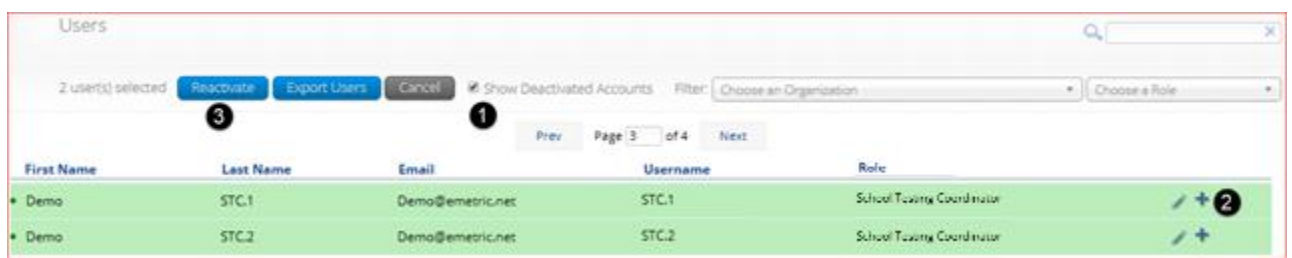

- 1. To reactivate an account that was previously deactivated, click on the **Show Deactivated Accounts** checkbox.
- 2. Click the  $\pm$  icon in the user's row to reactivate a user account. A pop-up verification message will appear.
- <span id="page-11-2"></span>3. To reactivate multiple user accounts, select each account to be reactivated and click the **Reactivate** button above the user table. A pop-up verification message will appear.

#### <span id="page-12-0"></span>IMPORT USERS

If you have several users to add or edit, it may be easier to use the file upload feature. File uploads are required to be in CSV file format and separate files must be used when adding or editing existing users.

**Note**: The user upload feature will be available from 3:00 PM to 5:30 AM EST during operational testing windows.

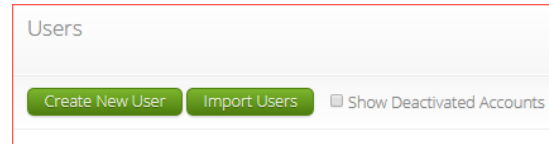

To add new users or update existing users via file upload, from the **Users** page click on the **Import Users** button.

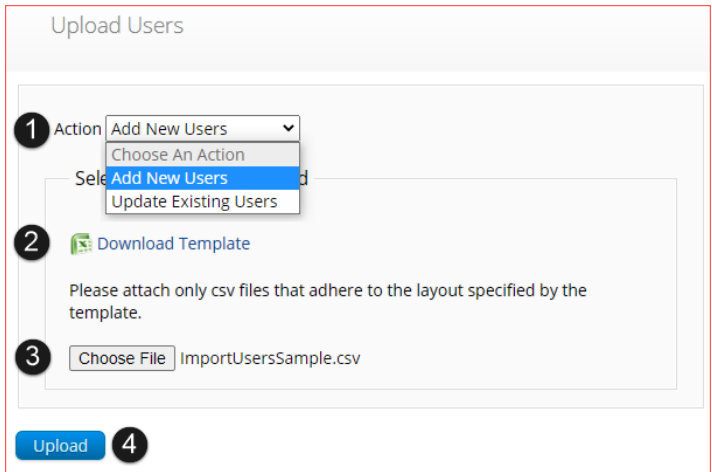

- 1. On the Upload Users page, select **Add New Users** or **Update Existing Users** from the Action drop down menu.
- 2. Once an action has been selected, the user upload template will be made available to download. Click on the **Download Template** link to download to your computer. Fill out the template accordingly and save the file in CSV format, there is a **limit of 30 records** for each upload file. The following is an example of an upload file:

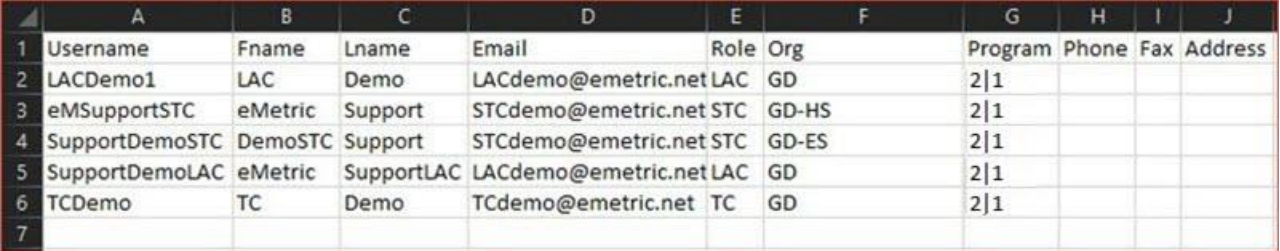

- 3. Click **Choose File** and select the file you would like to upload from your computer, you will now see the file name next to the **Choose File** button.
- 4. Click **Upload** to upload the file. A pop-up confirmation will appear indicating the user file has been uploaded and a summary containing the number of users created and the number of records rejected will be provided. New portal users will be sent two separate emails containing their username and passwords to the email specified.

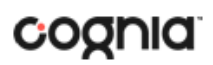

If the file is not in CSV format, you will receive an error upon clicking **Upload**. Please update the file format to **CSV (***Comma delimited)* and try to upload again.

The table below describes the columns, required fields, and accepted values in the upload file:

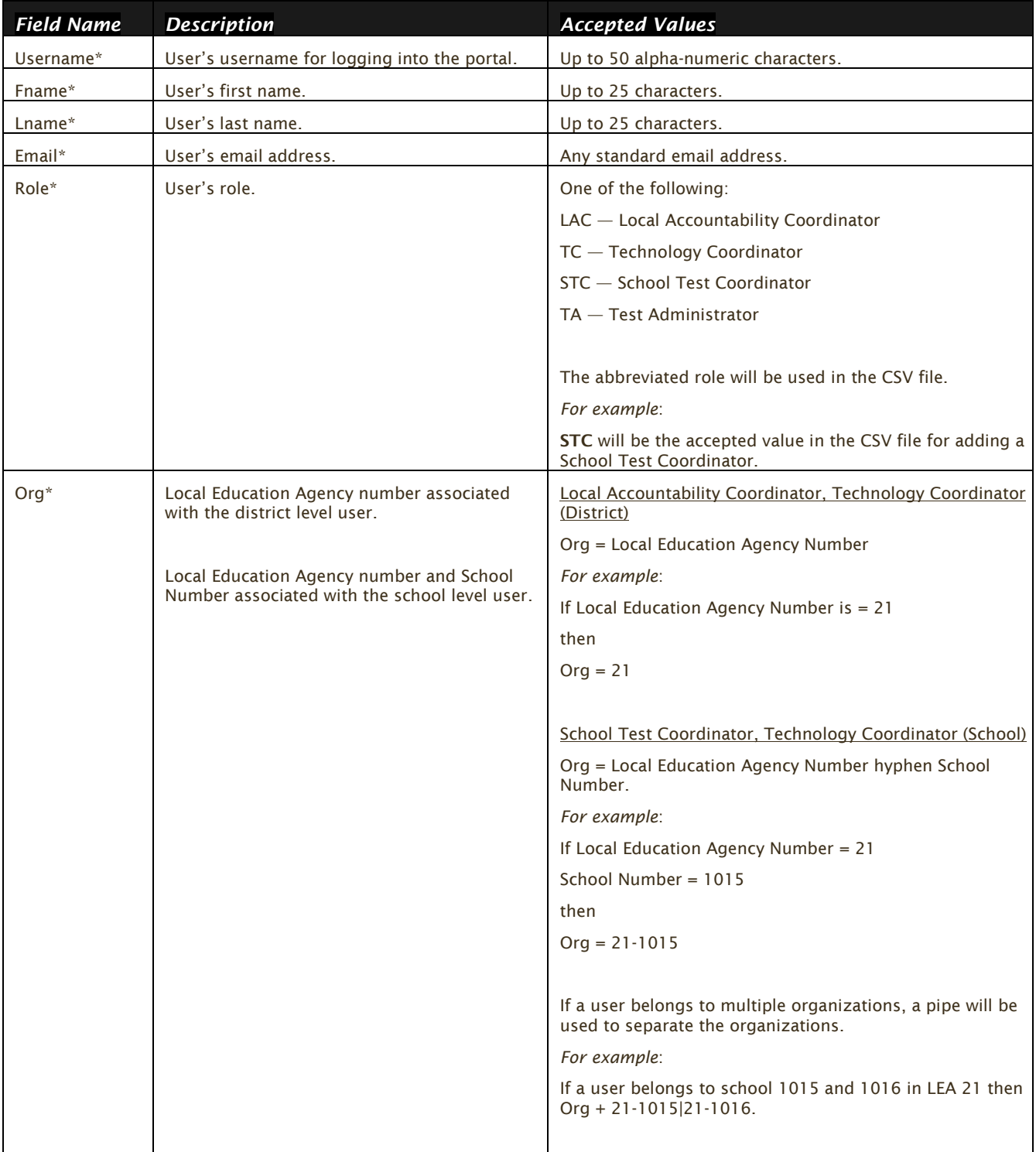

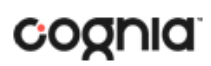

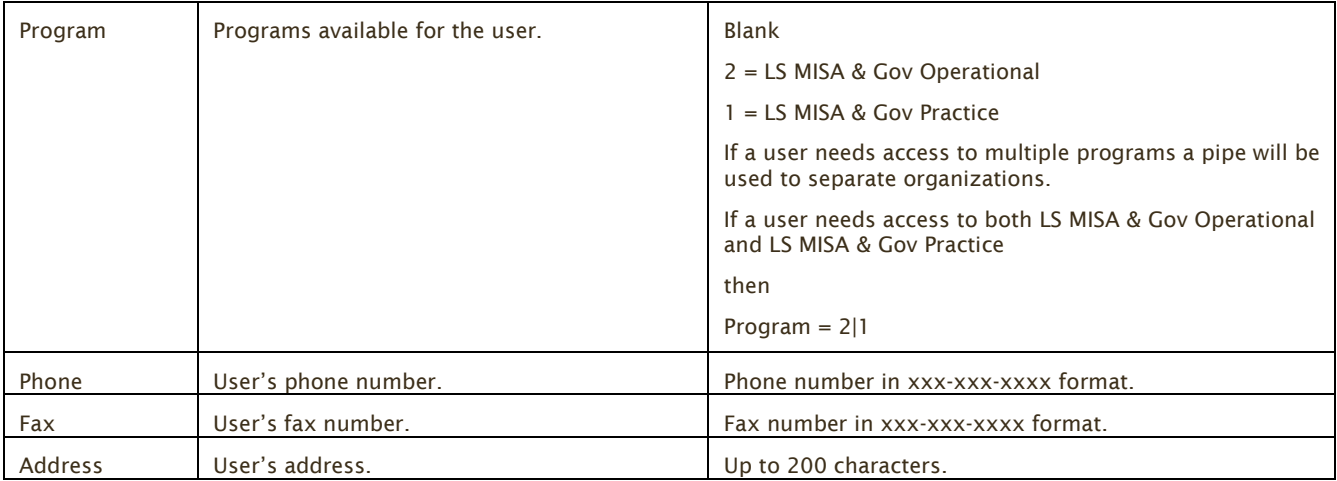

\*Required Field

**Note**: Leaving the program column blank will give the user access to all programs by default. Include data in this column when a user should have access to only **LS MISA & Gov Operational** or **LS MISA & Gov Practice**.

**Note**: Org IDs are available on th[e MCAP Government and LS MISA Help & Support page.](http://maryland.onlinehelp.cognia.org/)

#### <span id="page-15-0"></span>RESOLVING IMPORT USER ERRORS

If there are errors in the user file upload, you will be notified after you upload the file. A summary of the results of the upload will be shown on the Upload Users page and a downloadable file detailing the errors will be made available.

Pop-up notification messages are provided in the table below along with results of the file upload and next steps to resolve any errors.

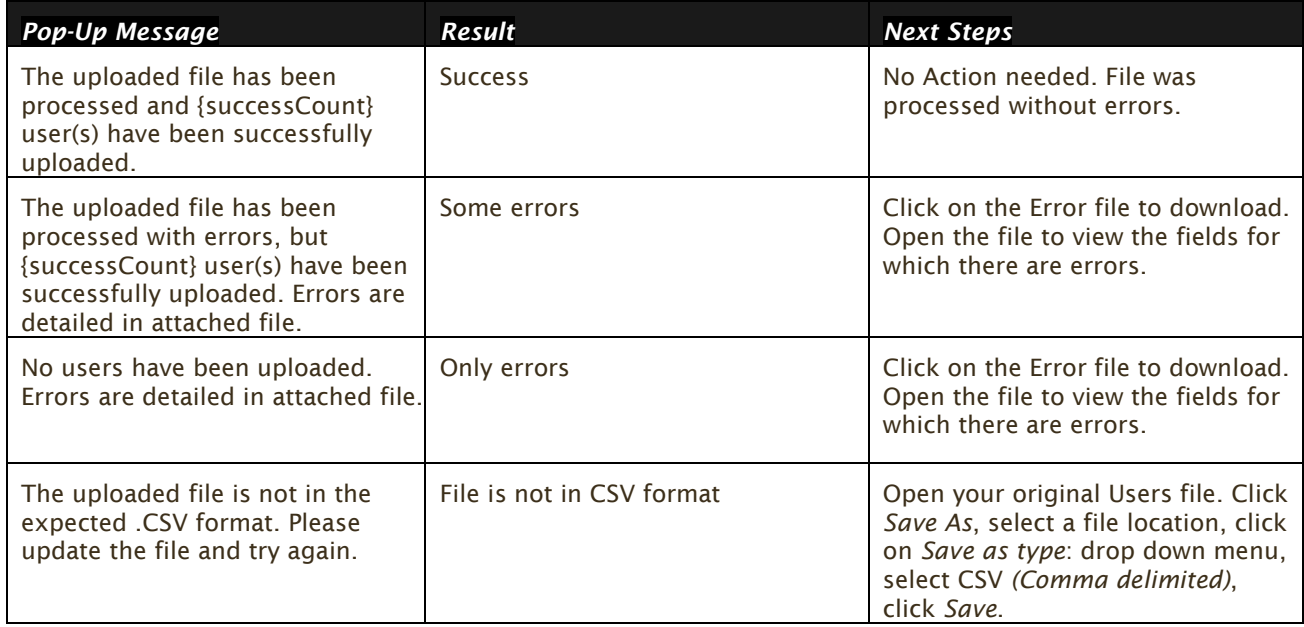

Click **Download record with errors** to download a file that contains details about errors in the uploaded file.

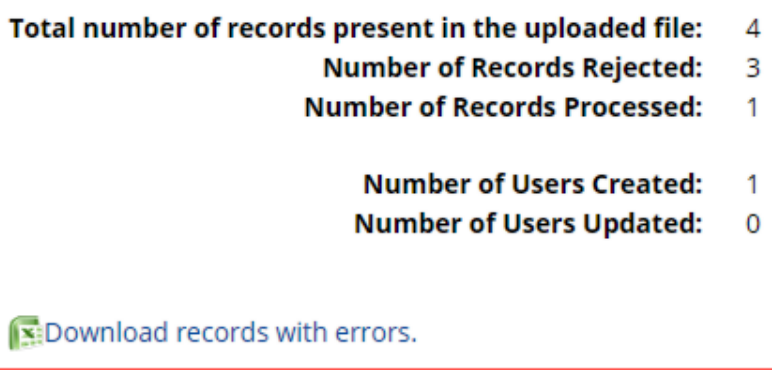

The Error File can contain one or more of the errors shown in the table below:

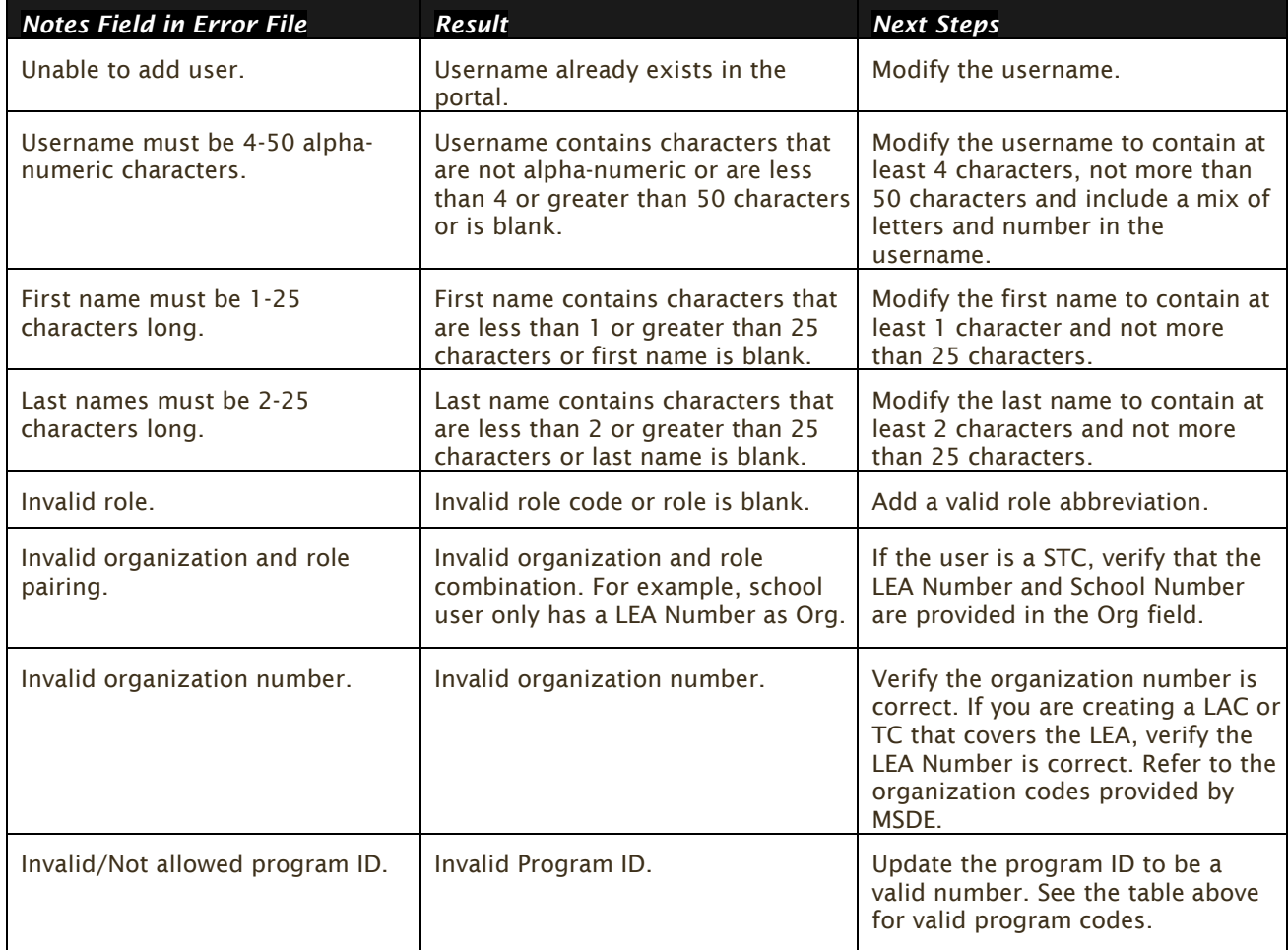

After the invalid fields are corrected in the User Upload file, save the updated file to your device, and repeat the steps to import.

#### <span id="page-17-0"></span>EXPORT USERS

User information can be exported from the MCAP Government and LS MISA Portal in the form of a CSV file. To update existing users' information using the file upload feature, you should first export existing users, edit the exported file, and then upload the file using the **Update Existing Users** file upload option.

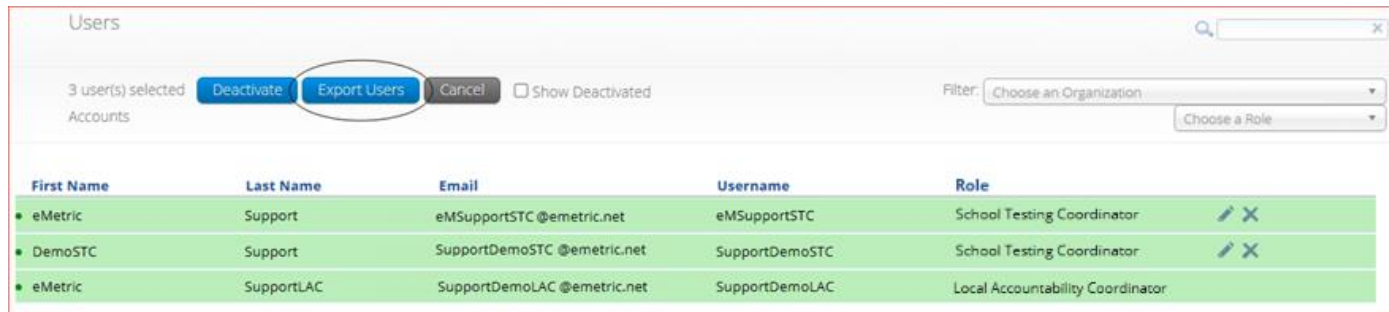

To export users, select the user accounts from the Users table and click **Export Users**. A confirmation will appear to confirm that the user data you selected was exported and the Export file downloaded.

Open the downloaded CSV file to view the user data that was exported.

<span id="page-17-1"></span>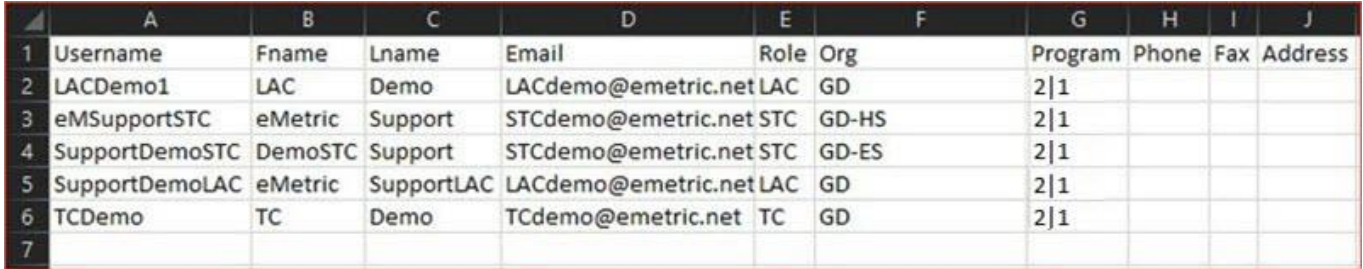

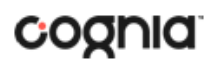

#### <span id="page-18-0"></span>**ADMINISTRATION**

To access the Administration component, users will click on the Administration icon upon logging in to the MCAP Government and LS MISA Portal.

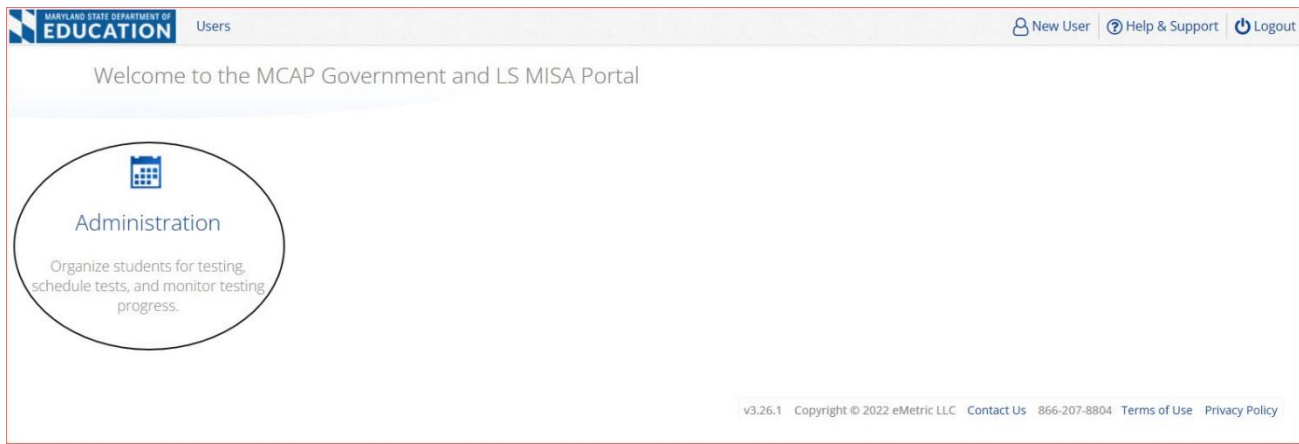

The **Administration** home page displays a welcome message and the Administration components available according to the user's account level.

<span id="page-18-1"></span>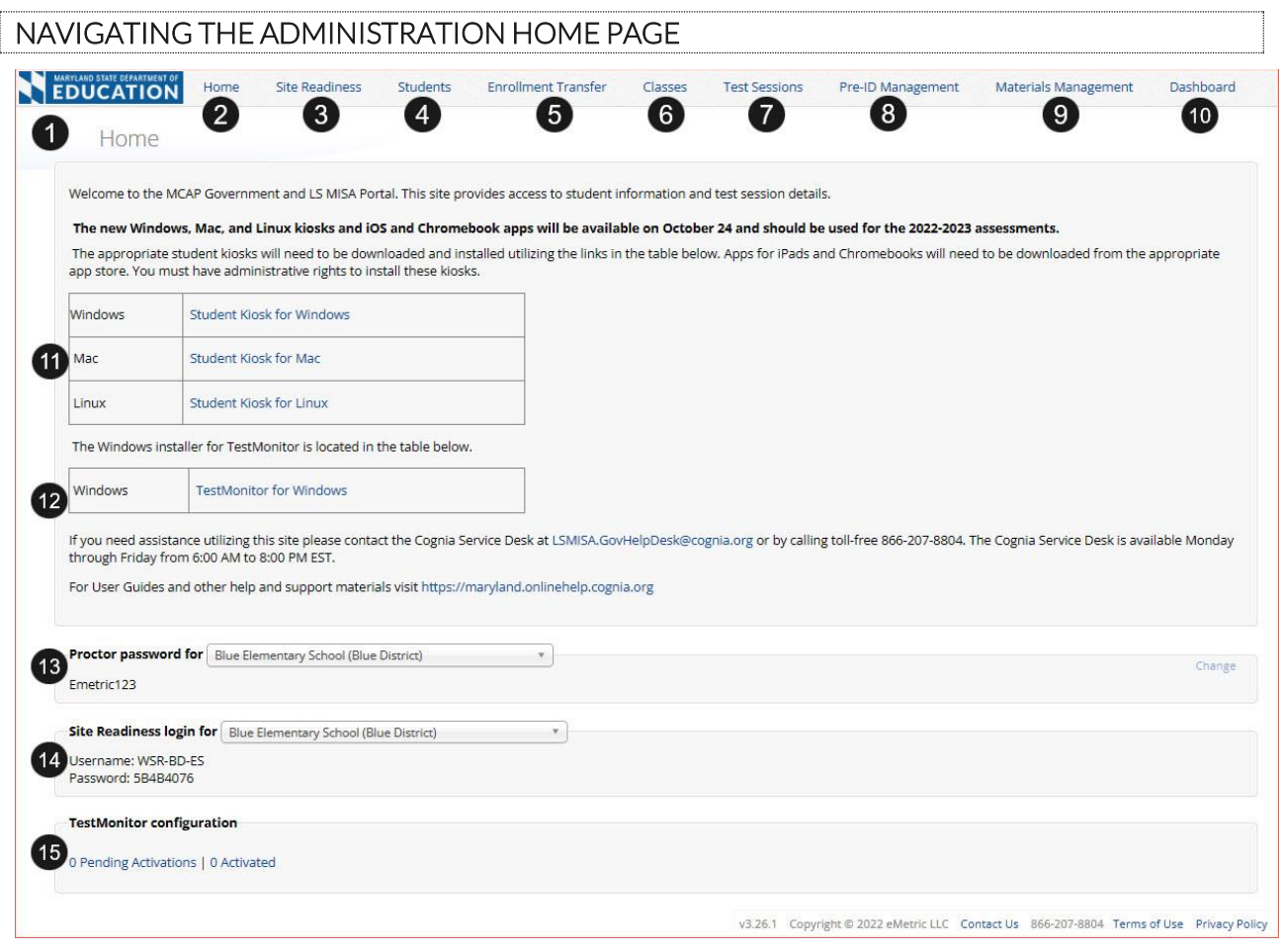

- 1. To return to the Portal home page click the **Maryland Department of Education logo** in the topleft corner of any page.
- 2. To return to the Administration home page click **Home** from any page in the Administration component.
- 3. To review a summary of completed Site Readiness tests and certify your site as ready for student testing click [Site Readiness.](#page-19-1)
- 4. To add and edit student information, accommodations, and enroll or unenroll students from the building click [Students.](#page-33-0)
- 5. To view, request, and approve enrollment transfers for students located outside of your district click [Enrollment Transfer.](#page-47-0)
- 6. To view, add, and edit classes click [Classes.](#page-50-2)
- 7. To view, schedule, and delete test sessions and print student test log-in tickets click Test [Sessions.](#page-56-1)
- 8. To add/update student data via pre-id upload click [Pre-ID Management.](#page-22-0)
- 9. To track order shipments, order additional materials, or schedule a UPS pickup click Materials [Management](#page-67-2)
- 10. To view district and school level testing status click [Dashboard.](#page-68-0)
- 11. To download and install the MCAP Government and LS MISA Kiosk click on **Student Kiosk for Windows**, **Student Kiosk for Mac**, or **Student Kiosk for Linux**. For more information on installing the MCAP Government and LS MISA Kiosk, see the *[MCAP Government and LS MISA Kiosk](https://maryland.onlinehelp.cognia.org/)  [Installation Guide](https://maryland.onlinehelp.cognia.org/)*.
- 12. To download and install TestMonitor click on **TestMonitor for Windows**. For more information on TestMonitor, see the *[TestMonitor User](https://maryland.onlinehelp.cognia.org/) Guide*.
- 13. To view the **Proctor Password** for schools in your organization select the school from the organization drop-down menu.
- <span id="page-19-1"></span>14. To view the **Site Readiness Login** information for your organization, select the school from the organization drop-down menu.
- 15. View **TestMonitor** configurations for your organization.

### <span id="page-19-0"></span>**SITE READINESS**

**Site Readiness** testing identifies potential technical problems prior to student testing using a kiosk. The test is designed to simulate a test scenario and is used to verify that testing devices meet the minimum requirements and have been properly configured. To administer the Site Readiness Test, the Technology Coordinator launches the MCAP Government and LS MISA Kiosk on each device configuration (i.e., device type and operating system) being used for testing and uses the site readiness login for the assigned school to log in to the Site Readiness Test.

The Administration home page contains the links for downloading and installing the kiosk on Windows, Mac, and Linux devices, and the **Site Readiness Test login information** for TCs.

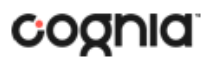

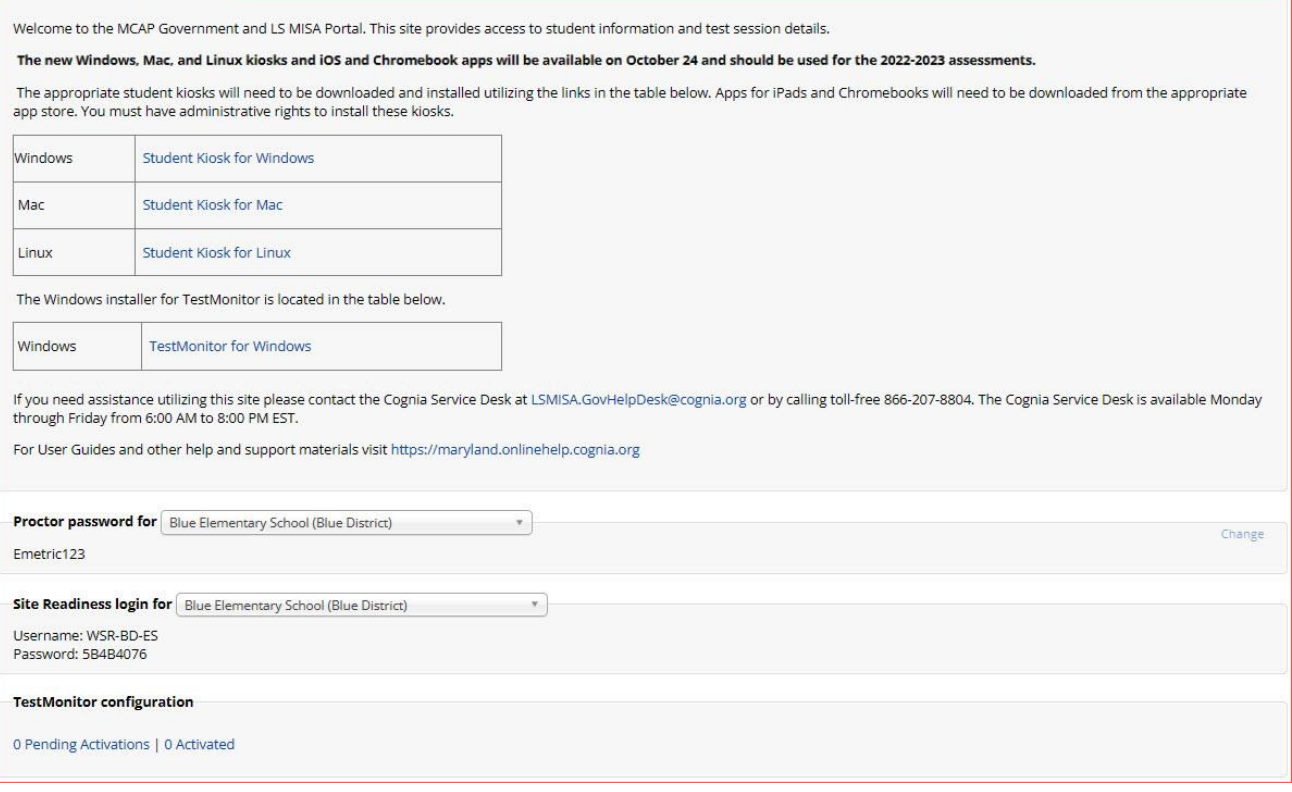

The **Site Readiness Test** includes the System Set-Up Test, which will test your bandwidth, connectivity, screen resolution and the text-to-speech function, as well as the Student Interface Test, which will provide you with sample test questions to determine whether the device is capable of correctly displaying and navigating test content in iTester. For more information on running the Site Readiness Test, see the *[MCAP Government and LS MISA Kiosk Installation Guide](https://maryland.onlinehelp.cognia.org/)*.

The **Site Readiness** component monitors progress toward site (school) certification. Clicking the link from the Administration home page will display the Site Readiness page.

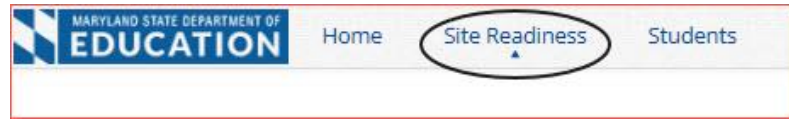

Results of the Site Readiness Test for each device are displayed on the Site Readiness page. If the kiosk fails the System Set-Up Test or does not work properly when the Student Interface Test is run, then the TC will need to ensure the device meets the technical requirements and repeat the Site Readiness Test.

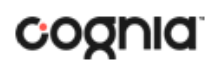

#### <span id="page-21-0"></span>NAVIGATING THE SITE READINESS PAGE

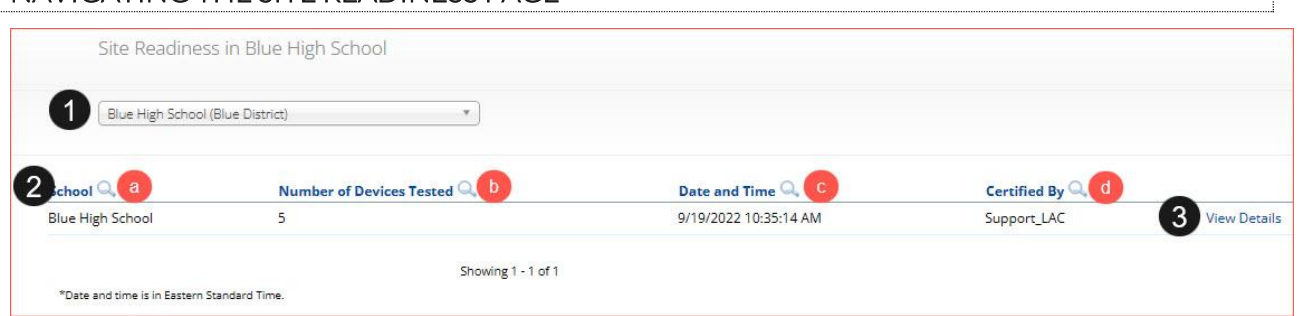

- 1. **Filter** the table by selecting an organization from the from the organization drop-down menu.
- 2. **Sort** columns by clicking on the column heading. The following columns are displayed:
	- a. List of Schools that have performed Site Readiness Tests.
	- b. Number of devices tested.
	- c. Date and Time when the site was certified.
	- d. User who certified Site Readiness testing for each school listed.
- 3. Click **View Details** to access the Site Readiness Details for the selected school.

<span id="page-21-1"></span>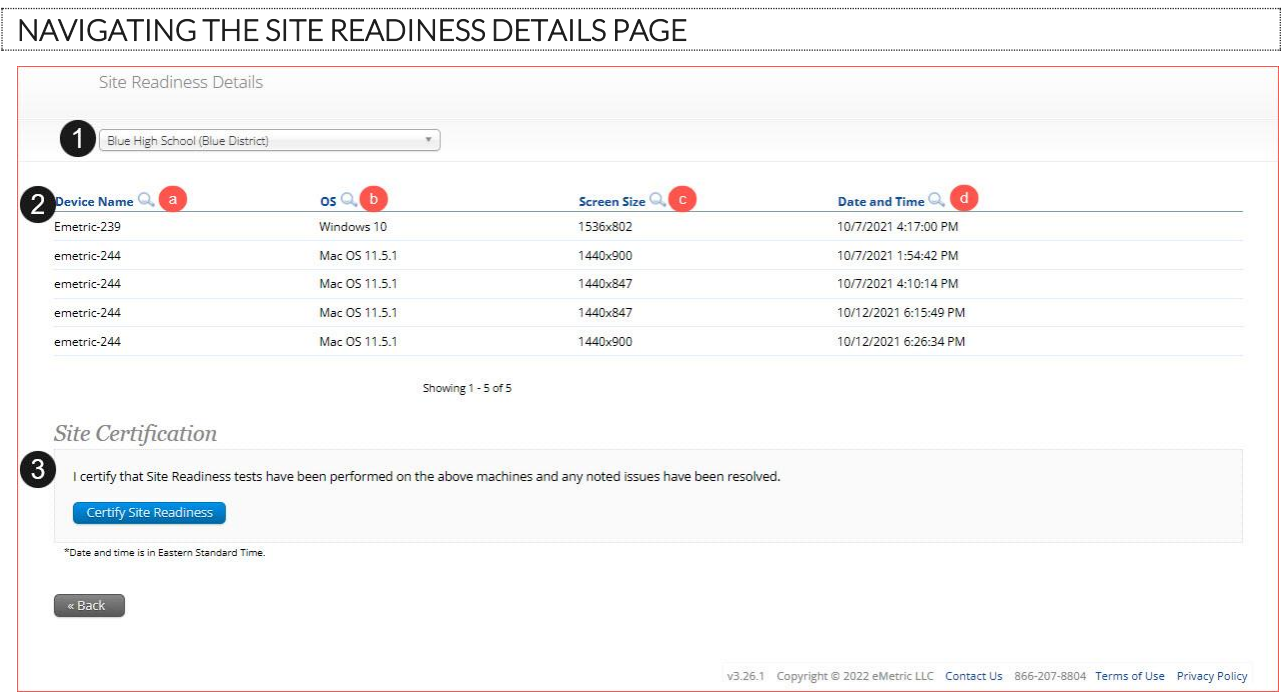

- 1. **Filter** the table by selecting a school from the organization drop-down menu.
- 2. **Sort** columns by clicking on the column heading. The following columns are displayed:
	- a. Device Names of devices that have performed a Site Readiness Test.
	- b. Operating System for the device listed.
	- c. Screen Size of the device listed.
	- d. Date and Time the Site Readiness Test was performed on the device listed.
- 3. When the kiosk has been installed on all devices and the Site Readiness Test has been completed for each device configuration, the TC may certify the site by clicking **Certify Site Readiness**.

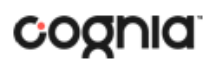

After a device has been successfully certified, the site appears on the **Site Certification** list and site certification is indicated on the Site Readiness Details page.

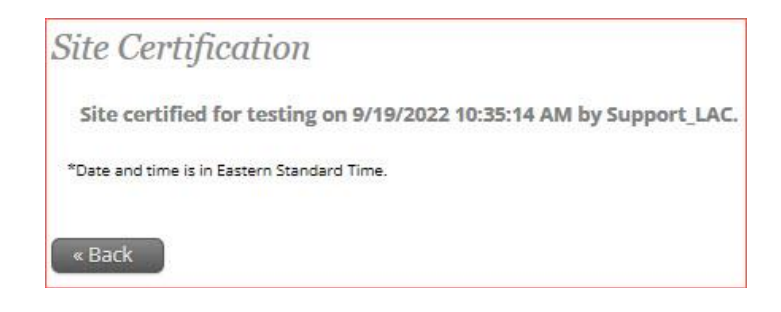

#### <span id="page-22-0"></span>**PRE-ID MANAGEMENT**

The **Pre-ID Management** component is used to add or update students via pre-id file upload. Clicking the link from the Administration home page will display the Pre-ID Management page.

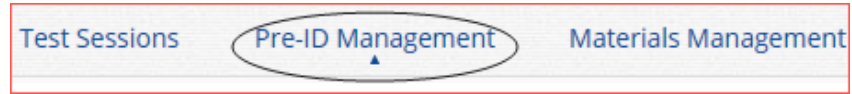

Pre-ID files will add new students to the portal, update existing student demographic data, update student enrollment, and add/update student accommodations and accessibility features.

**Note**: Accommodations can also be added or edited for multiple students who are already in the portal by using the "Upload Accommodations" feature described in the **[Students](#page-37-0)** section.

Pre-ID upload will only be available during the specified Pre-ID window. Only LAC and STC users will have access to the Pre-ID Management page. During the pre-id window, pre-id files can be uploaded by LAC users at the LEA level and STC users at the school level.

#### <span id="page-22-1"></span>NAVIGATING THE PRE-ID MANAGEMENT PAGE Pre-ID Management for Green District  $\boldsymbol{Q}$ Green District Select a file to be uploaded  $\overline{A}$ 3) Download Pre-ID Data Definitions File | Ra Download Pre-ID Template Choose File No file chosen  $\epsilon$ **File Name** Upload Date  $\mathbb{Q}$ Uploaded By  $\mathbb Q$ **Status** File Size (Bytes)  $\mathbb Q$ Uploaded Records  $\mathbb Q$ Records with Error C Test6.csv 1738 03/18/2020 11:52:28 AM emetric QualityAssurance a Pending 03/18/2020 11:52:15 AM emetric QualityAssurance 2 **D** Processed Test5.csv 1738  $\Omega$ Test4.csv 1738 03/18/2020 11:51:50 AM emetric QualityAssurance 1 c Validation Frron

- 1. Select a district from the **Organization drop-down menu**. This will filter the file table below and determine to which organization files are uploaded.
- 2. Click the **Export Students** button to export a pre-ID file. The exported file will contain the current student data as it appears in the portal and will be in the same file format as uploaded

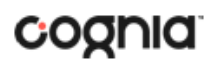

pre-ID files. Exported Pre-ID files can be edited and uploaded back into the portal during Pre-ID windows to update student records.

- 3. Click on **Download Pre-ID Data Definitions file** to download a reference of the required columns and expected values for each field.
- 4. Click on **Download Pre-ID Template** to download the pre-ID file template as a csv file. A reference is available on th[e MCAP Government and LS MISA Help & Support page.](http://maryland.onlinehelp.cognia.org/)
- 5. After the file has been saved in the correct CSV format, click on **Choose File** to select your file, and then click **Upload** to upload the file.

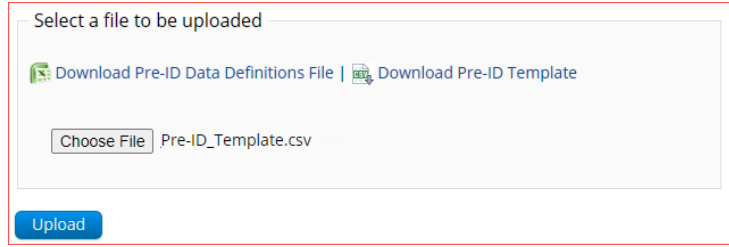

If the file does not pass the initial file validations, you will receive an error message and will be required to correct and upload the file again. Examples of file validations include incorrect file type, incorrect or missing headers, and empty data rows.

- 6. Uploaded files appear in the File Table on the Pre-ID Management page. You can sort the table by clicking on the column headings.
- 7. The status column will display the three available statuses:
	- a. If the file passes the initial file validations, it will remain in a **Pending** status until it has completed processing.
	- b. After the files have been processed, an email will be sent notifying you that processing is complete. The file table will be updated to reflect the status of **Processed** files, showing the number of uploaded records and the number of records with errors.
	- c. Click on **Validation Error** to download an error file after the file is processed. The error file will contain the row where the error occurred as well as an error description field.

#### <span id="page-23-0"></span>PREPARING A PRE-ID FILE

Listed are the steps to prepare a Pre-ID File from the downloaded Pre-ID template.

Select a file to be uploaded

图 Download Pre-ID Data Definitions File | 國 Download Pre-ID Template

- 1. Click on Download Pre-ID Data Definitions file to download a reference of the required columns and expected values for each field
- 2. Click on Download Pre-ID Template to download the template to be populated, the template will download as a CSV file.
- 3. Open the Pre-ID Template, when editing in Excel the user needs to first make all cells in the file text format to ensure leading zeros will not be dropped when populating the columns and rows.
	- a. Highlight the whole sheet by clicking on the triangle
	- b. Right click and select format cells
	- c. Select text
	- d. Click OK

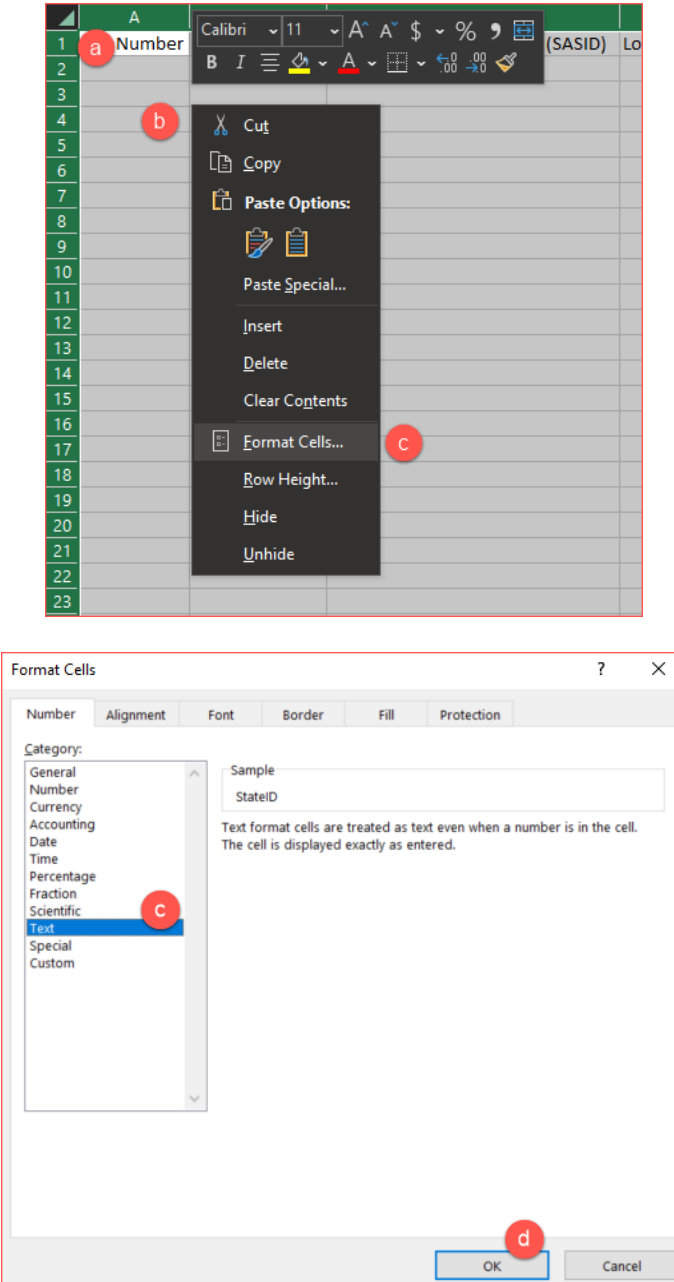

4. Use the Data Definitions file to assist in populating the Pre-ID File, the Data definitions file provides information on each column that is to be populated, identifies which columns are required to have a value, and the accepted values for each column in the file.

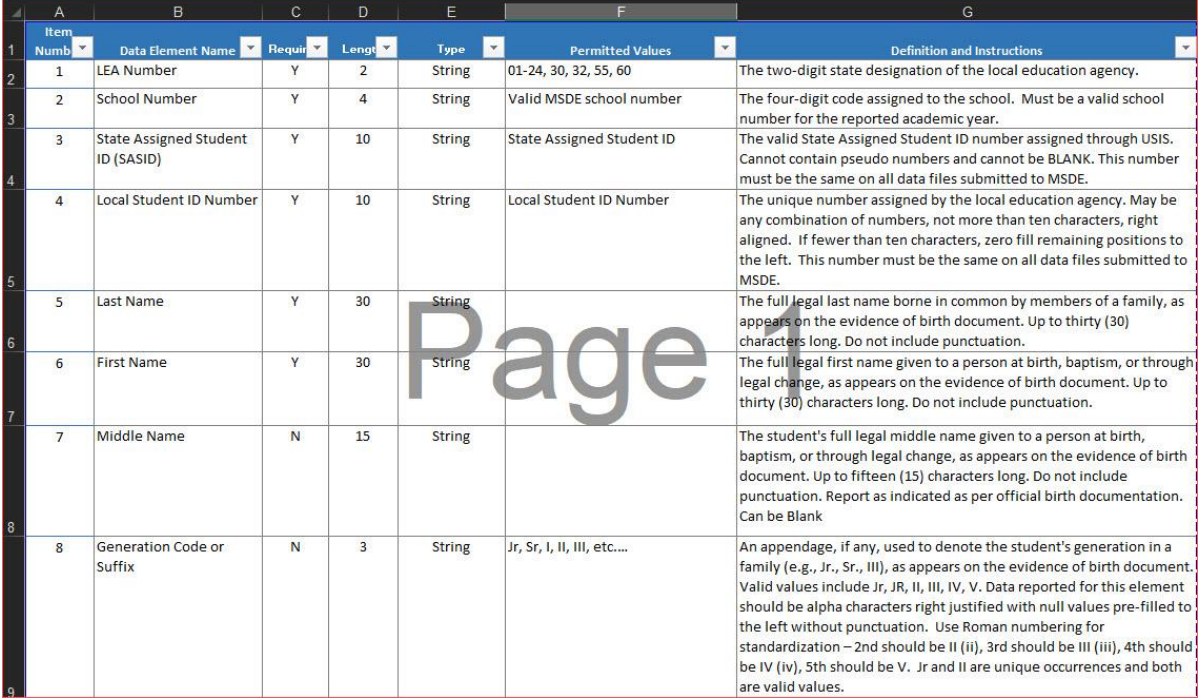

5. Populate all the required fields in the Pre-ID Template.

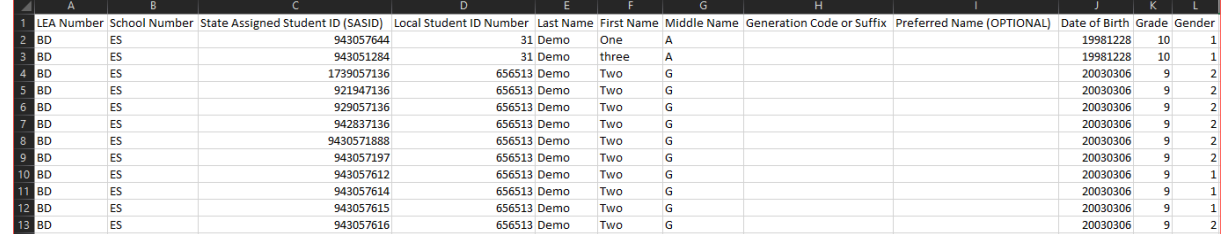

6. Save the file as a .CSV. The Pre-ID File is now ready for upload into the MCAP Government and LS MISA Portal.

#### <span id="page-25-0"></span>HOW TO SAVE AN EXCEL FILE AS A CSV (.csv) FILE

**Pre-ID Files** need to be saved in the correct **CSV** format to pass the initial file validations. To save an excel file as a .csv:

- 1. Click **File** in a completed Excel sheet.
- 2. Click **Save As**.
- 3. Click on the drop-down menu next to "Save as type."
- 4. Select **CSV (comma delimited)**.
- 5. Click **Save**. You file is now saved in the correct CSV format.

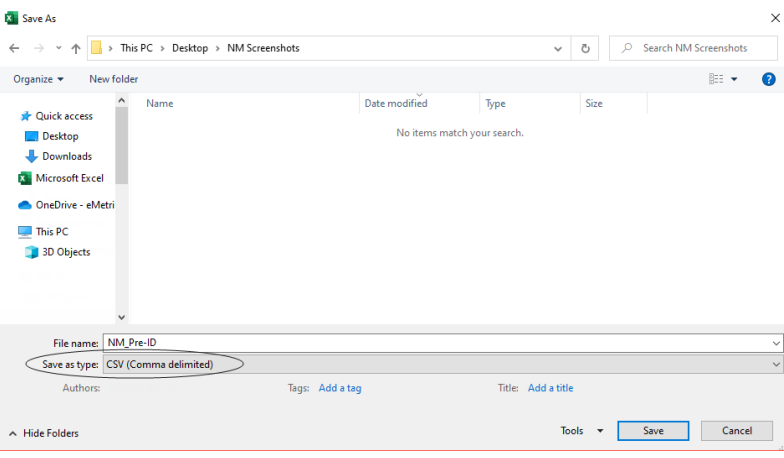

#### <span id="page-26-0"></span>WORKING WITH AN EXPORTED PRE-ID FILE IN EXCEL

Opening a CSV in EXCEL will cause all leading zeros to be dropped. Follow the steps below in EXCEL to ensure the leading zeros in the exported file are retained.

- 1. Export the Pre-ID file for the district or school on to your computer.
- 2. Open EXCEL and choose a Blank workbook.
	- a. Click **Data**
	- b. Click **Get Data**
	- c. Select **Legacy Wizards** from the list.
	- d. Then select **from Text (Legacy).**

**NOTE:** (If you do not have legacy wizards as a selection, they can be added by going into File->Options->Data and selecting the legacy wizards to add, From Text ).

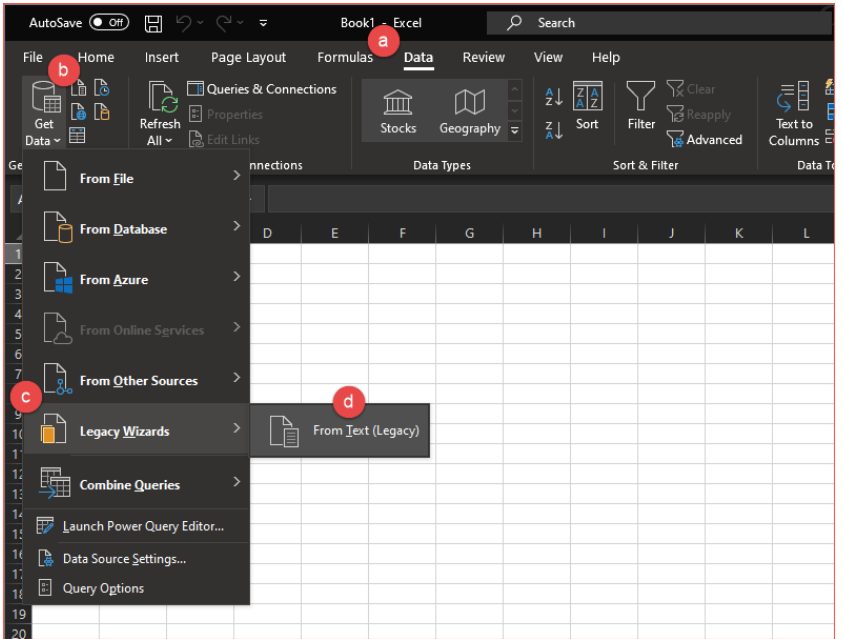

3. Select the **exported Pre-ID file** downloaded onto the computer and click **Import**.

- 4. The Text Import Wizard will appear in Step 1 select **Delimited** under Original data type and check the box next to **My Data has headers**, click **Next**.
- 5. In Step 2, uncheck **Tab** and check next to **Comma** in the Delimiters box then click **Next**.
- 6. In Step 3, shift click on the **first column** in the Data preview, then scroll to the **last column** and shift click, all columns should now be highlighted black. Select **Text** in the Column data format box, all the headers for each column should now show Text instead of General. The leading zeros will show as retained.

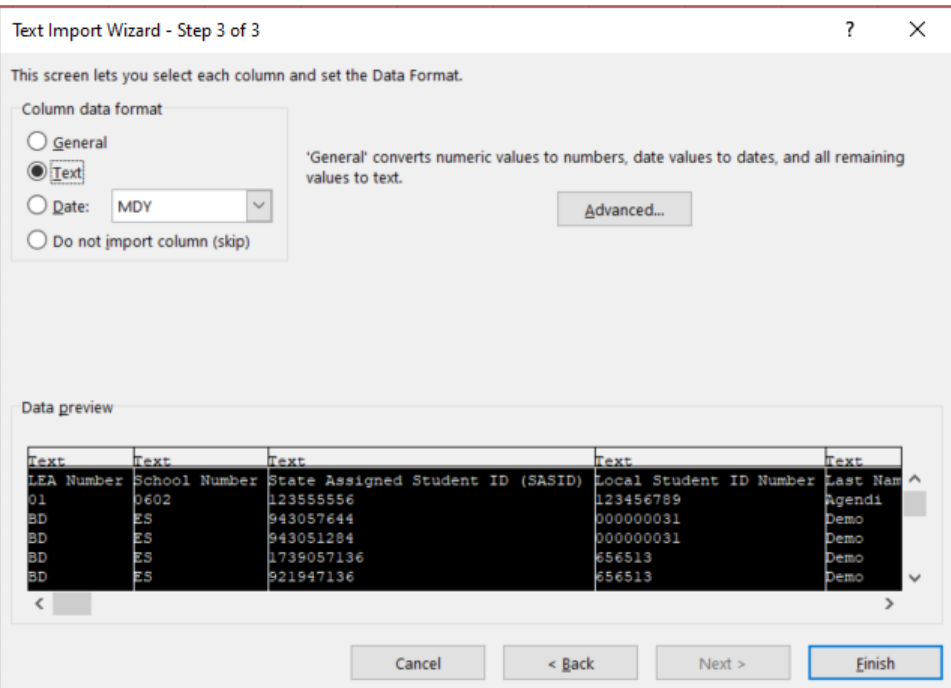

7. Click **Finish**, and then click **OK**. The Data will be imported with leading zeros.

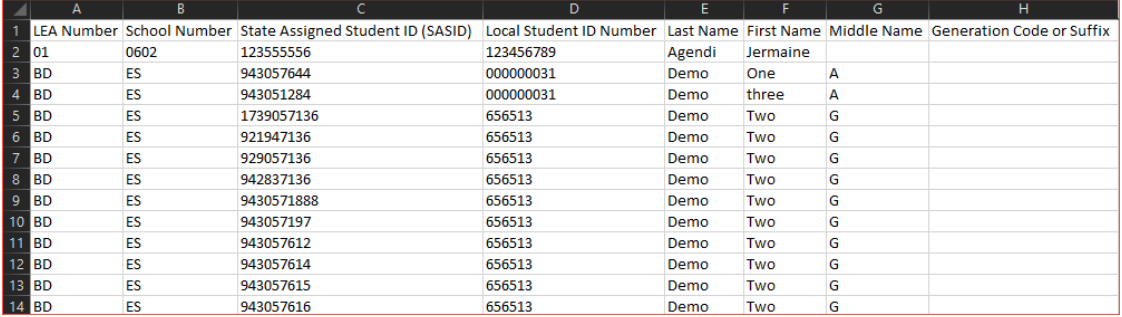

8. The exported Pre-ID file can be edited to update student enrollment information, demographic information, accessibility features, and accommodations. After editing of the file has been completed the file will need to be saved as a .csv file then can be uploaded back into the MCAP Government and LS MISA Portal.

#### <span id="page-28-0"></span>PRE-ID ERROR CODES

Below is a table containing the possible error codes you may encounter in the error file returned to you:

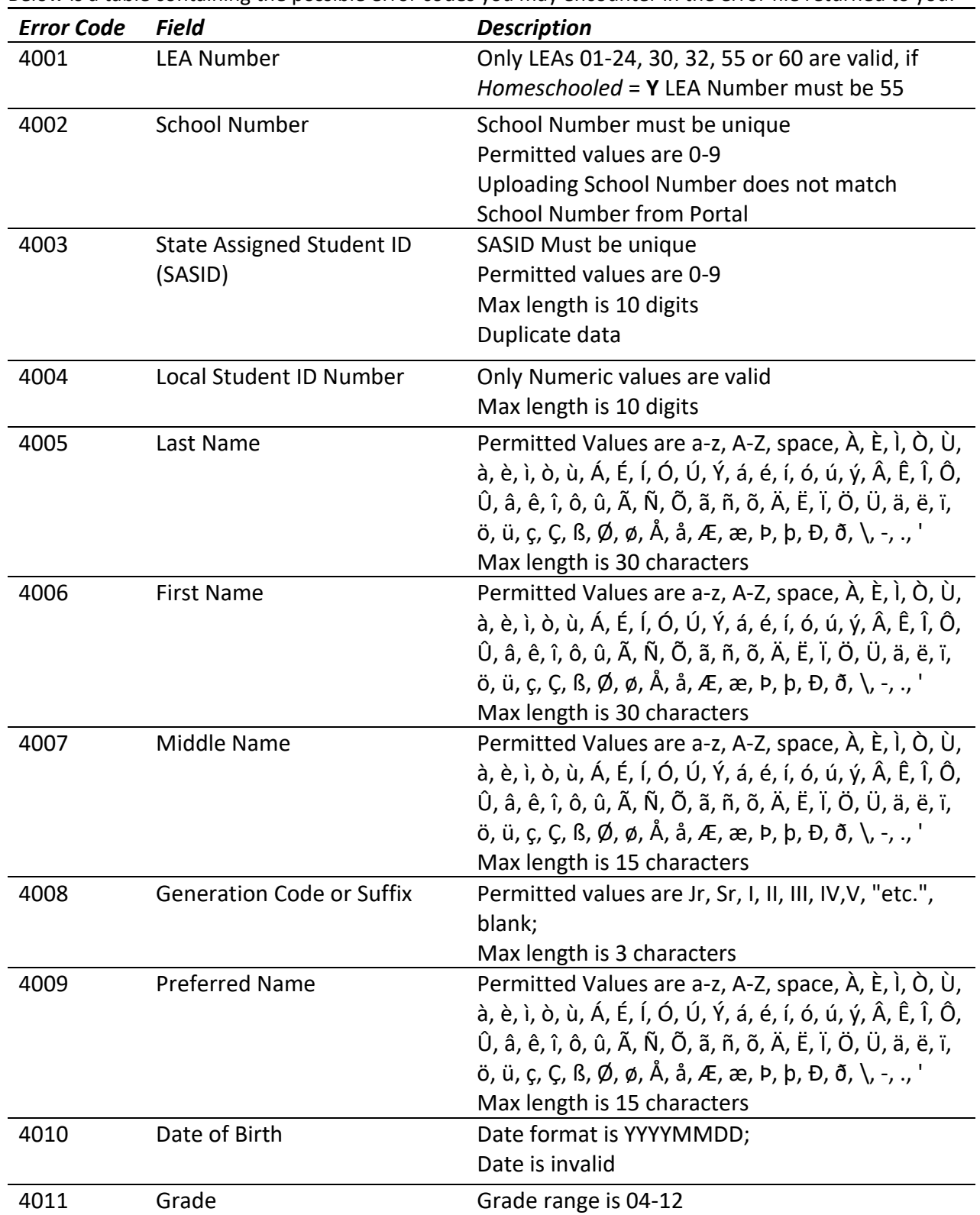

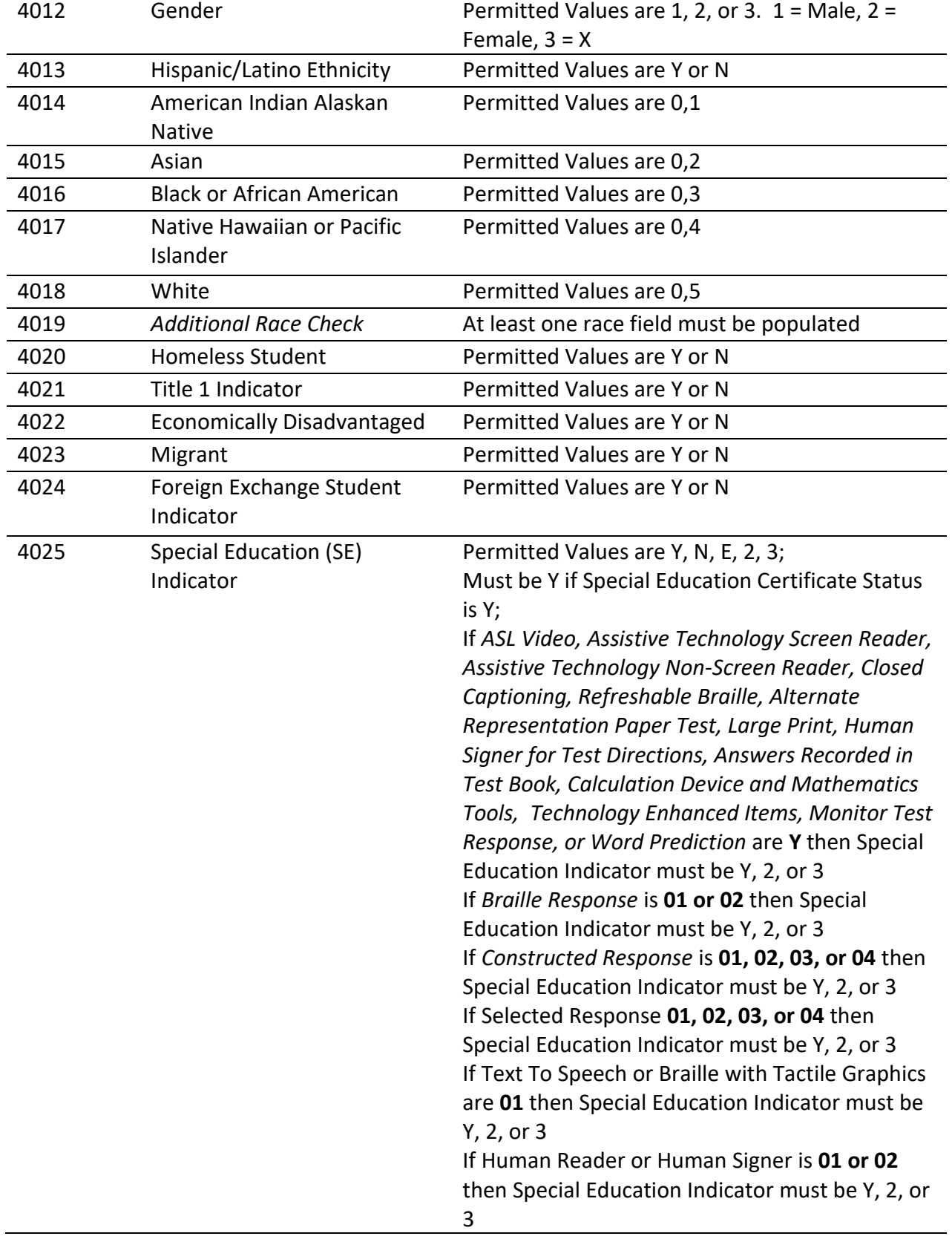

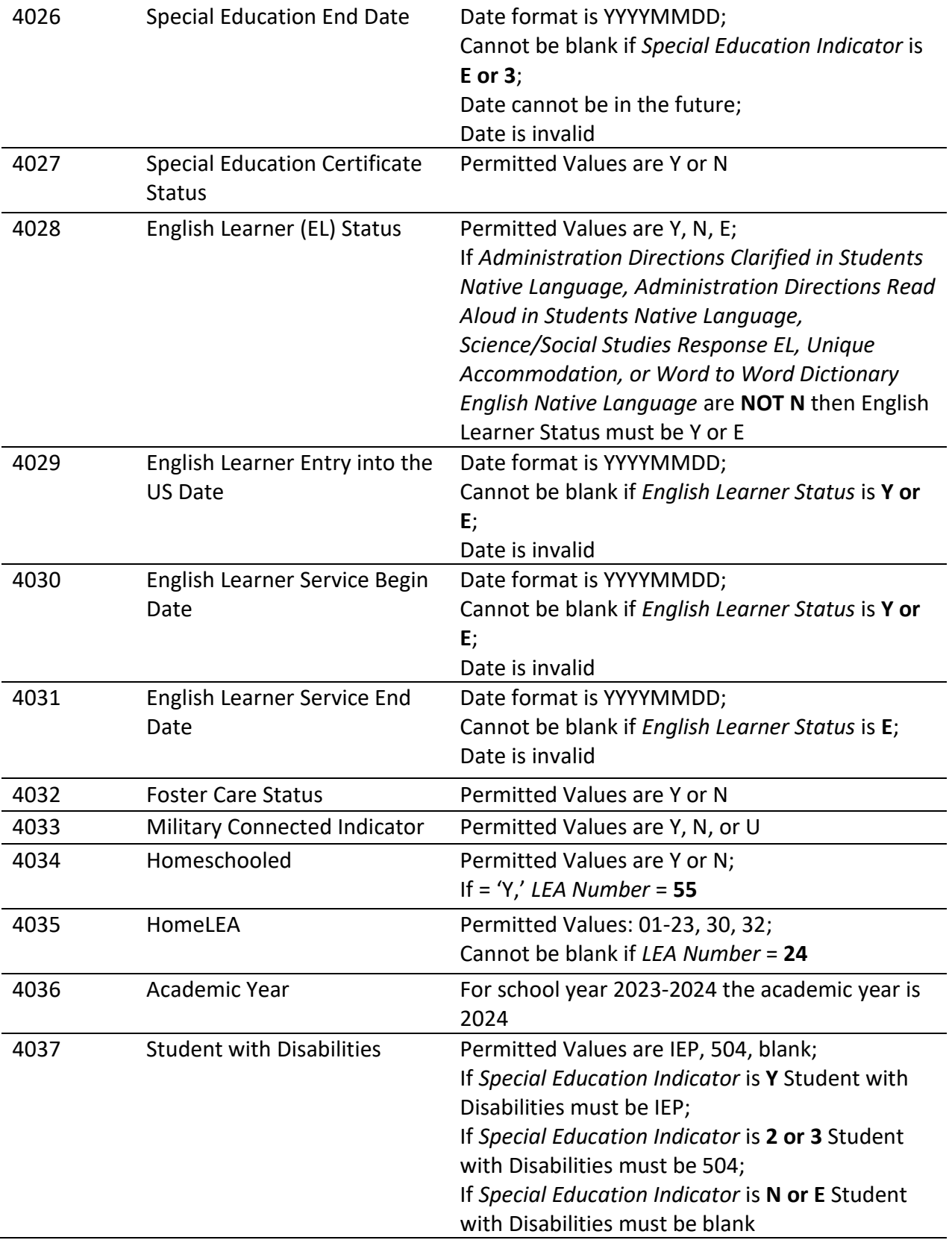

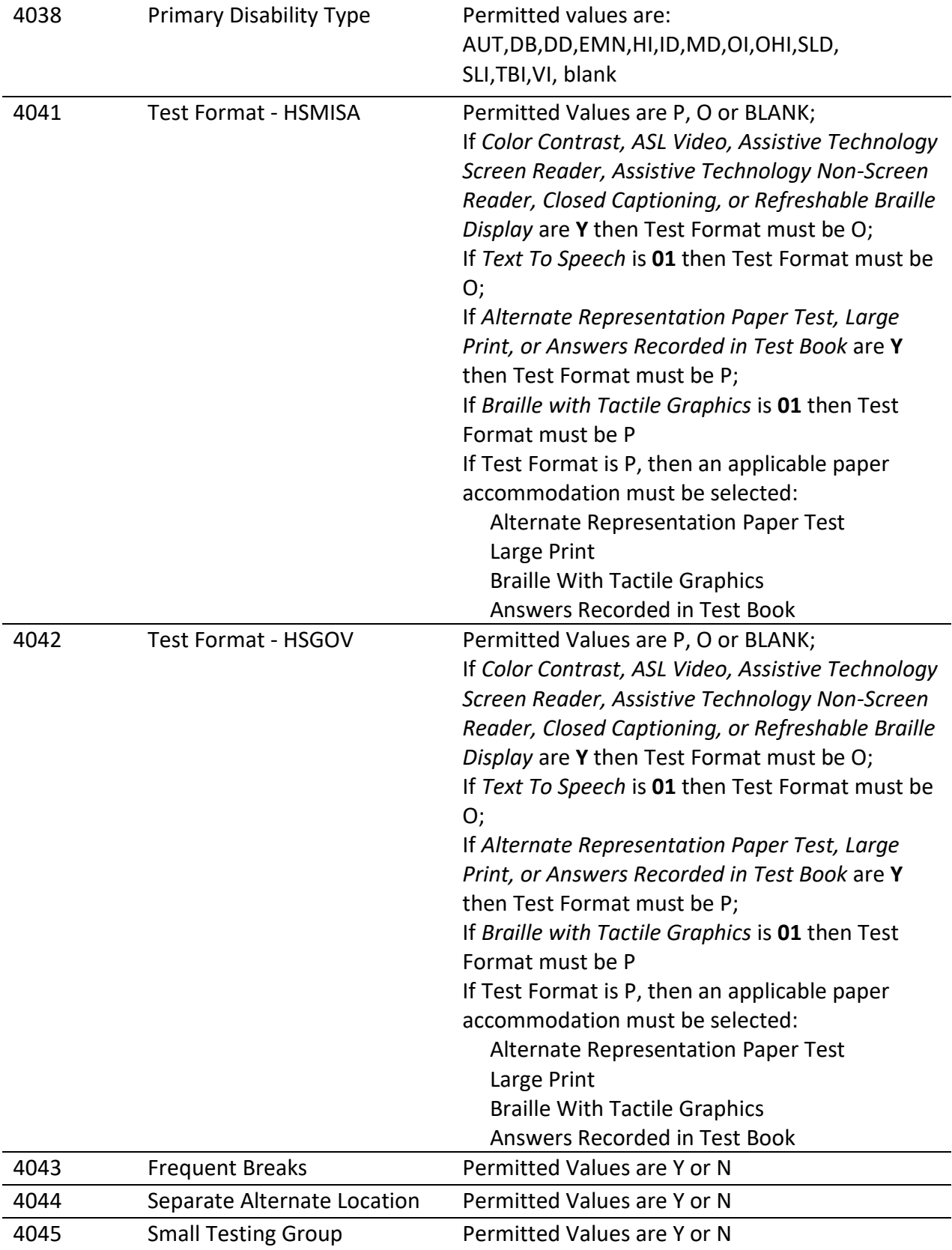

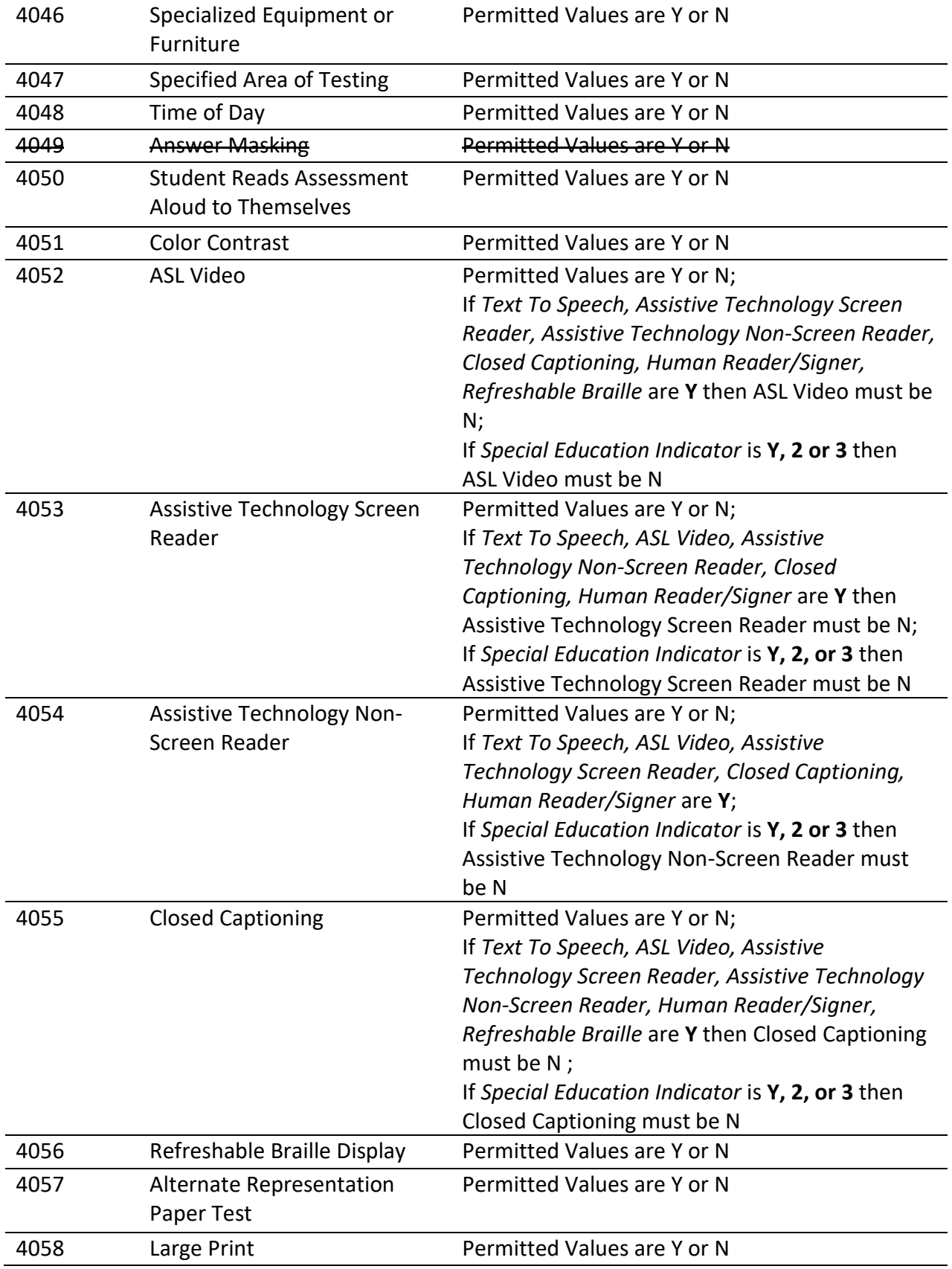

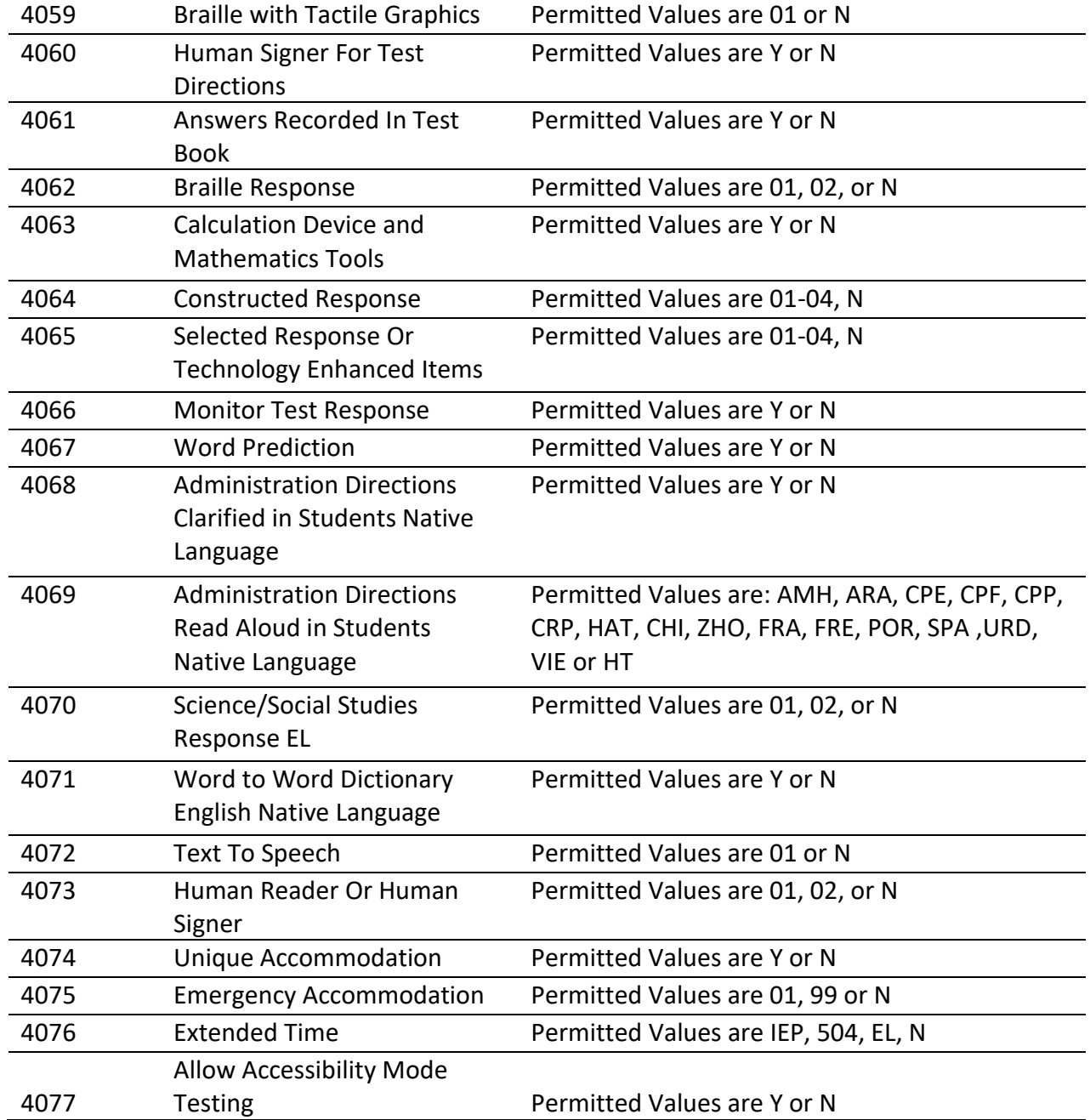

Note: Answer Masking is offered to all students as a Universal Tool.

<span id="page-33-0"></span>The file layout, Pre-ID File Data Definitions, and a list of error codes are also available on the MCAP [Government and LS MISA Help & Support page.](http://maryland.onlinehelp.cognia.org/)

#### <span id="page-34-0"></span>**STUDENTS**

The **Students** tab is used to manually add students, edit student information & accommodations, and view student information. Click the link from the Administration home page to access Students.

<span id="page-34-1"></span>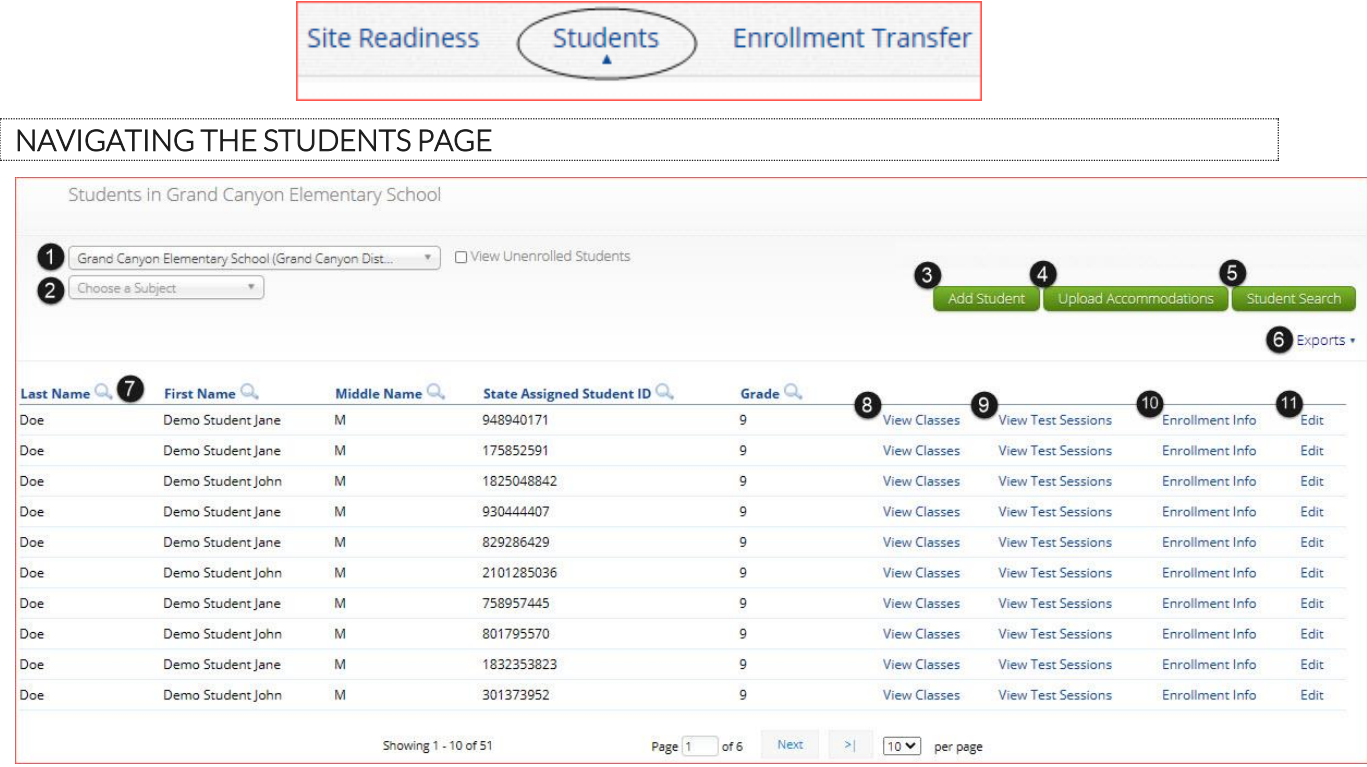

- 1. **Filter** the Students table by selecting an organization from the **Organization** drop-down menu.
- 2. **Filter** the Students table by selecting a subject from the **Choose A Subject** drop-down menu. **Note:** The by subject filter filters the students after they have been put into course-level classes.
- 3. To add a new student, click [Add Student.](#page-35-1)
- 4. To upload student accommodations, click [Upload Accommodations.](#page-37-0)
- 5. To search for a student, click **Student Search**. Enter the Student ID, First Name, or Last Name.
- 6. Click **Exports** to Export Accommodations or Export Roster for the selected organization. A CSV file listing all students at the selected school will download to your computer.

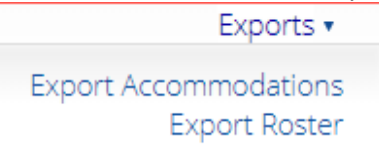

- 7. Sort columns by clicking on a column heading. To locate a student, click the search icon  $(\mathbb{Q})$  next to the column heading and type the desired search criteria.
- 8. Locate the student in the table and click **View Classes** in the column on the right to view a student's classes. A pop-up box will display a list of the assigned classes.
- 9. Locate the student in the table and click **View Test Sessions** in the column on the right to view a student's scheduled test sessions. A pop-up box will display a list of the scheduled sessions.
- 10. Click on [Enrollment Info](#page-45-1) to view the student's enrollment information.

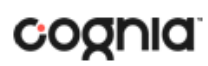

<span id="page-35-1"></span>11. To edit a student's profile click **Edit** in the student's row. The student information tab will be displayed. Make your changes to the student's demographic information. You cannot make changes to the **State Student ID** and **Local Student ID Number** fields that are dimmed and unavailable.

#### <span id="page-35-0"></span>ADD A NEW STUDENT

To add a new student, select the school from **Organization** drop-down menu then click the **Add Student** button. The **Student Information** tab will be displayed.

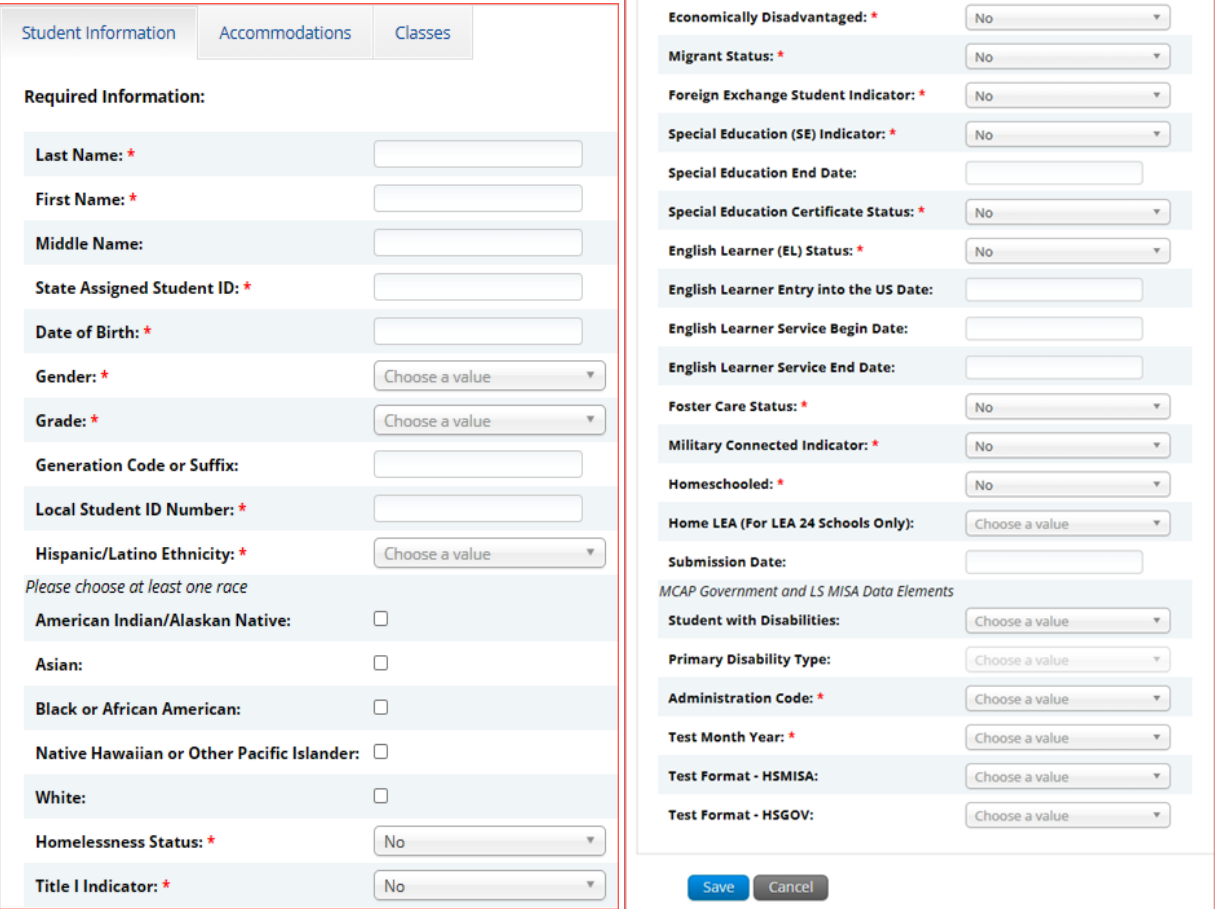

Fill in the student's demographic information. Fields with a red asterisk are required.

If the student requires accommodations and accessibility features, select **IEP** or **504** from the menu next to the **Students with Disabilities** field under **MCAP Government and LS MISA Data Elements** to indicate that the student is enrolled in a qualifying program for the accommodation. Then select the additional fields using the menus provided.

Click **Save** to add the new student or **Cancel** to discard your entry.

#### <span id="page-36-0"></span>ADDING ACCOMMODATIONS

If a student requires accommodations and/or accessibility features, select **IEP** or **504** from the menu next to the **Students with Disabilities** field under **MCAP Government and LS MISA Data Elements** to indicate that the student is enrolled in a qualifying program for the accommodation. Then select the additional fields using the menus provided and click the **Accommodations** tab to assign accommodations.

Accommodations and accessibility features must be assigned *before* the student begins the operational test. Accommodations and accessibility features are separated into groups based on type. The accommodations and accessibility features requiring support from the MCAP Government and LS MISA Kiosk are as follows: Color Contrast, ASL Video, Refreshable Braille Display, Assistive Technology Screen Reader, Text To Speech, Assistive Technology Non-Screen Reader, Closed Captioning, Braille Response: Braille Writer, Braille Response: Braille Notetaker, Human Signer, and Human Reader.

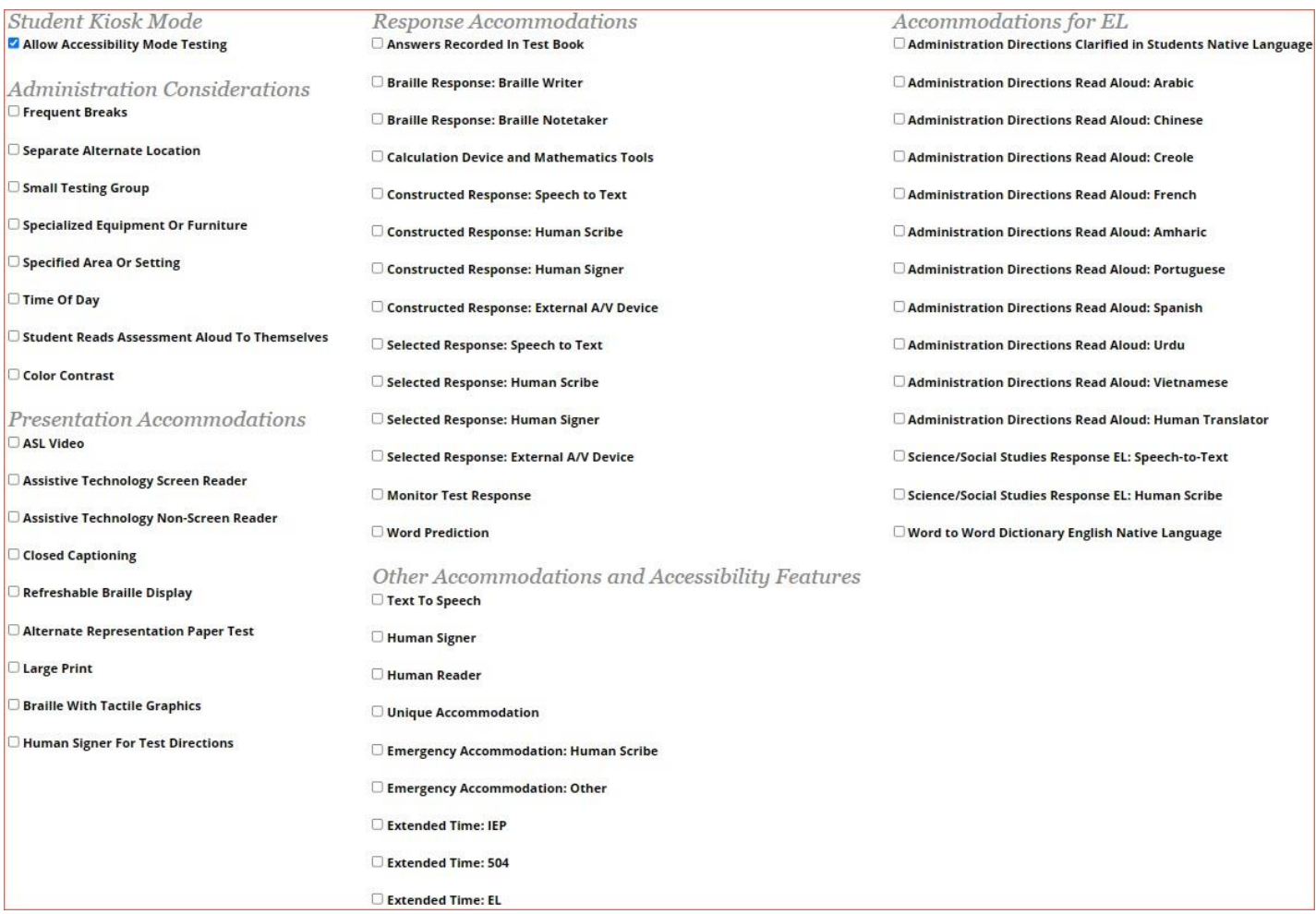

**Important**: Text-to-Speech is not available on Linux operating systems.

The Allow Accessibility Mode Testing accommodations will allow students to use third party assistive technology software when testing with a **Windows** kiosk. Owing to iTester's secure kiosk feature and variability among assistive technologies, some assistive technologies may not be compatible with iTester, even with the "Allow Accessibility Mode Testing" accommodation activated. It is imperative that

test coordinators utilize the practice test to ensure assistive technologies required by the student will work with iTester and that they provide the student an opportunity to familiarize themselves with the assistive technology as it is used within the iTester kiosk prior to the student beginning the operational test. If a test coordinator identifies an assistive technology that is not compatible with iTester, it is incumbent upon the test coordinator to identify an alternative devices or test delivery method.

<span id="page-37-0"></span>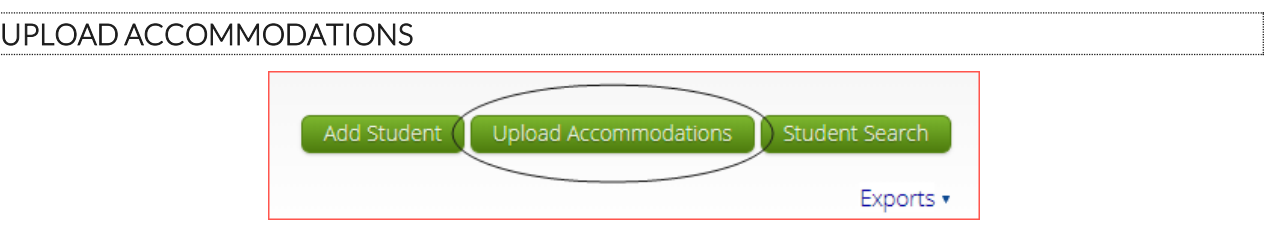

Users may upload accommodations and accessibility features for multiple students using the **Upload Accommodations** feature within the Students tab after the Pre-ID window closes. You can upload a maximum of 1000 records per acommodations upload file.

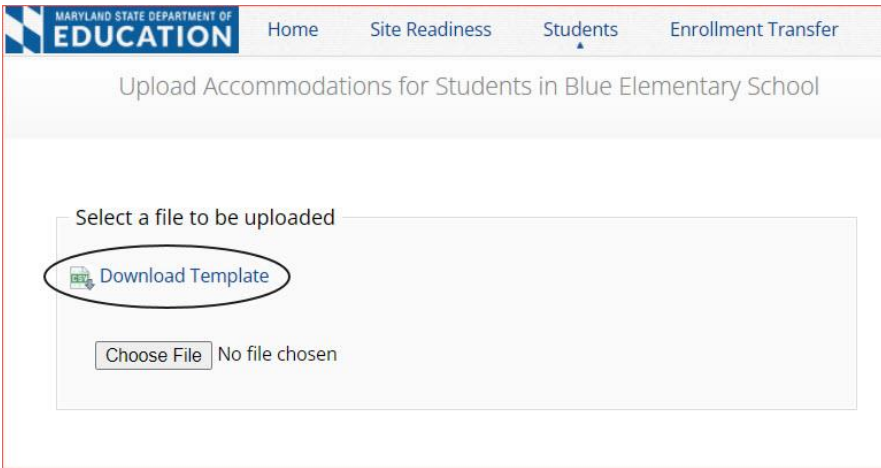

Click the **Download Template** link to download the file template needed to upload accommodations. The Accommodations Upload template will contain one column for the student ID number followed by a column for each accommodation.

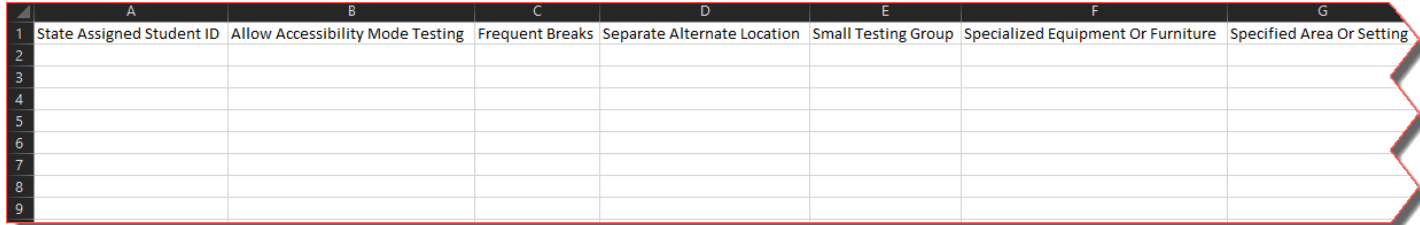

Below is table that contains fields, an explanation of the fields, and accepted values for the Accommodations Upload.

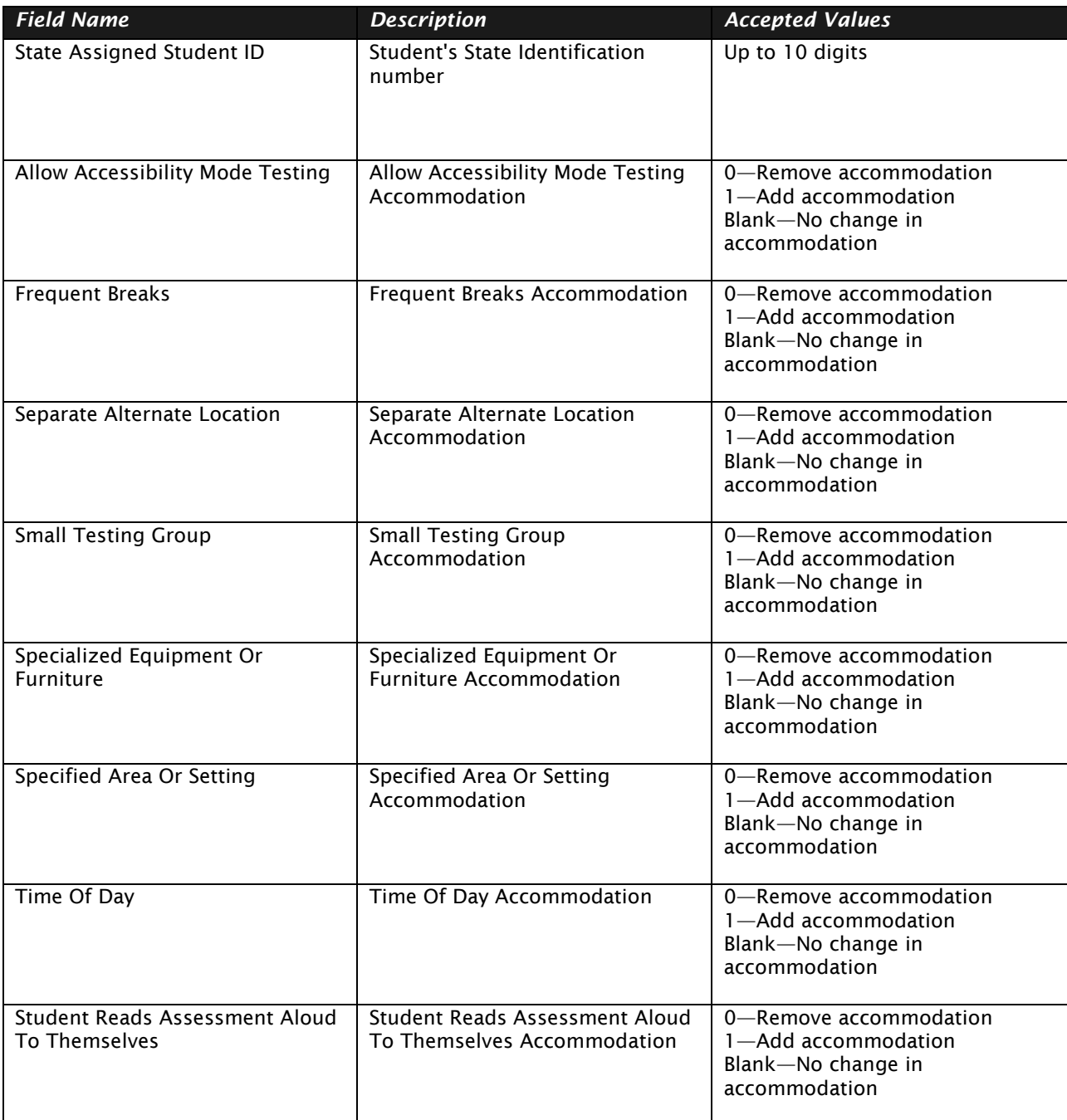

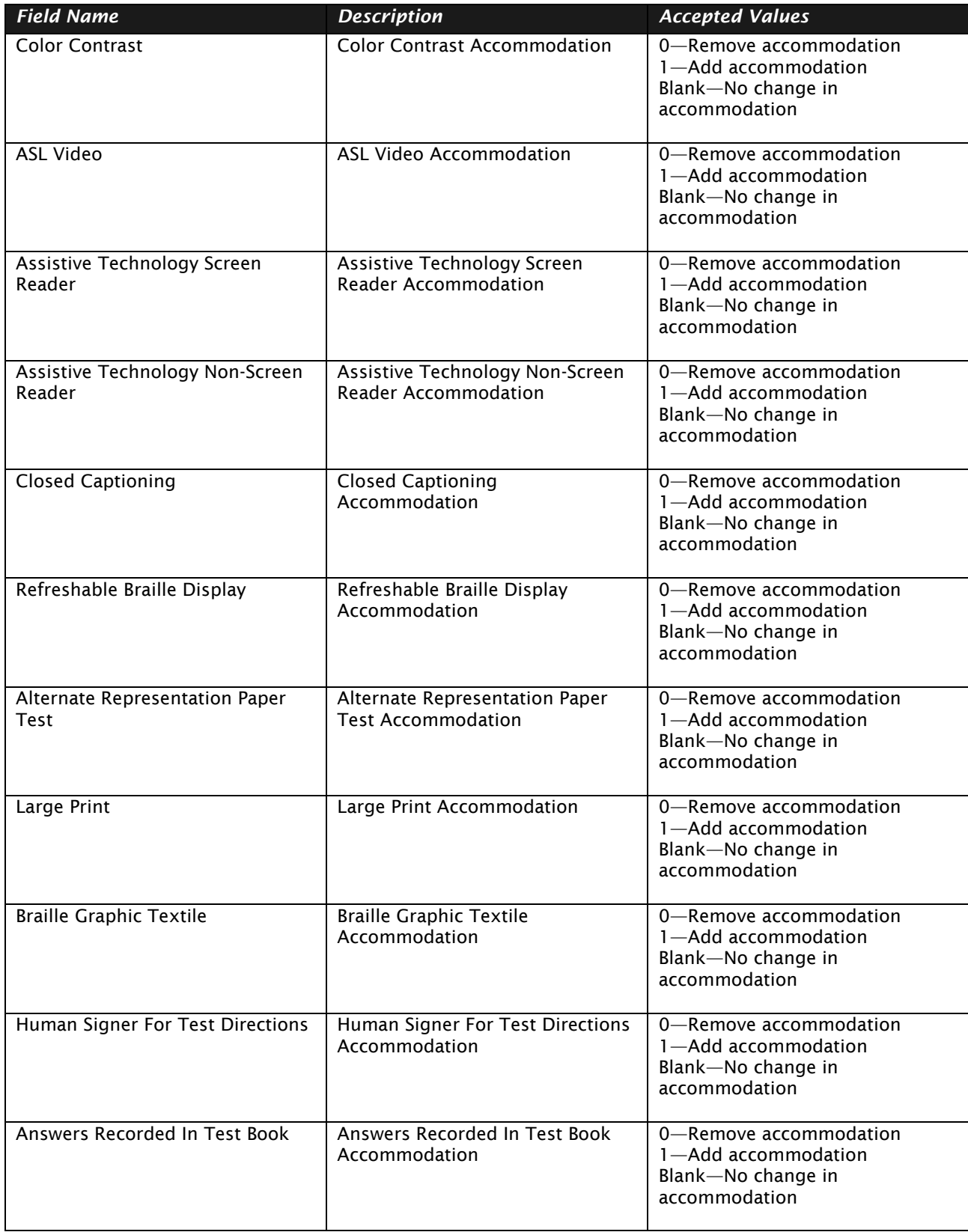

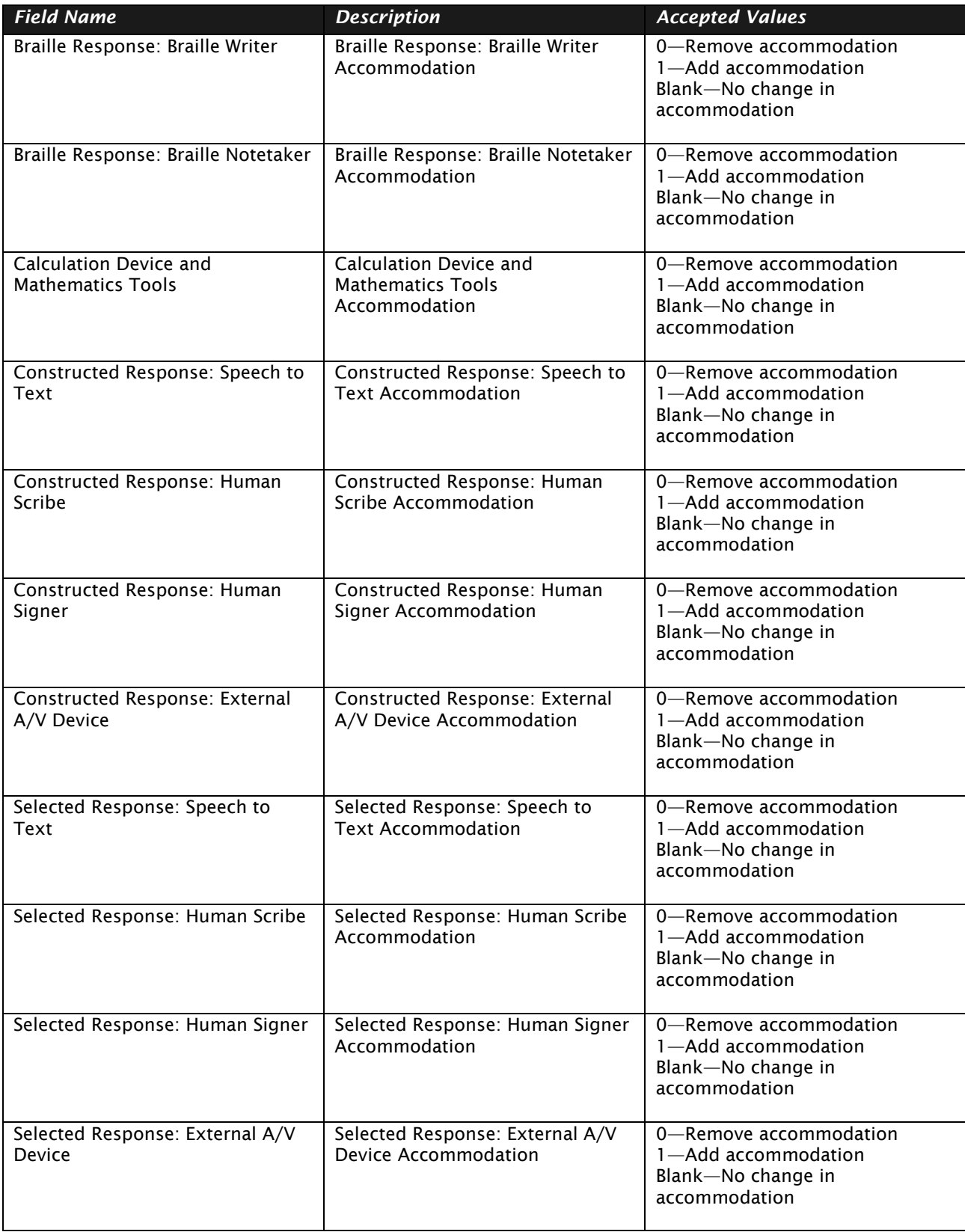

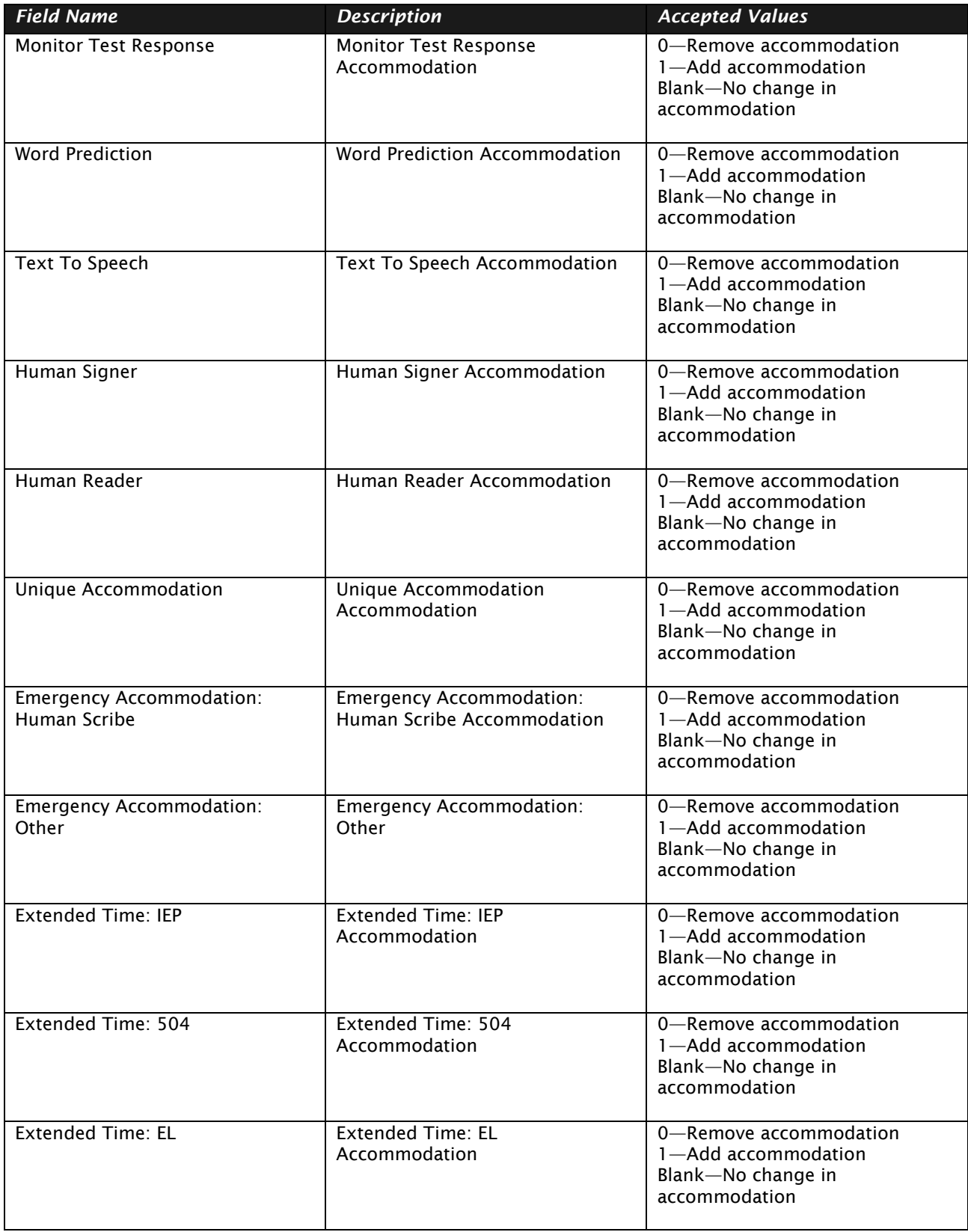

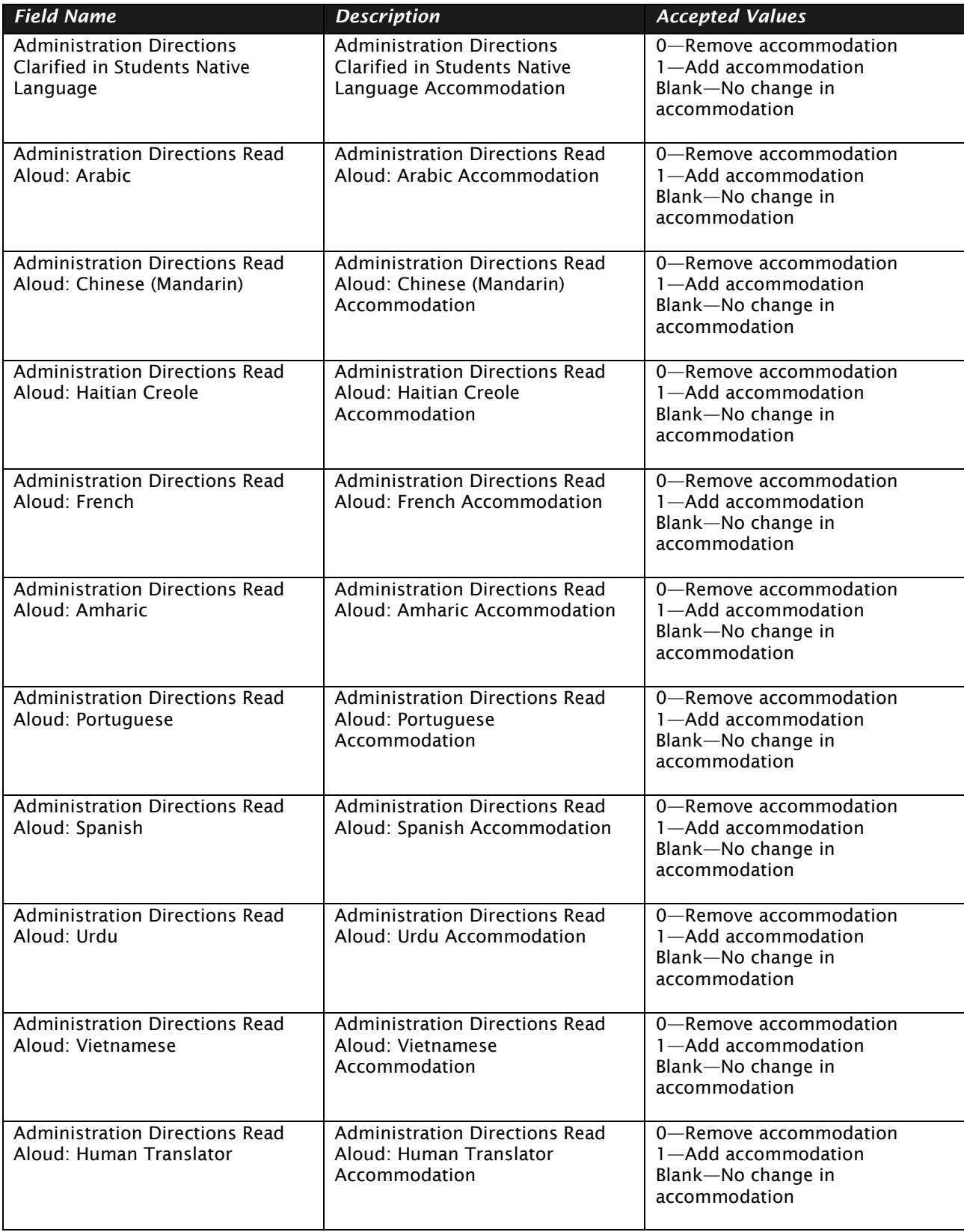

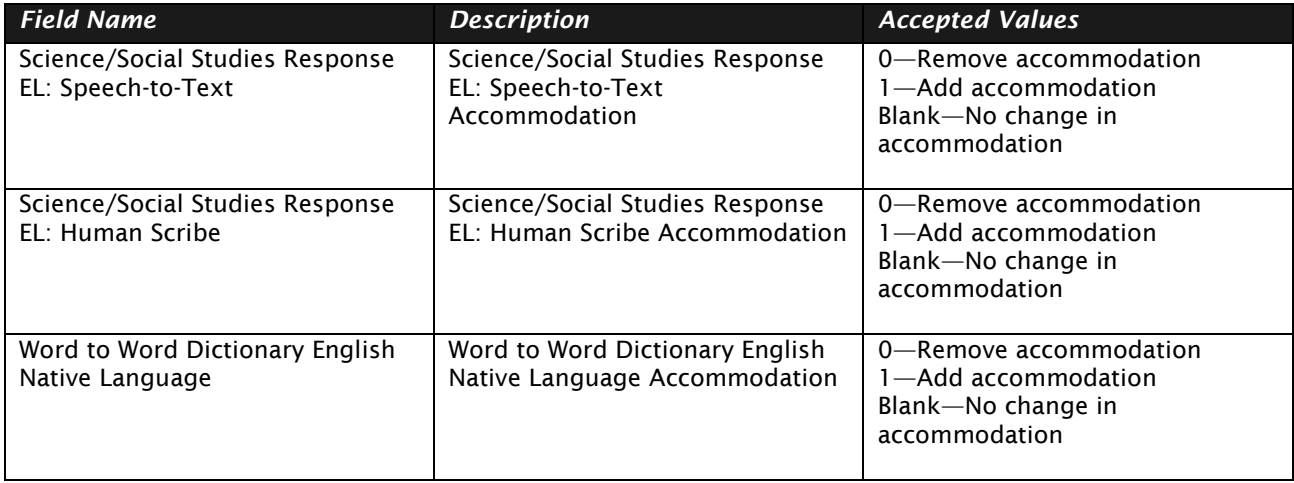

\*Required Field

After uploading the accommodations file, a green confirmation message will pop-up with the date and time of the file upload.

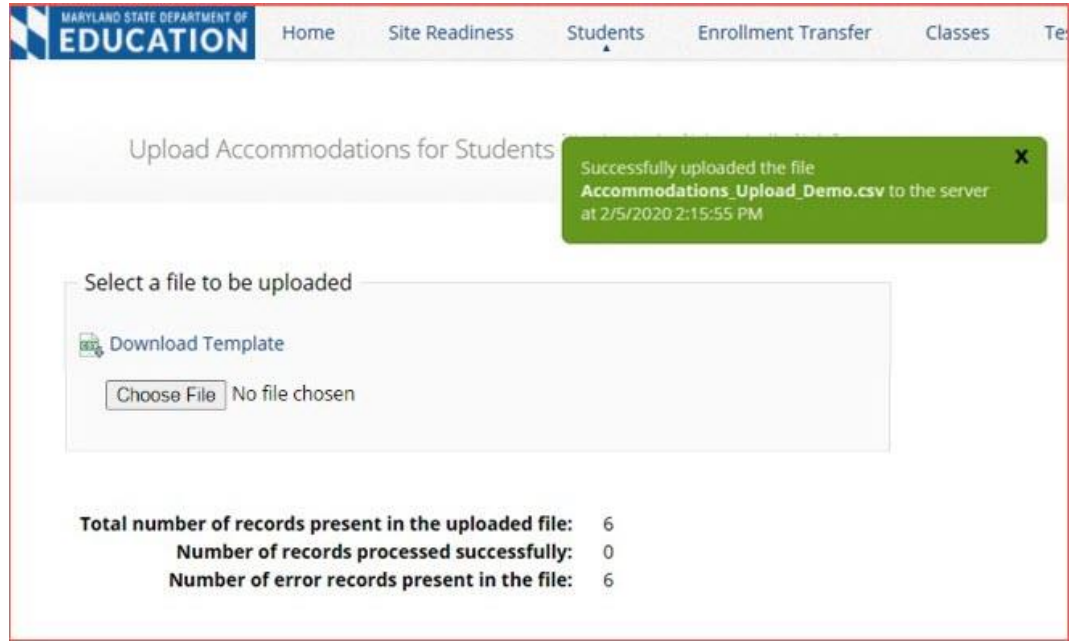

A summary of the file upload will also be provided. The summary will display the number of records that were successfully uploaded and the number of records that were not uploaded due to errors in the file.

The following table contains pop-up messages that will appear after an uploaded accommodation file fails the initial validations. If one of the following red error messages appears after clicking **Upload**, the accommodations file will not be uploaded to the portal.

 $\mathbf{r}$ 

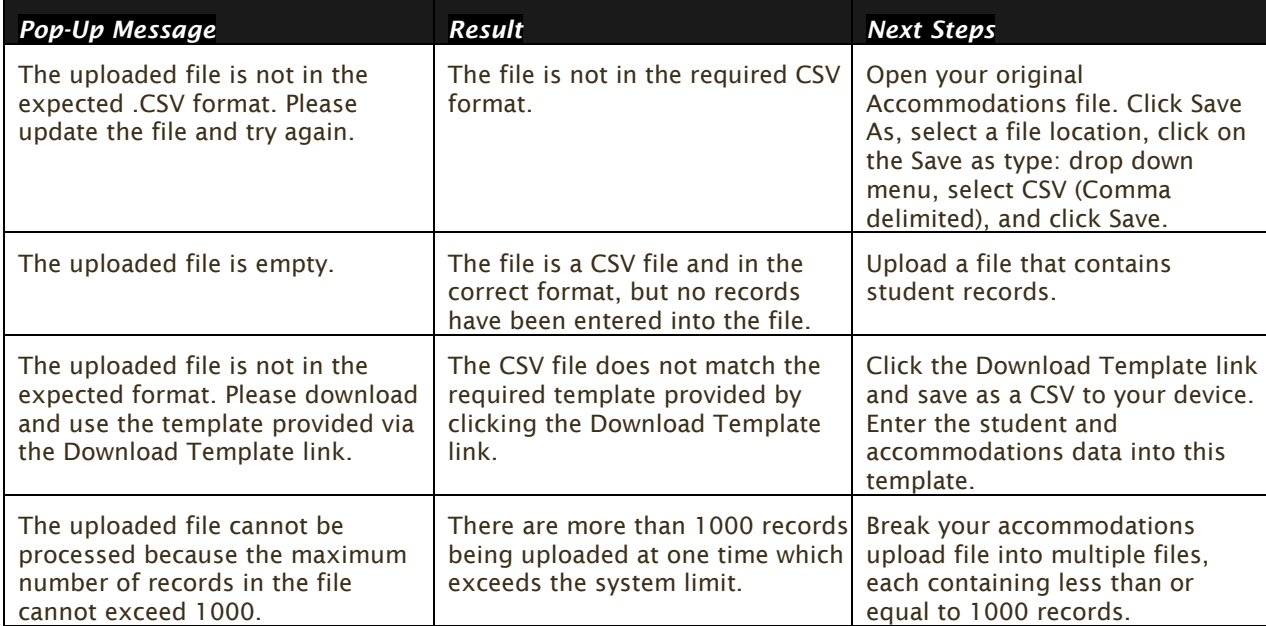

### <span id="page-44-0"></span>ACCOMMODATIONS UPLOAD ERROR MESSAGES

Any records that were not successfully uploaded will be assigned an error message in the Type of Error section of the Error file. The records containing errors may be downloaded as a CSV file by clicking the **Download records with errors** link.

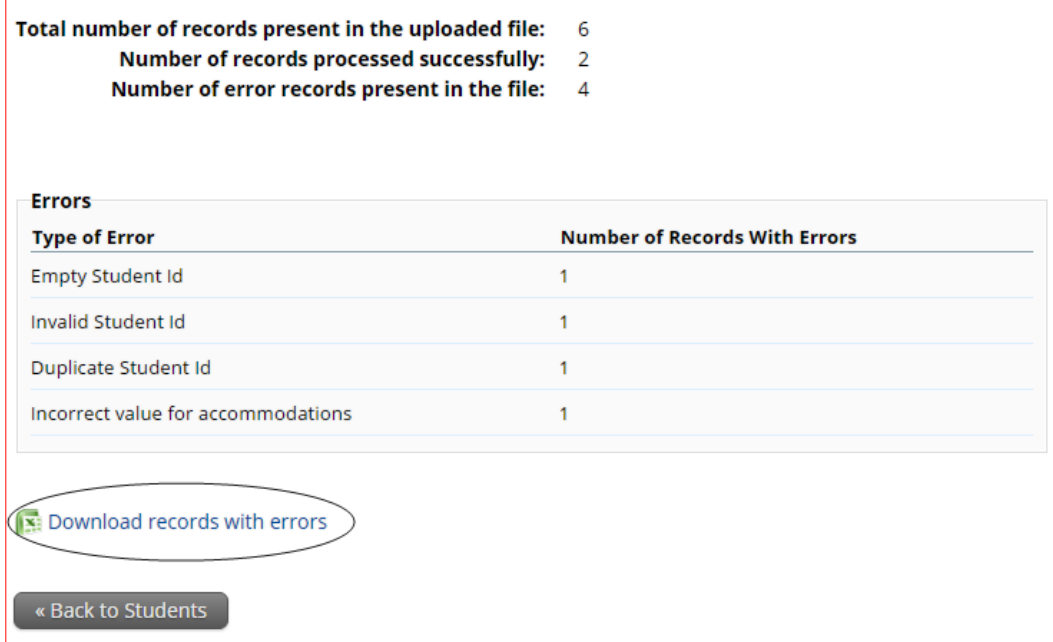

### וו

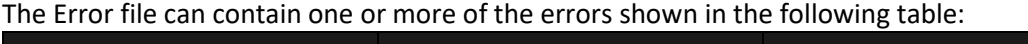

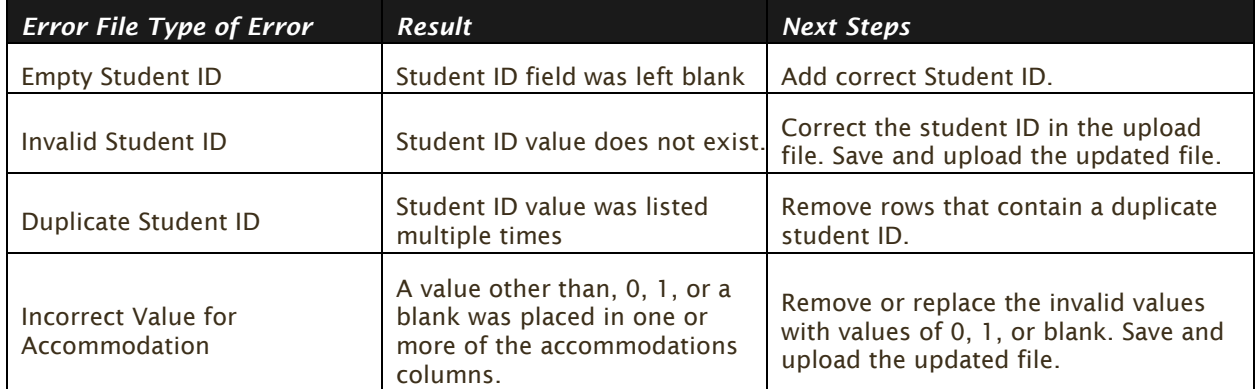

The error file will contain two columns: **State Student ID Number**, the number associated with the records that are in error, and **Type of Error**, the error associated with the record.

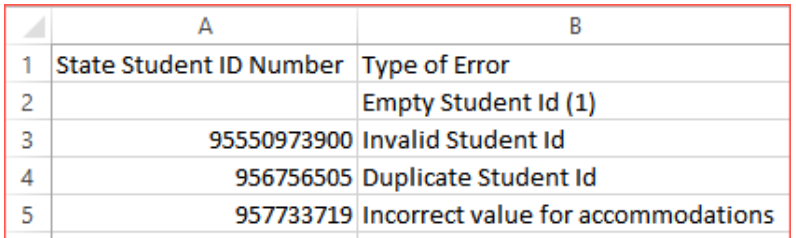

#### <span id="page-45-1"></span><span id="page-45-0"></span>ENROLL A STUDENT IN A DIFFERENT SCHOOL

If a student is transferring between schools in an LEA after the final Pre-ID Window has closed, the Local Accountability Coordinator will be responsible for enrolling the student in the new school.

**Important**: If the student has already started a test, their test tickets will need to be securely transferred to the new school.

Locate the student in the Students table and then click **Enrollment Info** in the column on the right.

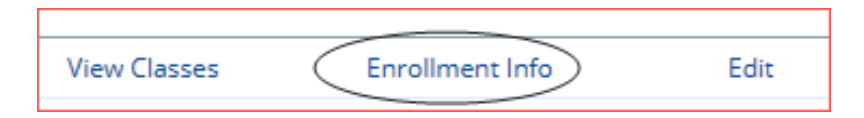

The student enrollment information is shown. You must first unenroll the student from the original school to enroll the student in the new school.

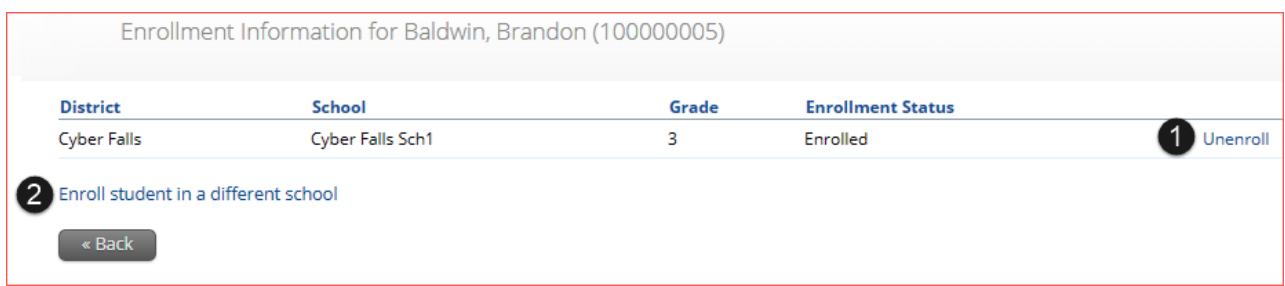

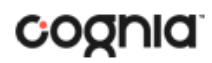

1. In the column on the right, click **Unenroll** and then click **Yes** to confirm.

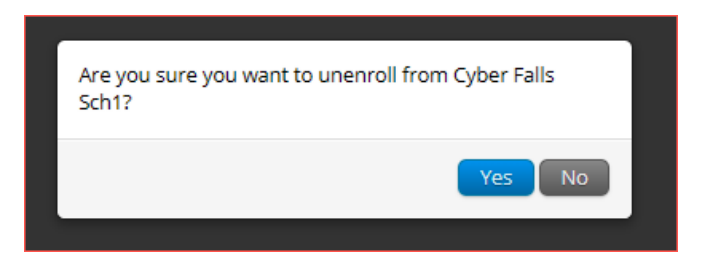

You will receive a green confirmation message indicating the student has been unenrolled.

2. Click **Enroll student in a different school**.

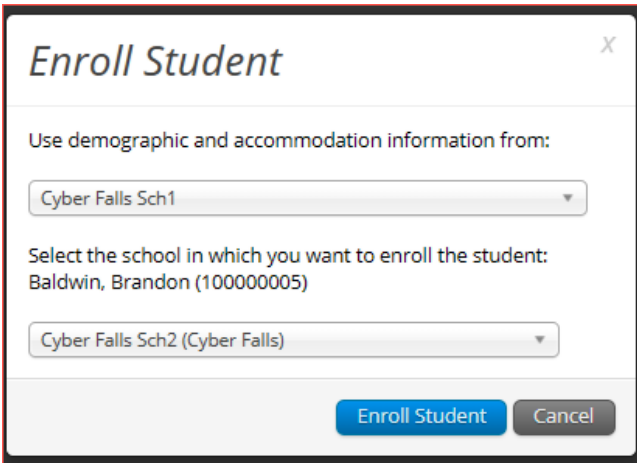

The first question asks you to select the school from which you want to use the student's demographic and accommodation information. If more than one school is available, select the school you believe to have the most up-to-date information for the student.

Select the new school from the organization drop-down, and then click **Enroll Student**. A confirmation message will appear, and you will be re-directed to the student information page to verify the student information is correct. Click **Save** to update the student record.

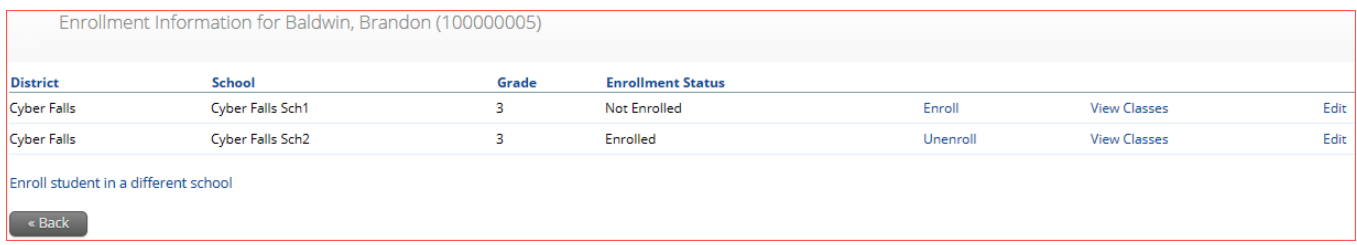

STCs can unenroll a student from their school; however, STCs should only unenroll students who are transferring out of the LEA. Once an STC unenrolls a student from the school, the LAC will not be able to access the student to enroll them in another school in the same LEA. If an STC unenrolls a student, the **Cognia Help Desk** must be contacted to complete the transfer, or the transfer must be completed using an enrollment transfer request in the Enrollment Transfer tab.

#### <span id="page-47-0"></span>**ENROLLMENT TRANSFER**

The **Enrollment Transfer** feature will allow users to make and request enrollments transfers for students transferring between LEAs after the final Pre-ID Window has closed. The Local Accountability Coordinator will be responsible for requesting the student from their previous LEA and approving enrollment transfer requests. Only LACs will be able to approve and reject student transfer requests. Click the link from the Administration home page to access the Enrollment Transfer page.

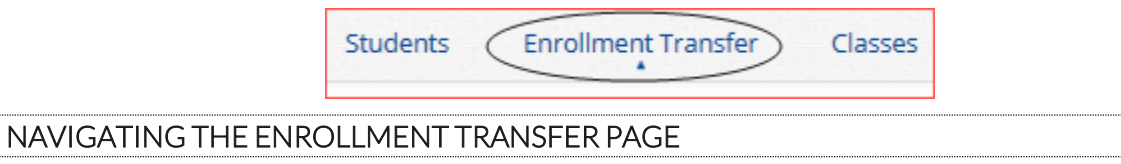

<span id="page-47-1"></span>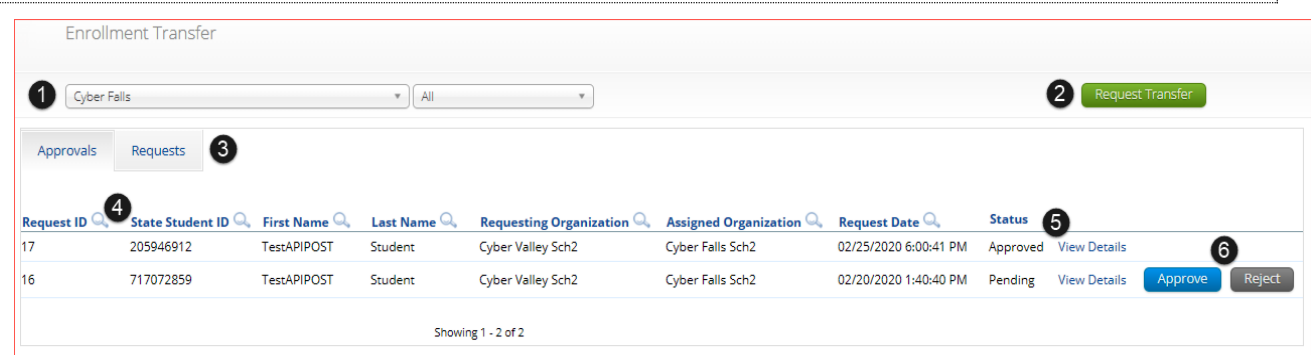

- 1. **Filter** the table by selecting an organization from the **Organization** drop-down menu
- 2. Click the green Request Transfer button to request a new enrollment transfer.
- 3. View enrollment Approvals or Requests using the tabs provided.
- 4. Sort table columns by clicking on a column heading. To locate a student, click the search icon  $($ <sup> $\bullet$ </sup>) next to the column heading and type the desired search criteria.
- 5. Click the **View Details** link to view the detailed enrollment transfer information for the selected student.

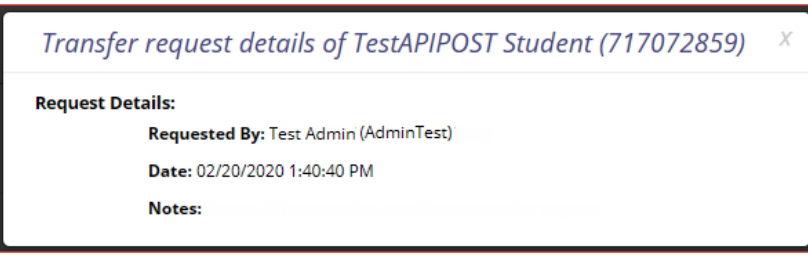

6. Click the desired button to **Approve** or **Reject** pending enrollment transfers.

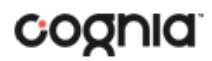

#### <span id="page-48-0"></span>REQUEST AN ENROLLMENT TRANSFER

To submit a student transfer request, click the green **Request Transfer** button and search for the student by State Student ID, Last Name, and date of birth.

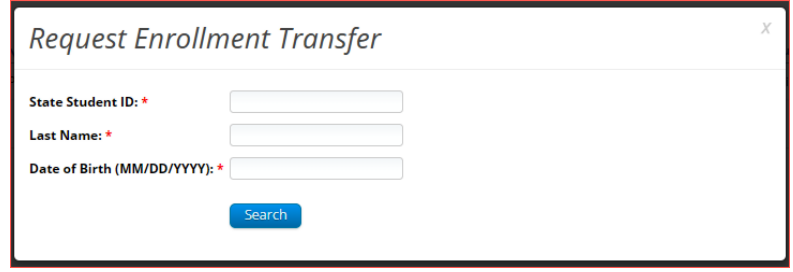

Results will only be returned when all these fields match a student record. If a matching student is found, the demographic and accommodation information will be transferred from the organization with the most recent record. If the student is not currently enrolled in any organization, the transfer request will require **Cognia** approval.

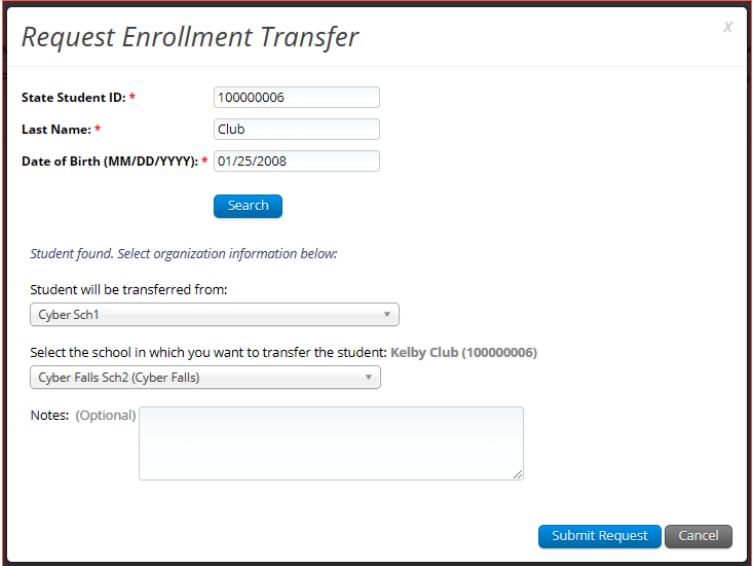

Select the school in which you want to request to enroll the student, add notes if needed (notes are optional), and select **Submit Request**. A transfer request ID will be provided.

**Note**: If the student has already started a test, indicate the test, and section the student has started using the notes section in the enrollment transfer. Test sessions **DO NOT** transfer with the student. The student will need to be scheduled for the test in their new school and should resume testing with the section(s) not completed in the previous school.

> x Your enrollment transfer request has been sent for approval. The enrollment transfer request ID is 2535.

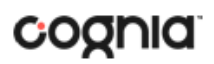

Once a request is submitted, an email will be sent to the LAC who initiated the request as well as the LAC from the assigned organization. The requests will also appear on the Requests tab of the Enrollment Transfer page.

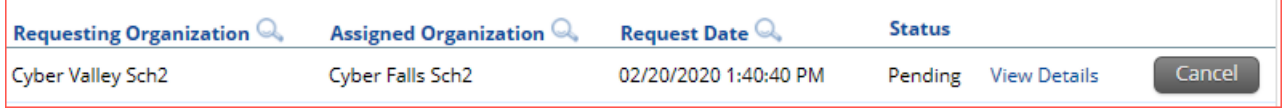

To cancel a transfer request, click the Cancel button. After the request is cancelled, the username of the LAC who cancelled the request will be documented in the Enrollment Transfer details and an email will be sent to the requesting LAC and the LAC who cancelled the request.

**Cognia** will be notified when the request is made or cancelled for an unenrolled student.

<span id="page-49-0"></span>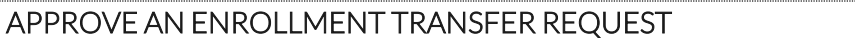

An indicator will be added to the administration homepage to notify LACs when there are pending transfer requests that require action. Clicking the link will take you to the Enrollment Transfer page to view the requests.

You have pending enrollment transfer requests. Go to the Enrollment Transfer page to view the requests.

Locate the student transfer request in the Approvals tab and select the Approve button in the column on the right.

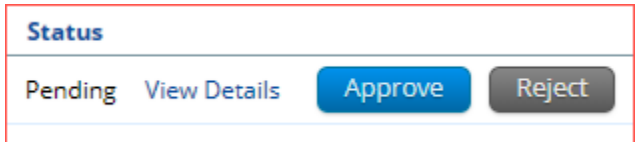

A box will appear confirming approval of the enrollment transfer request. Add notes if needed, once complete select **Confirm**.

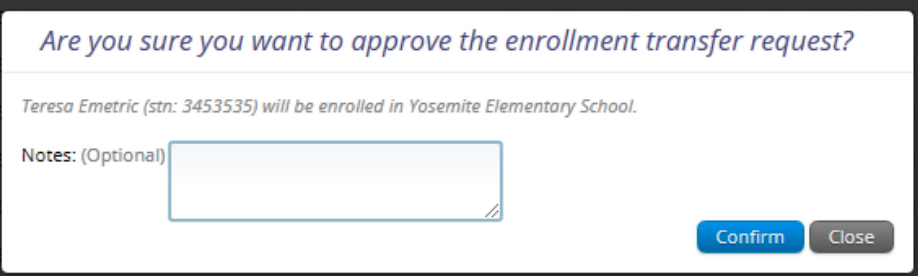

The status will be updated to Approved and the student will now be enrolled in the new school. The username of the LAC who approved the request and the date and time of the approval will be documented in the Enrollment Transfer details. An email will be sent to the user who initiated the request and the LAC from the assigned organization.

LACs can also reject transfer requests. After a request is rejected, the LAC will be required to provide a reason for the rejection in the Notes field. The status will be updated to **Rejected**, the username of the LAC who rejected the request and the date and time of the rejection will be documented in the Enrollment Transfer details. An email will be sent to the LAC who initiated the request and the LAC who rejected the request.

<span id="page-50-2"></span>**Cognia** will be notified when the request is approved or rejected for an unenrolled student.

#### <span id="page-50-0"></span>**CLASSES**

The **Classes** tab manages the classes, or groups of students, for testing. Click the **Classes** link from the Administration home page to access Classes.

<span id="page-50-1"></span>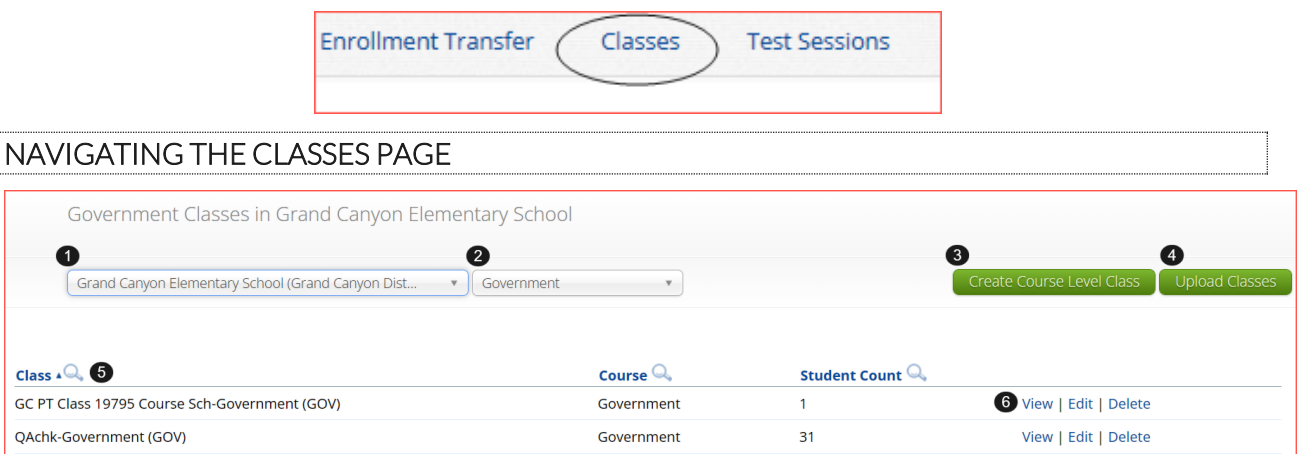

- 1. **Filter** the Classes table by selecting an organization from the **Organization** drop-down menu.
- 2. **Filter** the Classes table by selecting a subject from the **Subject** drop-down menu.
- 3. Click the gree[n Create Course](#page-50-3) Level Class to create a new class.
- 4. Click [Upload Classes](#page-52-0) to create multiple classes within one CSV file.
- 5. **Sort** columns by clicking on a column heading. Click the search icon  $(\alpha)$  next to the column heading and type the desired search criteria.
- <span id="page-50-3"></span>6. To modify an existing class, locate the class in the table and click [View, Edit, or Delete.](#page-54-0)

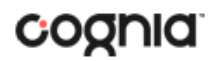

#### <span id="page-51-0"></span>CREATE A COURSE LEVEL CLASS

Select an organization from the organization drop-down list and a subject from the subject drop-down list, then click the **Create Course Level Class** to create a new class.

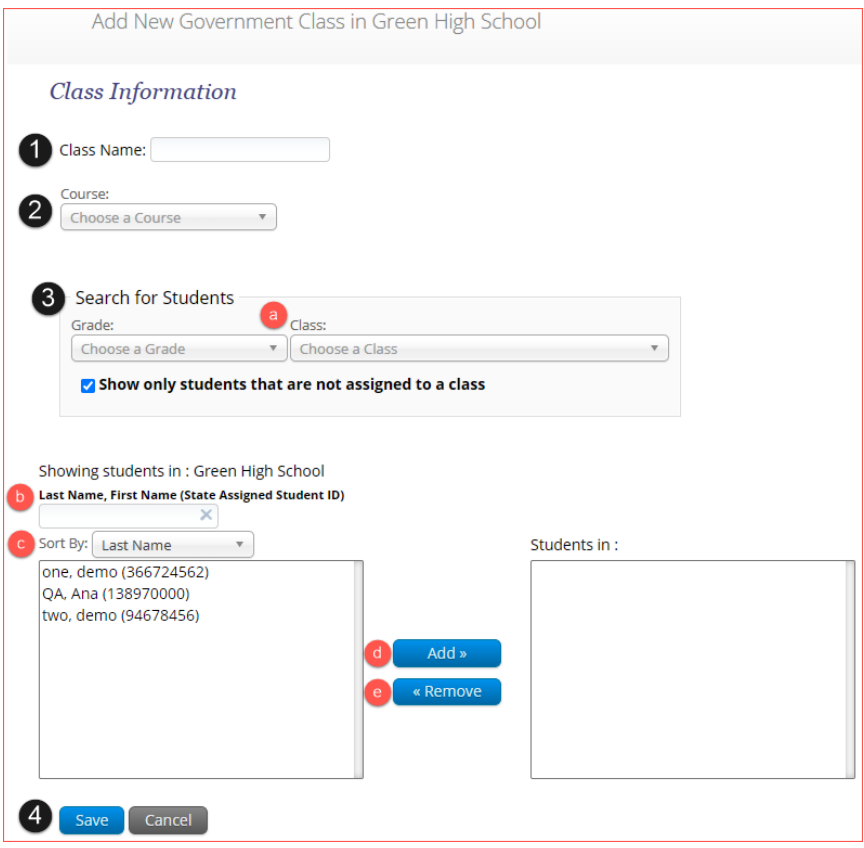

- 1. Type the name of the class in the **Class Name** field.
- 2. Select a course from the **Choose a Course** drop-down list.
- 3. Select or deselect the "Show only students that are not assigned to a class" checkbox to activate or deactivate this filter as needed. To filter the list of available students:
	- a. Select a grade and class in the **Search for Students** drop-down lists.
	- b. Begin typing a student's State ID, first name, or last name in the **Showing students in:**  field and the students' list will dynamically begin to update with the students that match the text entered.
	- c. Sort the list of students by last name, first name, or student ID using the **Sort By** dropdown list.
	- d. Add students to the class by selecting one or more students from the list on the left and clicking the **Add** button.
	- e. Remove students from the class list by selecting one or more students from the list on the right and clicking the **Remove** button. **Note**: Hold Ctrl and select student names to select multiple students. Max class size is 250 students.
- 4. Click **Save** to create the class or click **Cancel** to discard the class.

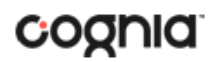

#### <span id="page-52-0"></span>UPLOAD COURSE LEVEL CLASSES

The **Upload Classes** feature allows you to create multiple classes populated with students using one CSV file.

To create a class via bulk upload, select an organization from the organization drop-down list and a subject from the subject drop-down list and then click **Upload Classes** to create a new class.

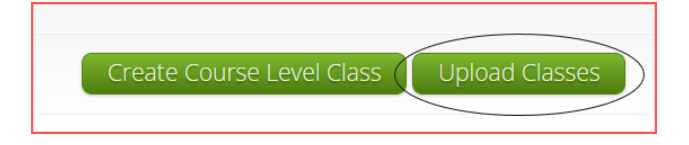

LACs can upload classes at the LEA level by selecting the LEA from the organization drop-down list, a subject from the subject drop-down list and then clicking **Upload Classes for District**.

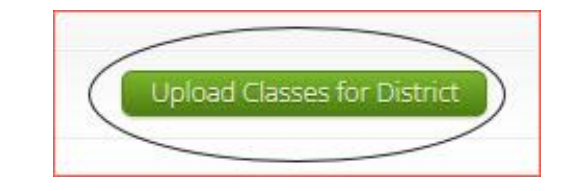

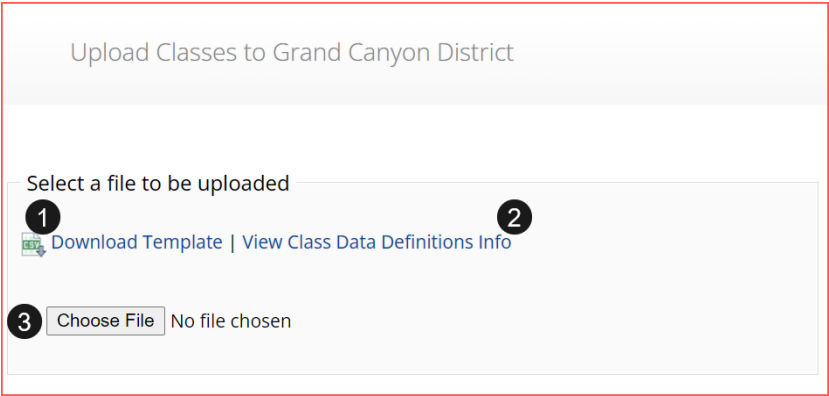

- 1. On the Upload Classes page, click on the **Download Template** link to download to your computer.
- 2. Click **View Class Data Definitions Info** to view the headers and permitted values for each column in your class upload file.

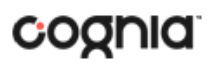

### Class Data Definitions Information

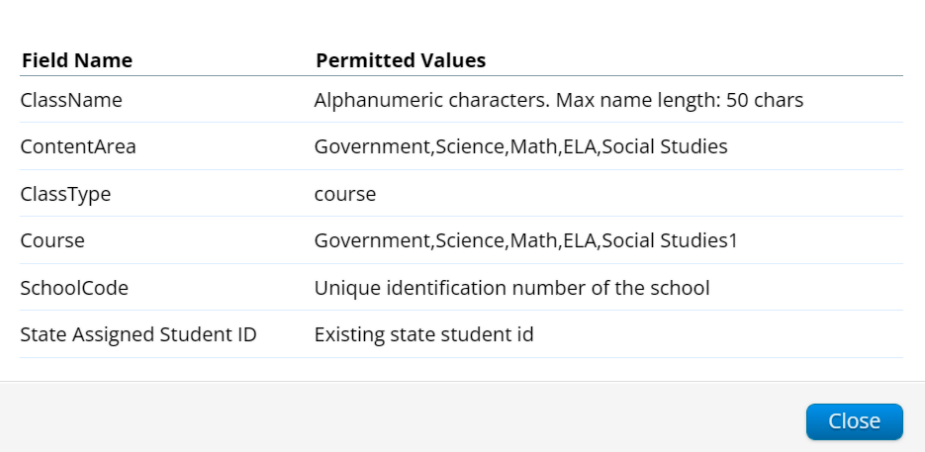

If uploading classes at the LEA level, the school code will be required and included in the downloaded templated and data definitions info.

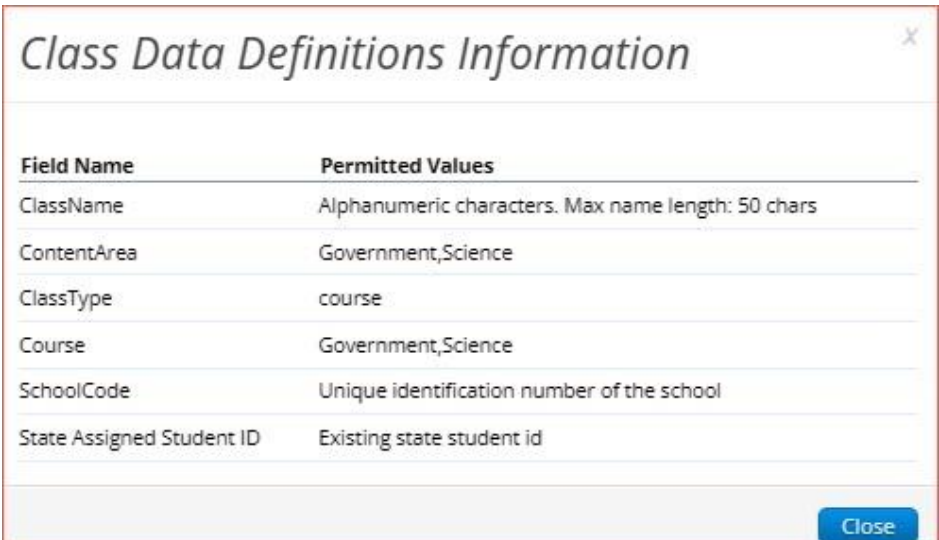

3. Fill out the template accordingly and save the file in CSV format, there is a **limit of 1000 records** for each upload file. The following is an example of an upload file at the LEA Level:

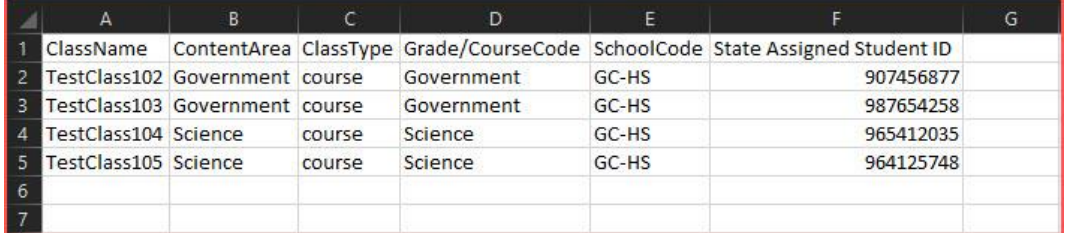

**Note:** If uploading at the LEA level, the school code column will need to include the district code and school code separated by a hyphen.

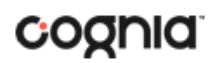

4. Choose the file and click **Upload**. Any validation errors in the file will be reported, including:

- a. Number of students processed successfully.
- b. Number of duplicate records present in the file.
- c. Number of error records present in the file.
	- i. A table including the type of error and the number of records is provided.
	- ii. Click **Download records with errors** to download a file of the errors found.

**Note**: You can only include 1,000 records at a time when using the bulk upload feature with the max class size being 250 students per class. The availability of creating and editing classes in bulk will be limited during the operational testing windows between the hours of 3:00pm EST – 5:30am EST.

The table below describes the pop-up message, result, and next steps to resolve the class upload file errors.

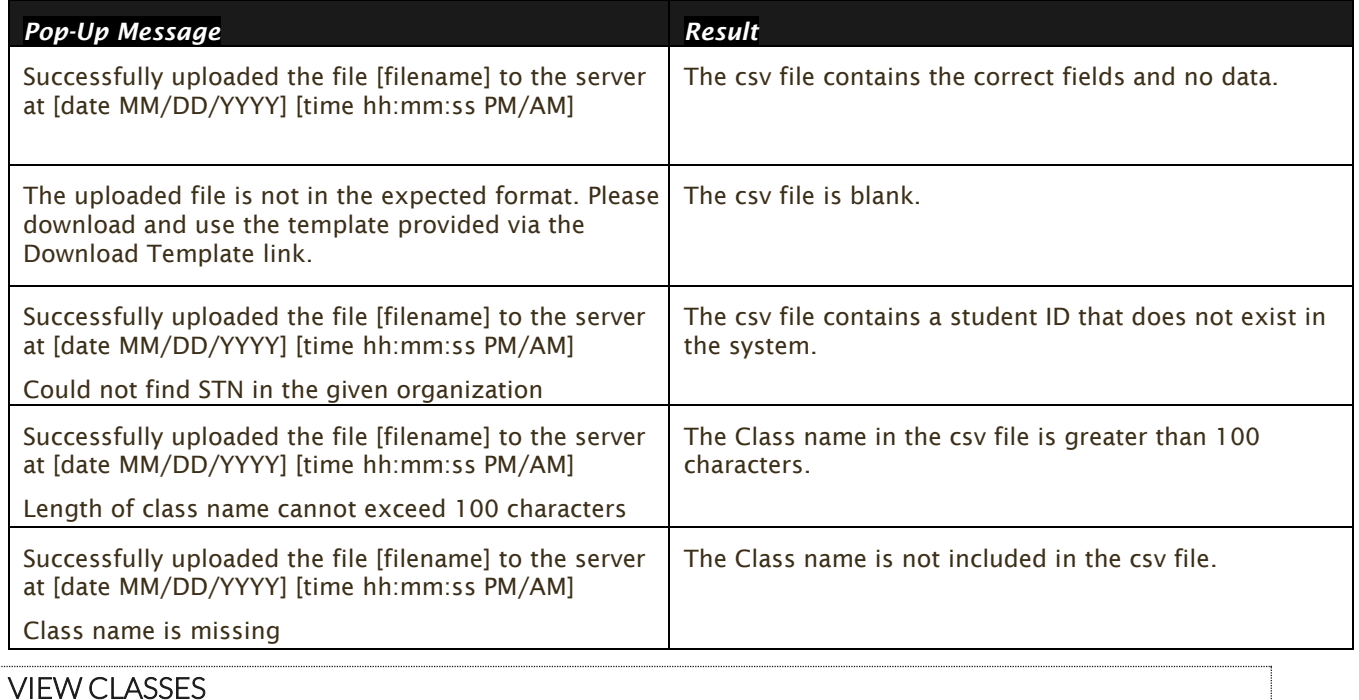

### View | Edit | Delete

<span id="page-54-0"></span>To **View** a class, click on the View link from the classes table. The Class Details page will appear.

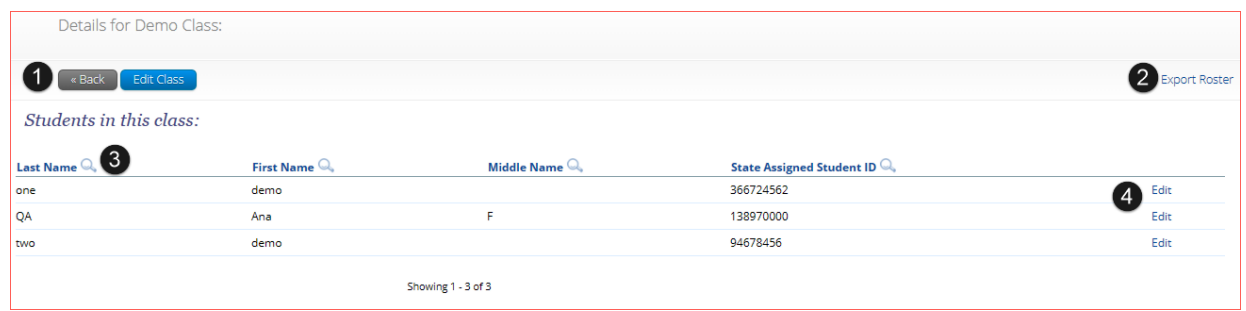

- 1. Click **Back** to return to the classes page or **Edit Class** to edit the class.
- 2. Click **Export Roster** to download a csv roster file of the students assigned to the class.

- 3. Sort columns by clicking the column heading or search within a column by clicking on the magnifying glass  $Q$ .
- 4. Edit a student's information by locating the student in the class table and clicking the **Edit** link in the column on the right.

<span id="page-55-0"></span>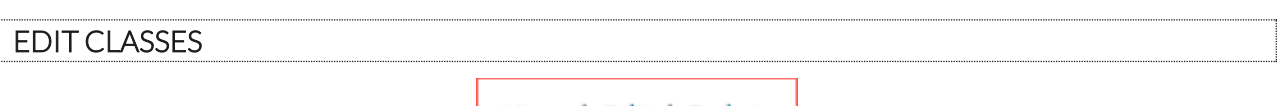

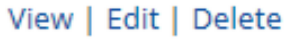

To **Edit** a class, click on the Edit link from the classes table or by clicking the **Edit Class** button from the Class Details page, the Edit Class page will appear.

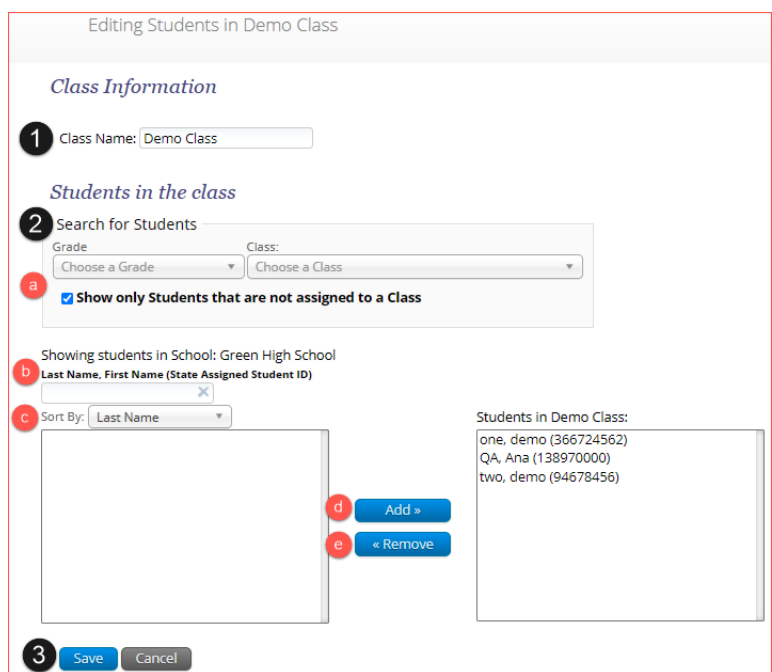

- 1. Edit name of the class in the **Class Name** field.
- 2. To filter the list of available students:
	- a. Select a class and grade in the **Search for Students** drop-down lists. If you cannot find a student, deselect **Show only Students that are not assigned to a Class** to show all students in the school, including those already assigned to a class.
	- b. Begin typing a student's State ID, first name, or last name in the **Showing students in:**  field and the students' list will dynamically begin to update with the students that match the text entered.
	- c. Sort the list of students by last name, first name, or State ID using the **Sort By** dropdown list.
	- d. Add students to the class by selecting one or more students from the list on the left and clicking the **Add** button.
	- e. Remove students from the class list by selecting one or more students from the list on the right and clicking the **Remove** button.

**Note**: Hold Ctrl and select student names to select multiple students.

3. Click **Save** to save the edited class or click **Cancel** to discard.

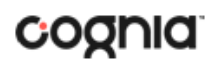

#### <span id="page-56-0"></span>DELETE CLASSES

View | Edit | Delete

**Delete** a class by clicking on the **Delete** link from the classes table. A message will appear to confirm deletion.

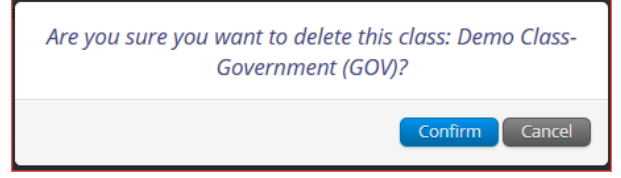

<span id="page-56-1"></span>Classes can only be deleted if no students have started a test session in that class.

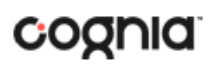

#### <span id="page-57-0"></span>**TEST SESSIONS**

The Test Sessions tab manages online test sessions for testing. Click the **Test Sessions** link from the Administration home page to access Test Sessions.

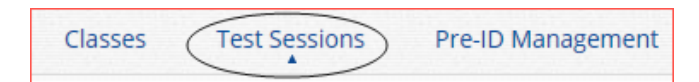

<span id="page-57-1"></span>NAVIGATING THE TEST SESSIONS PAGE

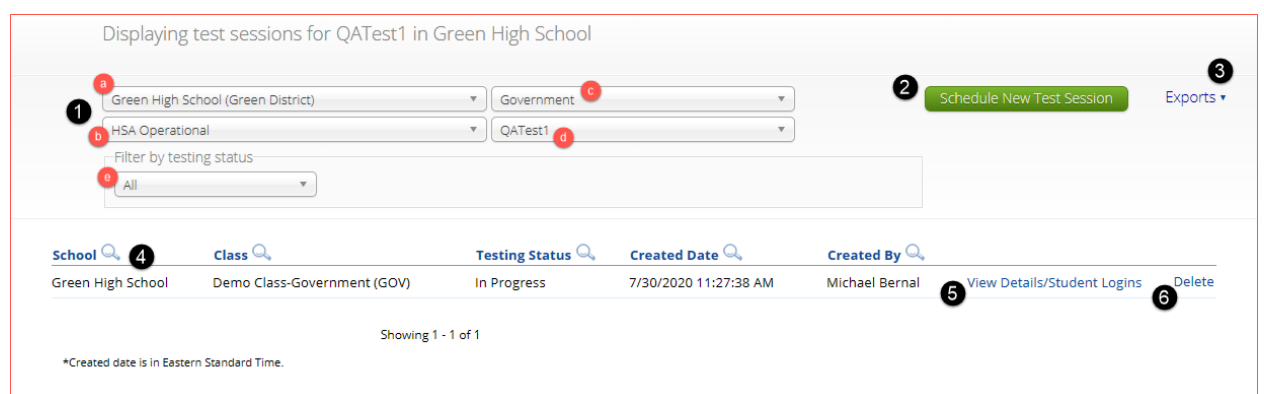

- 1. **Filter** the Test Sessions table by selecting an option from one or more of the following dropdown lists:
	- a. Organization (LEA or school)
	- b. Program Name
	- c. Content Area
	- d. Test Name
	- e. Testing Status (All, Not Started, In Progress, or Finished)
- 2. Click the gree[n Schedule New Test Session](#page-58-0) button to schedule a new test session.
- 3. Click the **Exports** Link to access the exports available on the Test Sessions tab.

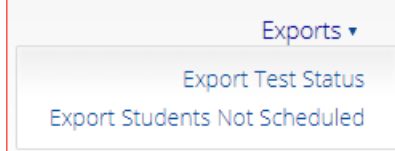

Click on Export Test Status to export a CSV file listing every student and their test status per session. Click on Export Students Not Scheduled button to download a CSV file listing all students not scheduled to test a session.

- 4. **Sort** columns by clicking on a column heading. Click the search icon  $(\alpha)$  next to the column heading and type the desired search criteria.
- 5. Click [View Details/Student Logins](#page-59-0) to view the Test Session Details page.
- 6. Click **Delete** to delete a test session. Only sessions that were scheduled by you and have **NOT** yet started can be deleted. Once a student has logged in, the test session cannot be deleted.

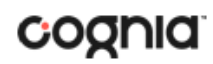

#### <span id="page-58-0"></span>SCHEDULE NEW TEST SESSION

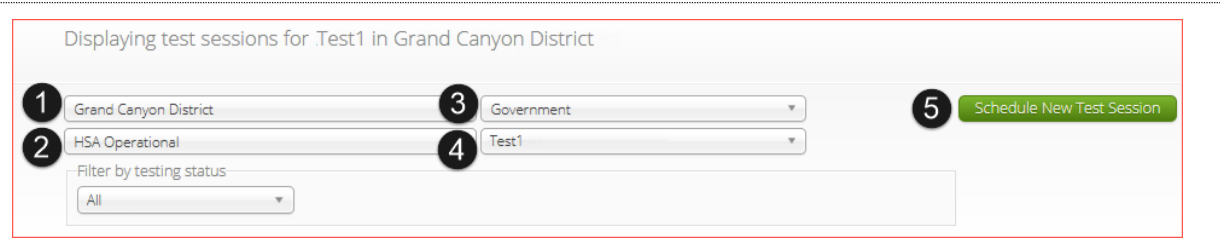

To schedule a test session:

- 1. Select your Organization from the organization drop-down menu.
- 2. Select the desired program from the program drop-down menu.
- 3. Select the subject from the subject drop-down menu.
- 4. Select a test from the test drop-down menu.
- 5. Click the green **Schedule New Test Session** button.

The **Schedule Test Session** page will display a list of classes available to schedule.

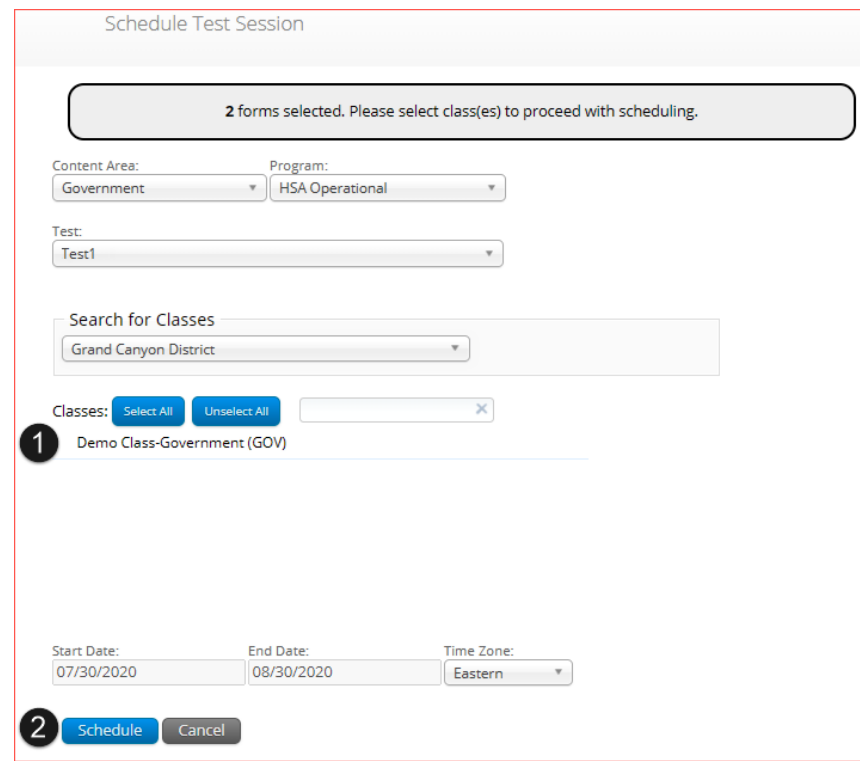

- 1. Select one or more classes to schedule, click **Select All** to schedule the test for all classes in the list. Multiple classes may be assigned to the same test, and all forms within that test will be automatically spiraled for all students in the class(es).
- 2. Click **Schedule** when you are done to save the test session or **Cancel** to discard.

The start date and end date are not editable and are fixed to the first and last day of the testing window.

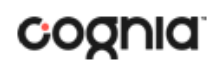

#### <span id="page-59-0"></span>VIEW TEST SESSION DETAILS

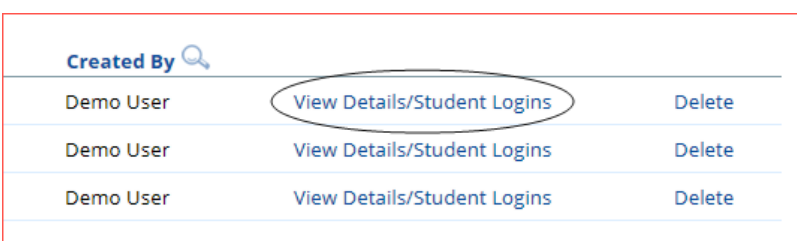

Locate the test session in the Test Sessions table and click **View Details/Student Logins** in the column on the right to view the test session details.

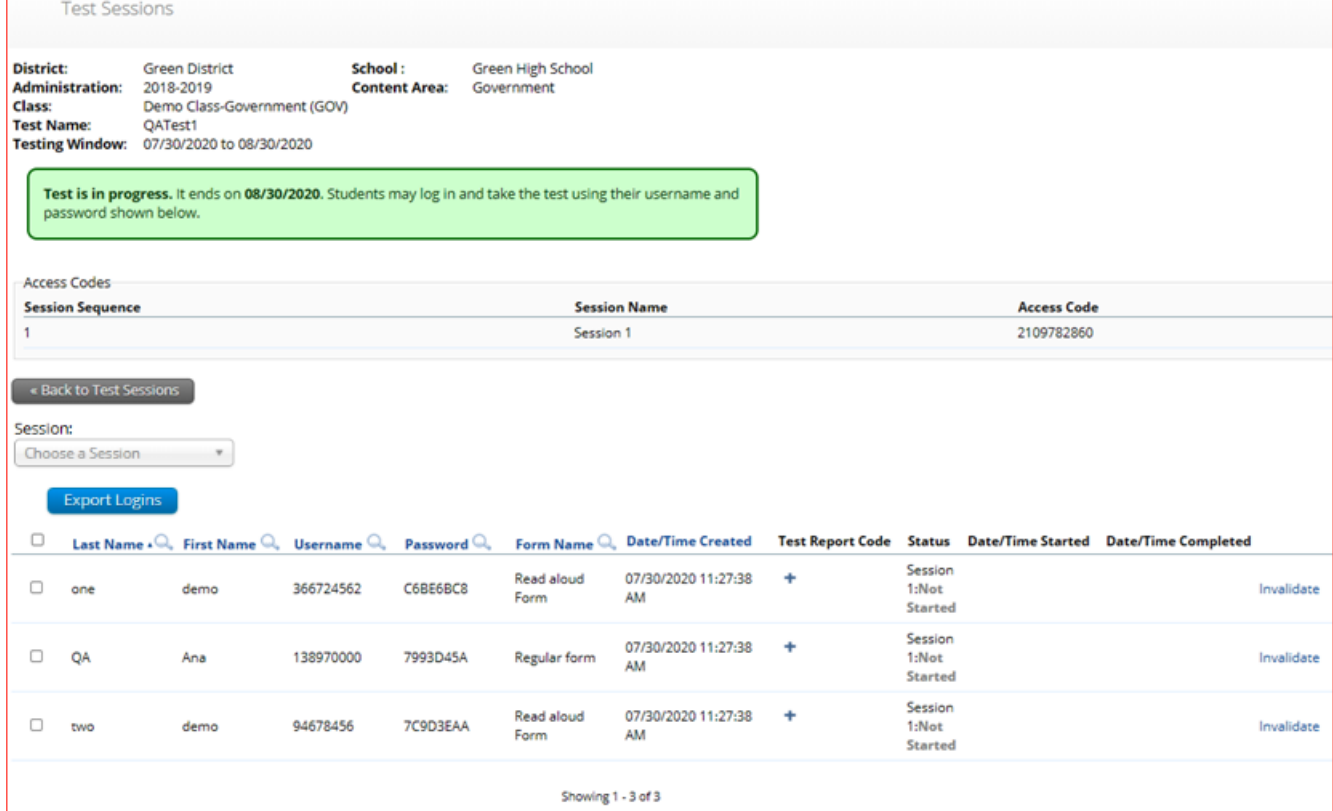

The test session details page displays the session access code(s). Session access codes are used to restrict access to specific test sessions within a test. Students will be prompted for the session access code after logging in and selecting a session in the MCAP Government and LS MISA Kiosk.

The Test Session Details table contains the following information for each student:

- Student's first and last name
- Student's username and password
- Form assigned to the student
- Date and Time when new student test logins were generated.
- Test report codes
- Test session status (Not Started, In Progress, or Finished).
- Date and time when the test was started and completed.

#### <span id="page-60-0"></span>EXPORT STUDENT TEST LOGINS

Student test logins can be exported from the Test Session details page as a PDF or CSV file. If students were added to the class, or if the text-to-speech accommodation was changed for a student in the class, **after** the test session was scheduled, the **Add or Update Students** button will appear at the top of the test session details page. Click the **Add or Update Students** button to update the test session with the new or updated students.

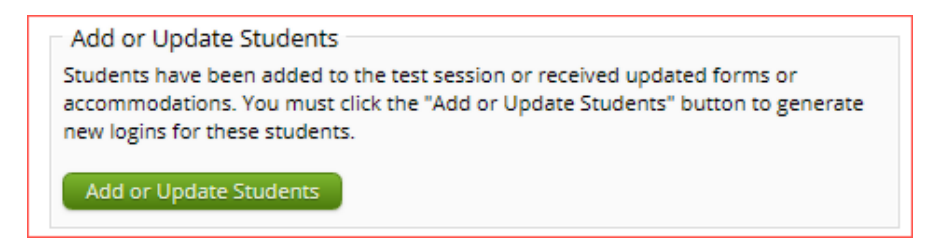

Select the students whose login information will be exported. To select all the students in the table, select the check box in the top-left corner of the header row. To select individual students, select the check box next to each student's name.

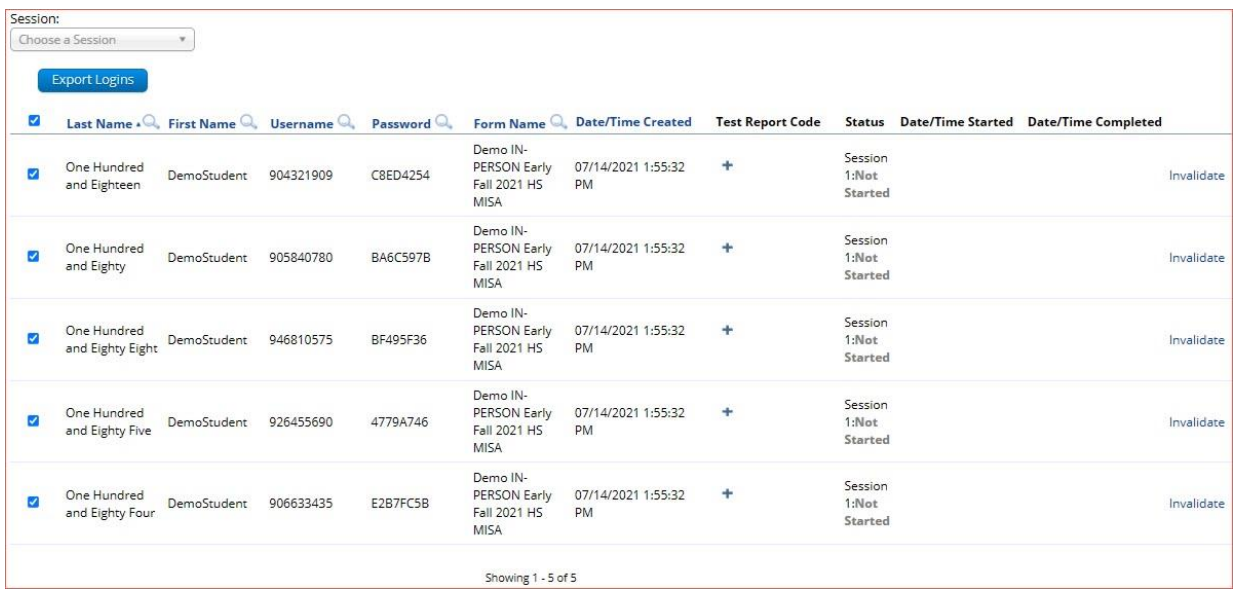

To export the logins, click the **Export Logins** button. A pop-up box will appear with the option to choose a PDF or CSV version of the export.

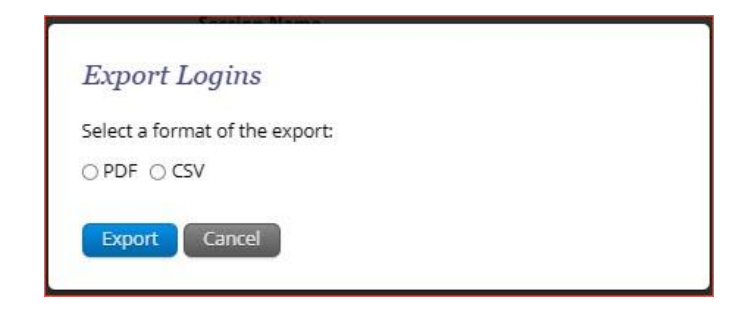

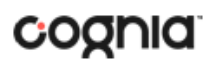

Selecting PDF will require you to choose the number of logins to be printed per page (1, 8, or 27 logins per page). Make your selection and then click **Export**.

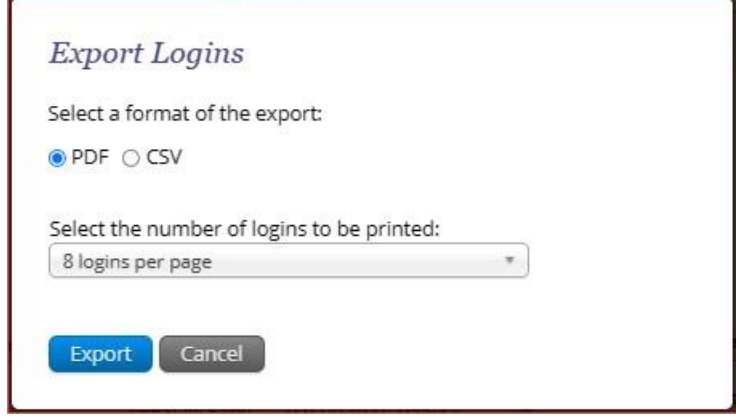

The student login information (names, usernames, passwords, and accommodations) and test tickets are exported to a PDF file. Open the PDF file and print the student labels. The logins are formatted to print on plain paper or on Avery® #5160 labels (Easy Peel® White Address Labels for Laser Printers).

Each label displays the student's name, date of birth, test name, username, and password.

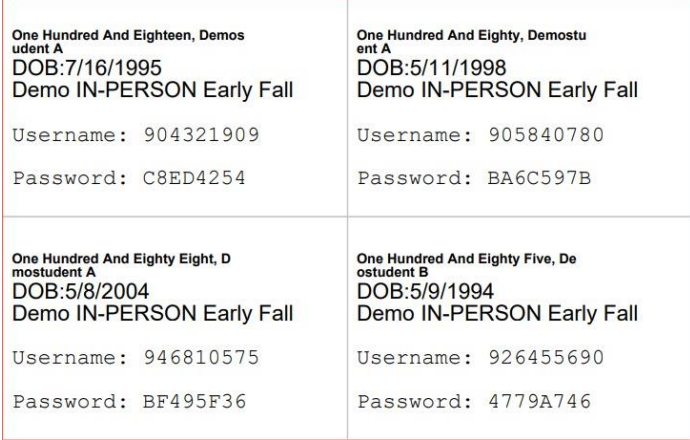

The printout also includes test details, the session access codes, and a master list of student login information and accommodations for the test proctor. Test proctors should review this to ensure students have the correct accommodations before students log into the test.

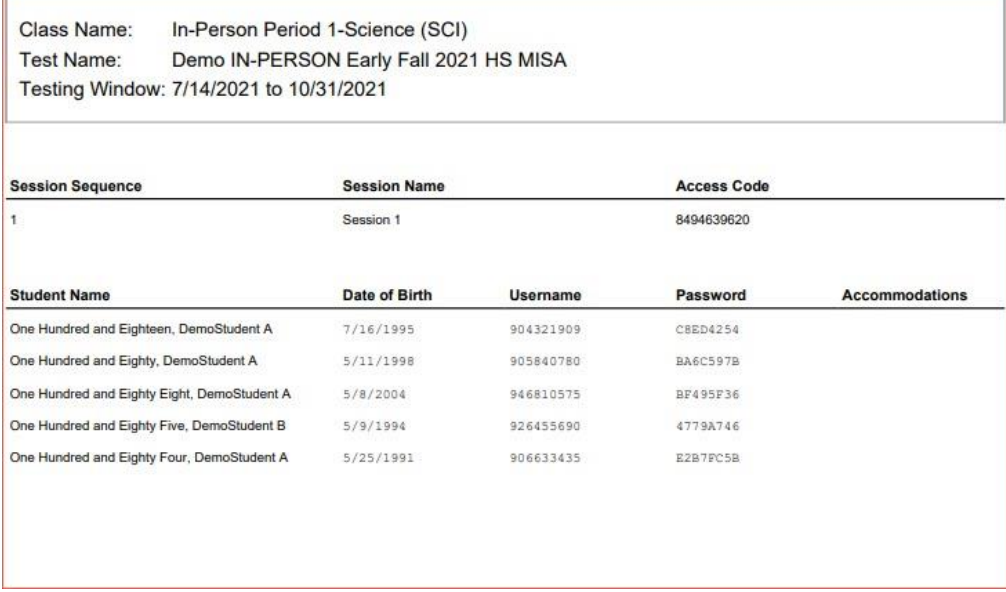

If choosing to export student logins as a CSV, select CSV and click **Export**.

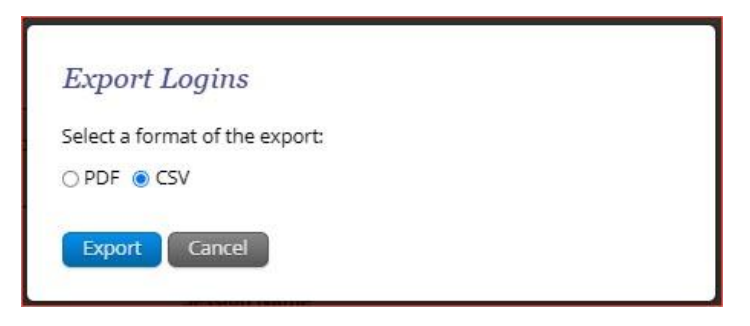

A CSV file listing each student's demographics, login information, test name, and accommodations will be downloaded.

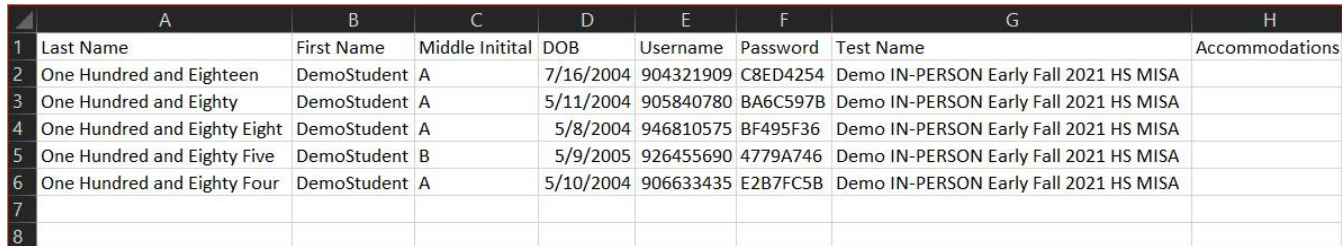

#### <span id="page-63-0"></span>ADD TEST REPORT CODES

Test Report codes can be added in bulk for multiple students at once, or individually for a single student.

To add bulk test report codes, select the students in the student table of the Test Session details page, and click the **Add Report Code** button at the top of the table.

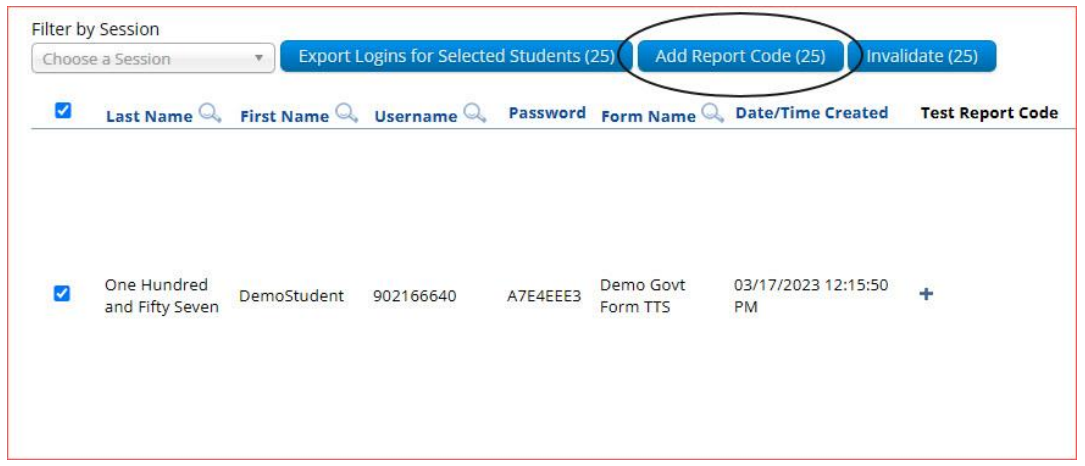

To add a test report code for an individual student, locate the student in the list and click the  $+$  under the Test Report Code field.

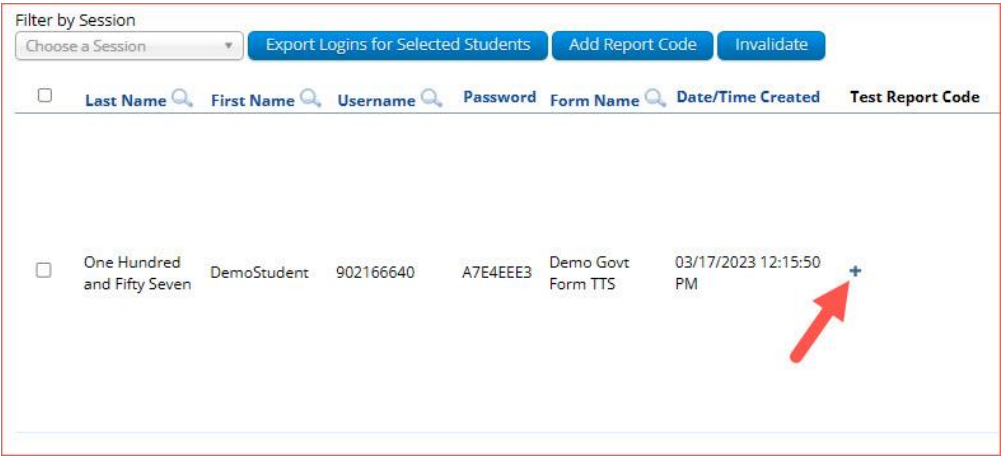

Select a test report code from the list and then click **Save**.

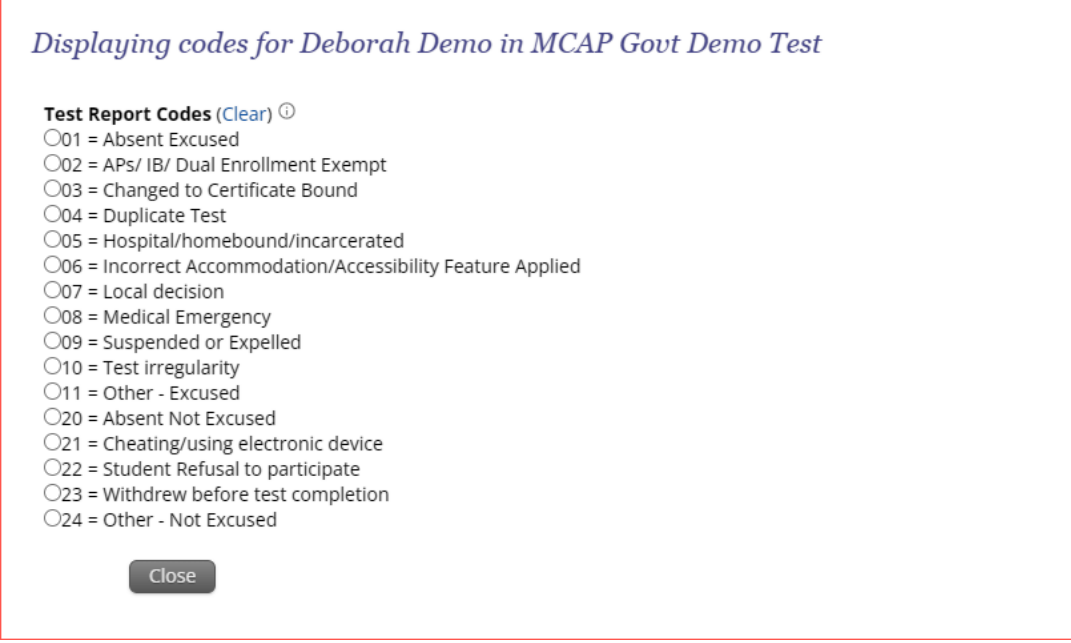

You will be prompted that your changes were saved, click **Close** and you will see the code reflected in the test session.

#### <span id="page-64-0"></span>INVALIDATE AND REACTIVATE TESTS

To invalidate a test, LACs can locate the student in the student table of the Test Session details page and click the **Invalidate** link next to each test session.

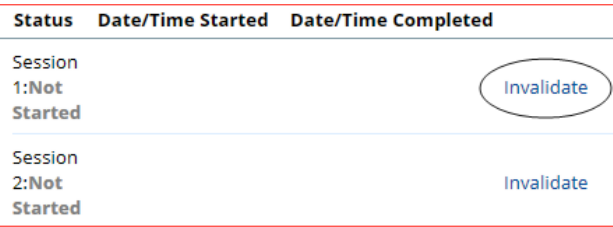

Once clicked, you will be asked to confirm the invalidation, click **Yes** and you will see the session is now invalidated.

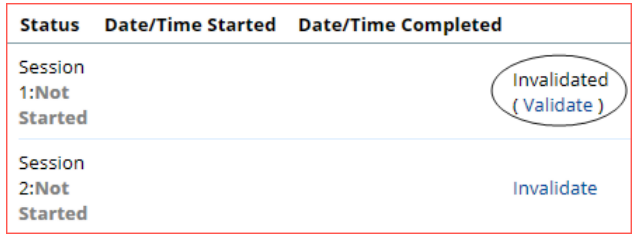

STCs and LACs can reactivate a student's test by clicking on the **Reactivate** link. A test can only be reactivated once it is in a **Finished** status.

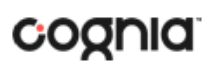

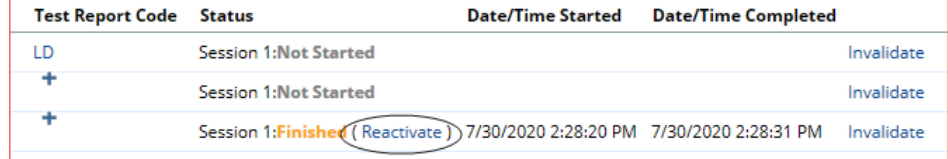

If a student's test is reactivated, their test status will display as **In Progress,** but their previously listed End Time will remain the same until they have completed the test after having it reactivated.

#### <span id="page-65-0"></span>EXPORT TEST STATUS

**Export Test Status** is a feature that is available to LACs and STCs. Click **Exports** then **Export Test Status** to download a file with the test status of all students in the selected school.

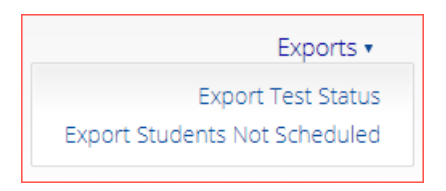

A CSV file listing every student and their completion status per session of the currently selected school and test will be downloaded. To filter the results before exporting, set the **Filter by testing status** dropdown to the desired testing status and then click **Export Test Status**.

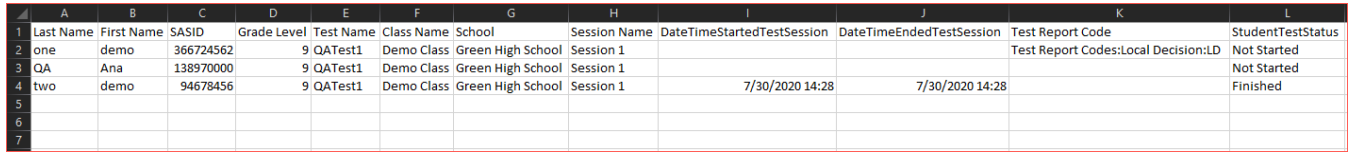

#### <span id="page-65-1"></span>EXPORT TEST STATUS FOR ALL TESTS

**Export Test Status for All Tests** is a feature that is available to LACs and STCs at the LEA and school level. Click **Exports** then **Export Test Status for All Tests** to download a file with the test status of all students for all tests in the selected school or LEA.

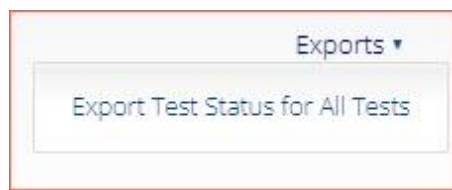

A pop-up message will appear indicating the downloaded file will be available in the Download Center.

A test status export was created with download ID 51. Results will be available in the Download Center.

Once complete, the user will receive an email indicating that the file is available to download. Navigate to the Download Center from the MCAP Government and LS MISA Portal home page to access the file.

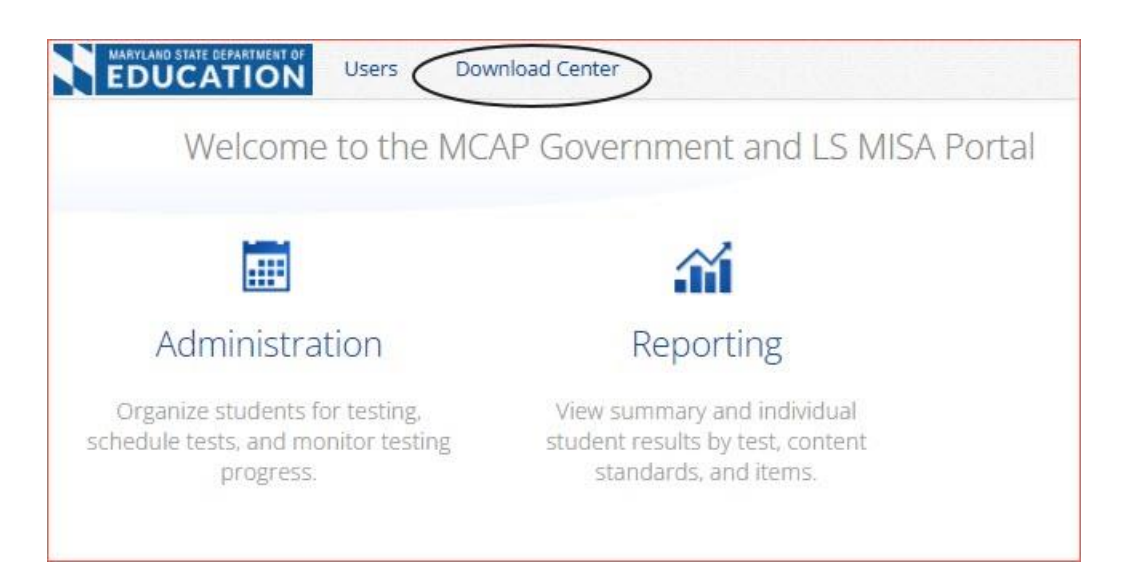

A Table will appear with the files available to download, click on Download Result to download the Export Test Status for All Tests file.

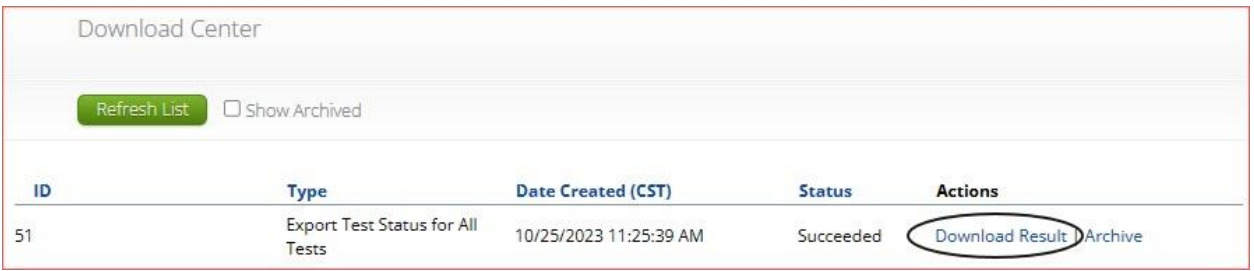

A CSV file listing every student and their completion status per session of the currently selected LEA, program, and content area will be downloaded.

#### <span id="page-66-0"></span>EXPORT STUDENTS NOT SCHEDULED

**Export Students Not Scheduled** is a feature that is available to District Test Coordinators and School Test Coordinators. The button will only appear at the school level, if a district is selected on the test session page, the button will not appear.

Click **Exports** then **Export Students Not Scheduled** to download a file with a listing of students not scheduled for the selected school or test.

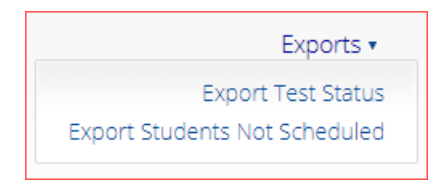

A CSV file listing every student not scheduled for the currently selected school and test will be downloaded.

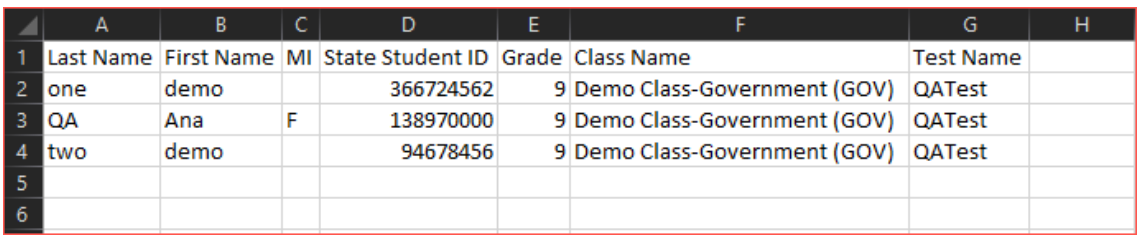

#### <span id="page-67-0"></span>**MATERIALS MANAGEMENT**

Access **Materials Management** by clicking the link at the top of the Administration page. Use the Materials Management page to track order shipments, order additional materials, and schedule a UPS pickup.

<span id="page-67-2"></span>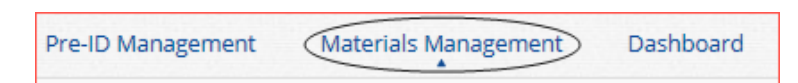

<span id="page-67-1"></span>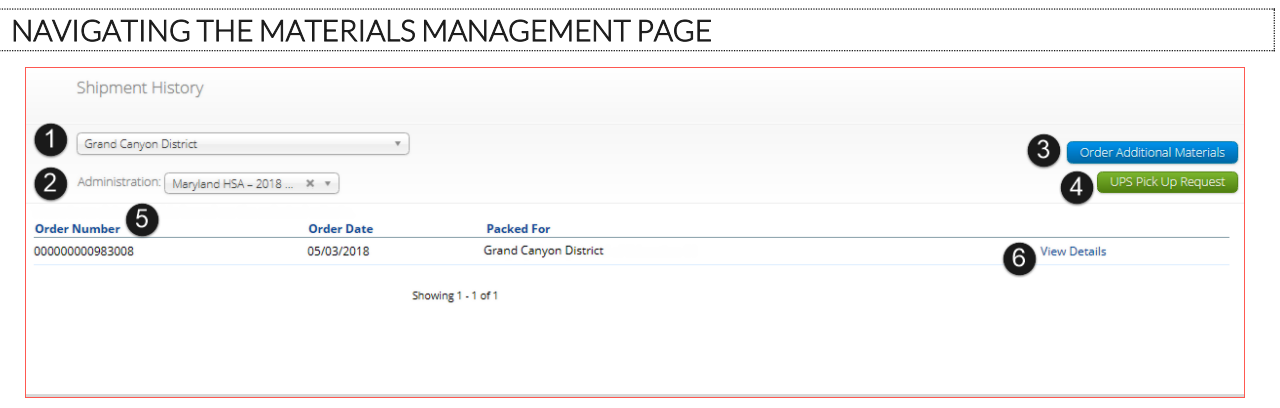

- 1. **Filter** the Order table by selecting an organization from the **Organization** drop-down menu.
- 2. **Filter** the Order table by selecting a test admin from the **Administration** drop-down menu.
- 3. Click the blue **Order Additional Materials** button to order additional materials after having received the initial shipment.
- 4. Click the green **UPS Pickup Request** button after all shipments are packed and ready to ship to schedule a UPS pickup.
- 5. Sort the **Order Number** column by clicking the column heading.
- 6. Click the **View Details** link to view the Shipment Details page.

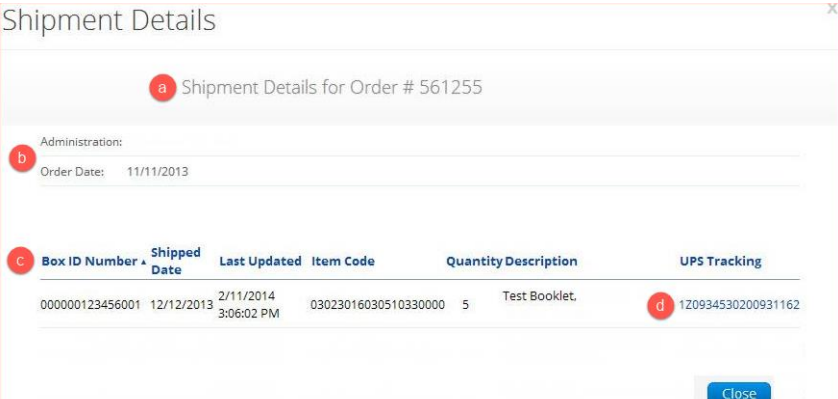

A pop-up box will appear showing the details of the shipment:

- a. The page title contains the order number.
- b. The **Administration** field displays the test for which materials were ordered and the **Order Date** displays when the order was placed.
- c. The Shipment Details table displays information about your order. **Sort** columns by clicking on a column heading.
- d. Click the link for the **UPS Tracking Number** to access the UPS tracking website.

#### <span id="page-68-0"></span>**DASHBOARD**

Access the **Dashboard** by clicking the link at the top of the Administration page. The **Dashboard** is a feature that is available to Local Accountability Coordinators and School Test Coordinators to allow them to view specific testing data in their school and/or LEA, depending on their role. The Dashboard is updated every 24 hours and will reflect data from the first day of the testing window to one day prior to the current day.

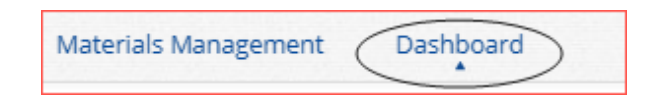

The table below describes the metrics provided in the Dashboard.

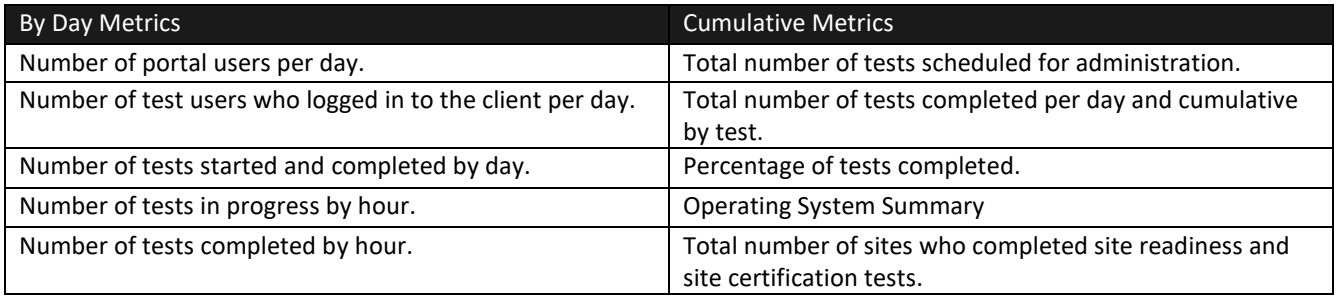

Cumulative means from the first day of the testing window to one day prior to the current day. The data in the Dashboard is provided for informational purposes only and is not to be used for accountability reporting purposes.

Select the date, organization, and program from the menu. By default, all programs will be selected, click the **Program** drop-down menu to choose a specific program. The charts, graphs, and tables will populate with the selected parameters.

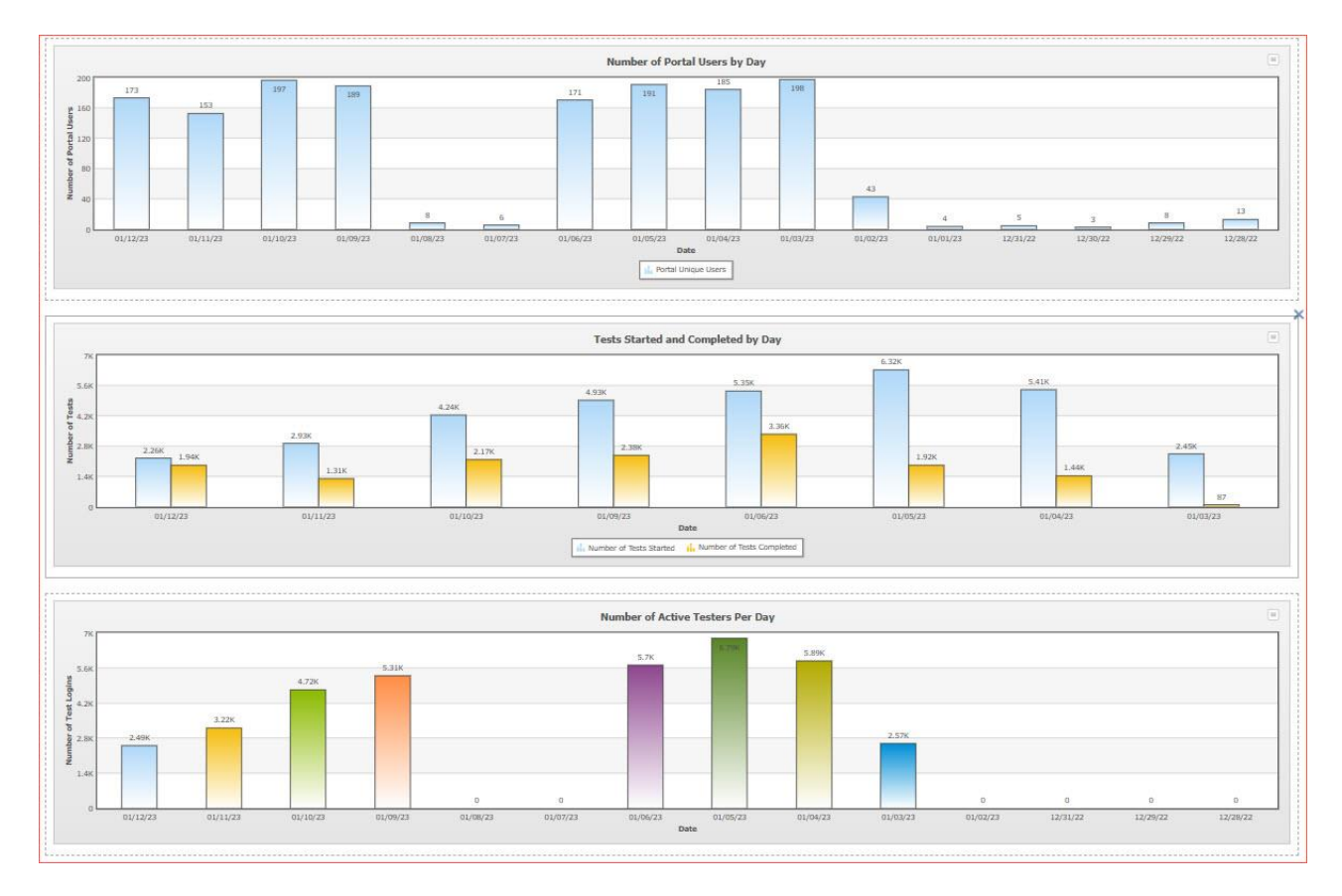

The charts and graphs can be downloaded as JPEGs, PNGs, PDFs, or as an SVG vector image by clicking on the download arrow  $\mathbb{E}$  in the top-right corner of each graph, chart, or table.